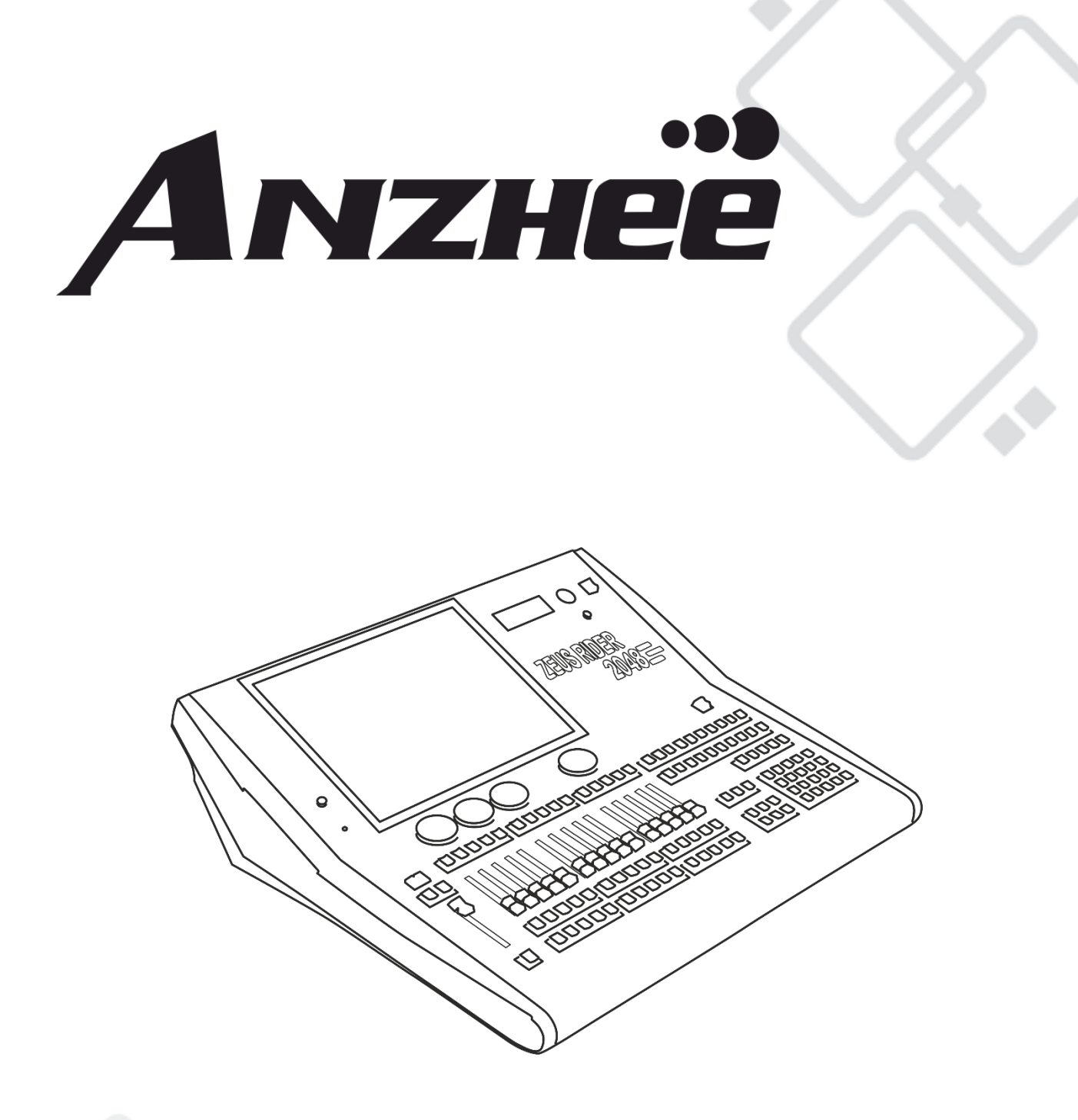

# **ZEUS RIDER 2048**

Паспорт. Руководство пользователя.

## **СОДЕРЖАНИЕ**

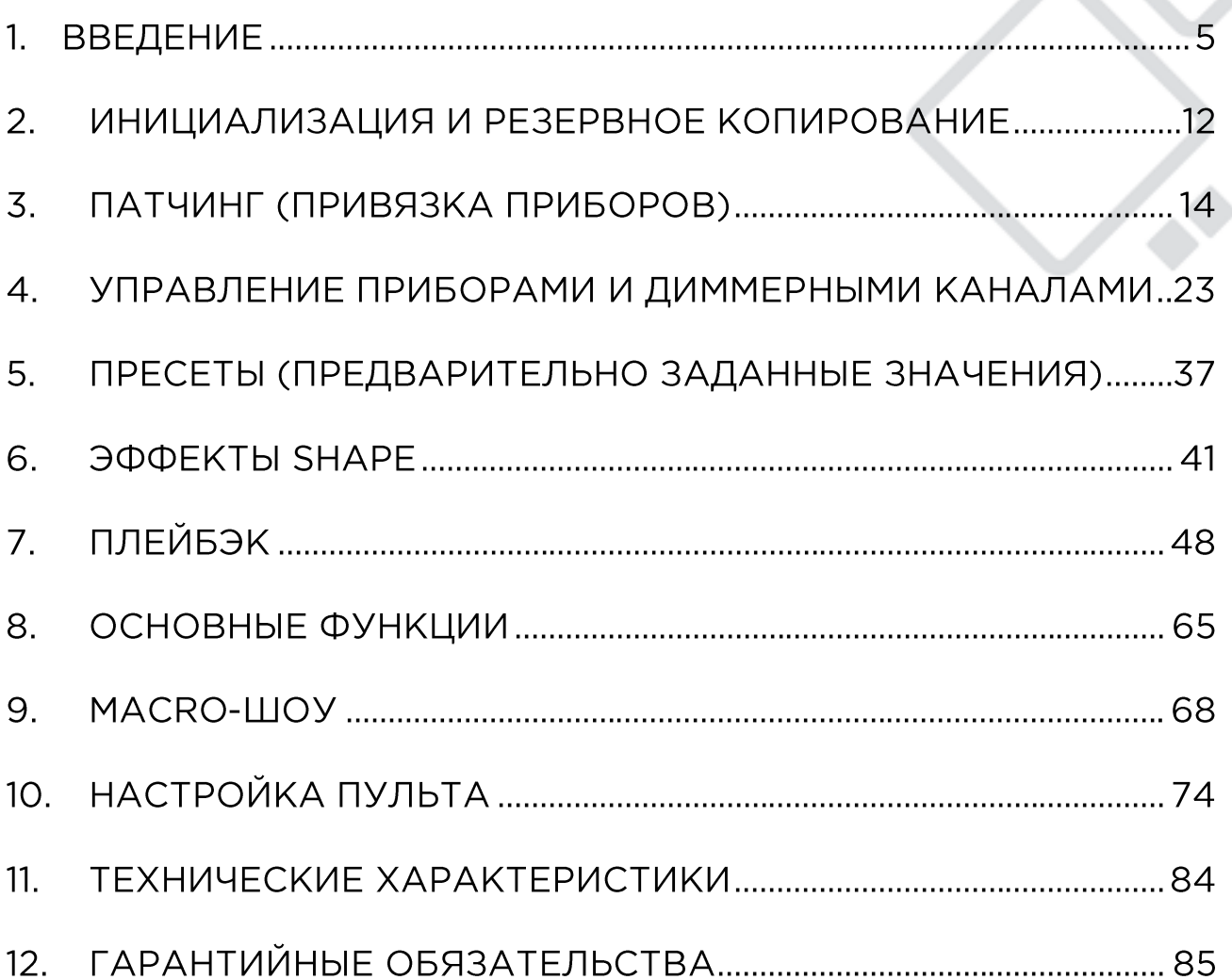

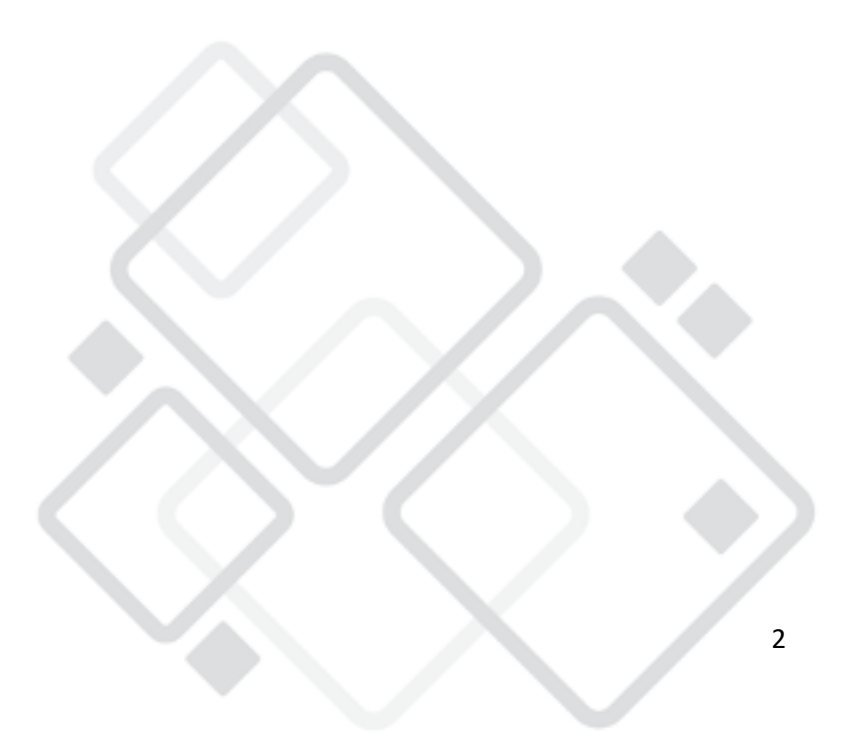

### Информация о безопасном использовании изделия

Пожалуйста, внимательно изучите эти инструкции. Инструкции включают информацию об установке, использовании техническом обслуживании изделия.

#### Предельные значения параметров окружающей среды

- He используйте влажность и пульт, если температура окружающей среды могут приводить к образованию конденсата на изделии. Прежде чем подключать оборудование к сети электроснабжения, дайте ему высохнуть.
- Не используйте изделие, если температура окружающей среды превышает 40°С (104°F).

### Электрическая безопасность

- Пульт должен быть подключен к защитному заземлению (РЕ).
- He используйте изделие, если поврежден ВВОД сети электропитания.
- Не подвергайте изделие воздействию влаги и дождя.
- ВСЕГДА отключайте прибор от сети электропитания перед обслуживанием или заменой предохранителя. При замене используйте предохранитель того же типа.
- He используйте изделие, если сеть электропитания не соответствует изложенной ниже информации.
- He вскрывайте изделие, если OHO подключено сети K. электропитания, если только вы не обладаете соответствующей квалификацией.

## Батарейка

На материнской плате изделия расположена литий-ионная батарейка типа CR2032, которая служит для сохранения данных о времени, если изделие не подключено к питанию. Эту батарейку необходимо заменять не реже одного раза в пять лет. Если изделие не используется в течение длительного времени или хранится в холодных условиях, возможно, потребуется чаще заменять батарейку.

Утилизируйте батарейку в соответствии с местным законодательством.

Имейте в виду, что литий-ионные батарейки типа CR2032 представляют особую опасность для маленьких детей.

### Правила безопасности при работе с сенсорным экраном

Не используйте пульт, если разбит сенсорный экран, в противном случае возможно выпадение частиц стекла из экрана.

### Внимание!

Внутри изделия нет деталей, требующих обслуживания. Не вскрывайте корпус и не пытайтесь ремонтировать изделие самостоятельно. Если изделию потребуется обслуживание, обратитесь к местному дилеру.

#### Рекомендации в отношении источника питания

Мы настоятельно рекомендуем вам подключиться к источнику питания ИБП, чтобы избежать аварийного отключения питания во время программирования.

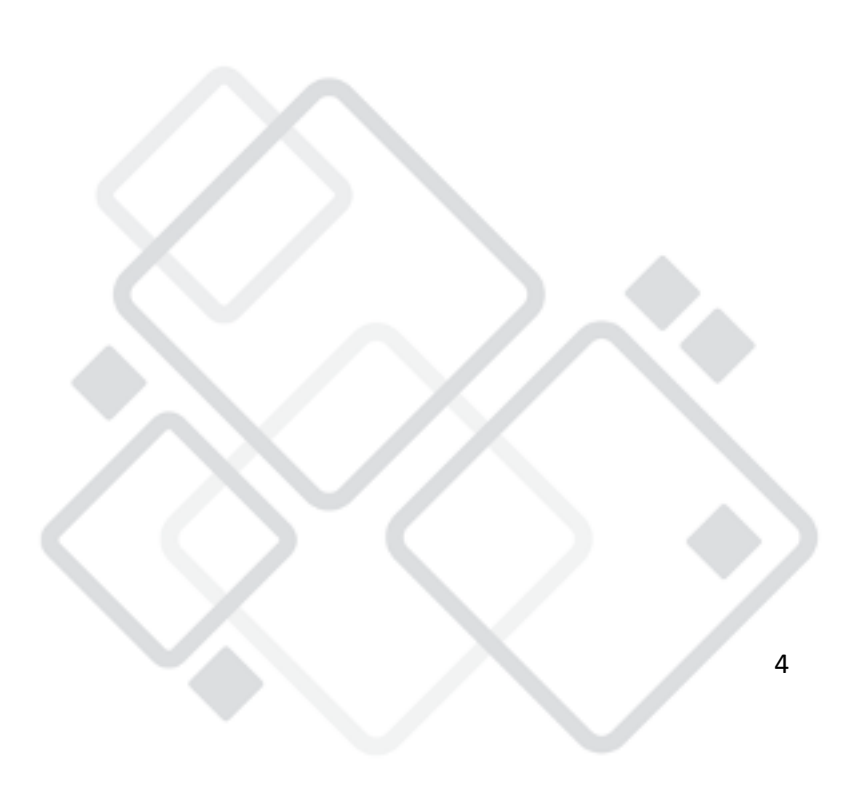

## 1. Введение

Это руководство представляет собой инструкцию по использованию пульта управления осветительными приборами Zeus Rider2048.

Внимание! Важные примечания выделены в руководстве серым цветом. Слова, заключенные в прямоугольник, обозначают клавишу, например, клавишу ввода Enter. Слова в квадратных скобках обозначают виртуальные программные клавиши на сенсорном экране, например, кнопку параметров плейбэков [Playback Parameters]. Названия меню или названия параметра заключены в одинарные кавычки, например, 'Live Show'.

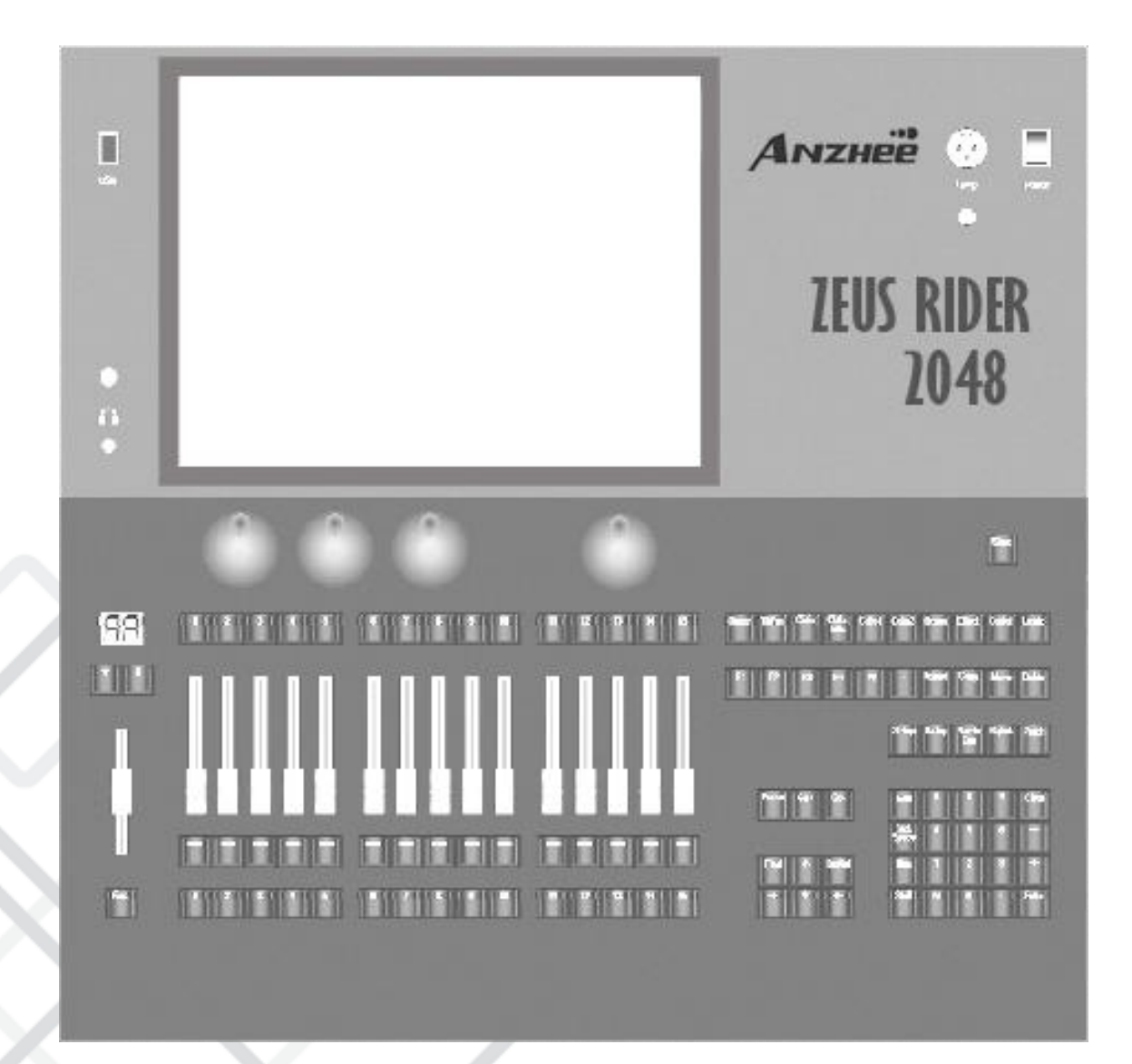

## 1.1. Передняя панель

Панель управления

Подсветка клавиш бывает трех цветов (красная, зеленая и желтая). При необходимости вы можете изменить яркость цвета. Нажмите на клавиши Shift и Thru, чтобы изменить цвет, а затем используйте клавишу Shift совместно с $\overline{H}$ или  $\overline{H}$ , чтобы настроить яркость подсветки. Вы также можете задать яркость с помощью [Key Backlight] в меню **НАСТРОЙКИ 'SETUP MENU'.** 

#### Клавиша быстрого сохранения

or **–** to adjust the backlight brightness. Of course, you can set it under the **[ Key Backlight]** function in the **'Setup** путем однократного нажатия на клавишу Store.

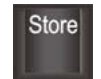

#### Регуляторы

Слева расположены три колеса управления - регуляторы: А, В и С. Они используются для настройки атрибутов прибора или параметров эффекта.

Регулятор D справа используется для прокрутки страницы в окнах выбранных параметров и настройки скорости воспроизведения Cuelists. Клавишу на регуляторе D можно использовать как кнопку ввода или кнопку сохранения, если она нажата во время настройки параметров.

#### Клавиши атрибутов

**1.1.1.4 . Shortcut & Function Keys**

В этой области расположены 9 клавиш атрибутов и 1 клавиша Locate. Каждая клавиша атрибута позволяет отображать не более 3 каналов на **каждой странице. Выбранная клавиша атрибута подсвечивается. При** повторном нажатии выбранной клавиши атрибута можно перейти к следующей странице, отображающей другие каналы. Вы можете управлять приборами, используя различные клавиши атрибутов совместно с соответствующими регуляторами А, В и С.

Tilt/Pan Color Color Gobo1 Gobo<sub>2</sub> Beam Effect Control Locate **Dimmer** 

The keys **F1** to **F5** are the shortcut keys for the soft keys on the lower right at the

the next page, displaying more channels. You can control fixtures by using the different attribute keys with the There are 9 attribute keys and 1 **Locate** key in this area. Each attribute key allows displaying 3 channels at most on

each page. The selected attribute key shows with high light color. Press the selected attribute key again can turn to

Клавиши с <u>I-II</u> по <u>I-5I</u> представляют собои быстрые і программных кнопок в нижней правой части сенсорного экрана. corresponding wheels A, B, and C.

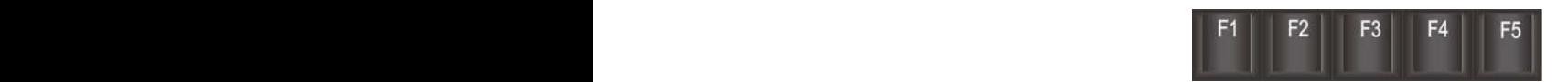

ФУНКЦИОНАЛЬНЫЕ КЛАВИЦИ РАСПРЕЛЕЛЕНЫ ПО Н delete, fixtures odd/even selection, fixtures finding. помощью таких клавиш можно вызывать экранную клавиатуру, **E1** The Soft Keys on the Soft Keyboard and the soft were right and the lower right at the lower were areas, wou<br>Function and the lower right at the lower right and the lower right and the soft-keyboard, copy, move, move, нечетные delete, fixtures odd/even selection, fixtures finding. Note: The functions of **Pause** , **Go+** and **Go-** are not available in the edition yet. The keys **F1** to **F5** are the shortcut keys for the soft keys on the lower right at the

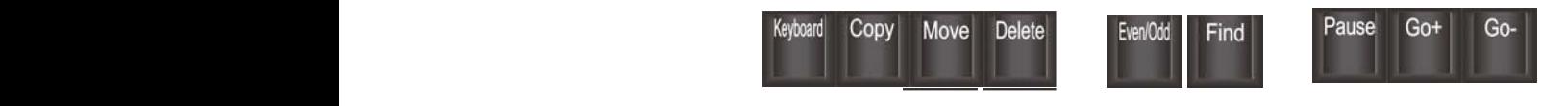

Note: The functions of **Pause** , **Go+** and **Go-** are not available in the edition yet. Примечание! Функции Pause, Go+ и Go- не доступны в режиме телактирования.

клавиши настроики и программирования

You can use the numeric keypad to input numerical commands to change the Note: The functions of **Pause** , **Go+** and **Go-** are not available in the edition yet. плейбэков.

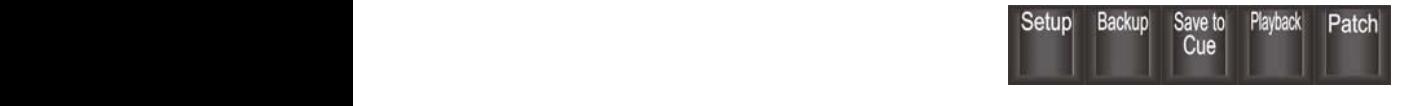

Клавиши с цифрами playback fader states are: no saved playback, saved playback but no running, and the playback is running.

You can press the **Func** key under the master fader to switch the display of attribute setting and shortcut function

There are 80 playback pages; each page has 15 faders and 15 keys for saving playbacks. You can turn pages by using

According to the 3 different states of the playback, you can set the backlight to display in different colors. The 3 different colors. The 3 different colors. The 3 different colors. The 3 different colors. The 3 differen playback fader states are: no saved playback, saved playback but no running, and the playback is running.

The playback section is composed of master faders, page keys, fader-playbacks with their faders and function keys,

 $\mathcal{L} = \mathcal{L} = \mathcal$ 

You can use the numeric keypad to input numerical commands to change the running state of the playback. Their functions will be introduced in a later chapter.

The fader backlight in the playback section can be set in the **'Setup'** menu.

The keys are used for setting up the controller and editing playbacks.

You can press the **Func** key under the master fader to switch the display of attribute setting and shortcut function

 $\mathbf{r} = \mathbf{r} \cdot \mathbf{r}$  and the indicator LED display will show the page number.

to the display of the key-playback name.

 $\mathbf{r} = \mathbf{r} \cdot \mathbf{r}$  and the indicator LED display will show the page number.

to the display of the key-playback name.

 $\mathbf{r}$  or  $\mathbf{r}$  and the indicator LED display will show the page number.

**1 .1 .1 .7 . Playback Section**

The fader backlight in the playback section can be set in the **'Setup'** menu.

**1 .1 .1 .6 . Num eric Keypad Keys**

 $\ldots$  or  $\ldots$  and the indicator  $\ldots$ 

Вы можете использовать числовую клавиатуру для ввода команд для изменения текущего сост The fader backlight in the playback section can be set in the **'Setup'** menu. According to the 3 different states of the playback, you can set the backlight to display in different colors. будут описаны в следующей главе. You can use the numeric keypad to input numerical commands to change the Note: The functions of **Pause** , **Go+** and **Go-** are not available in the edition yet.

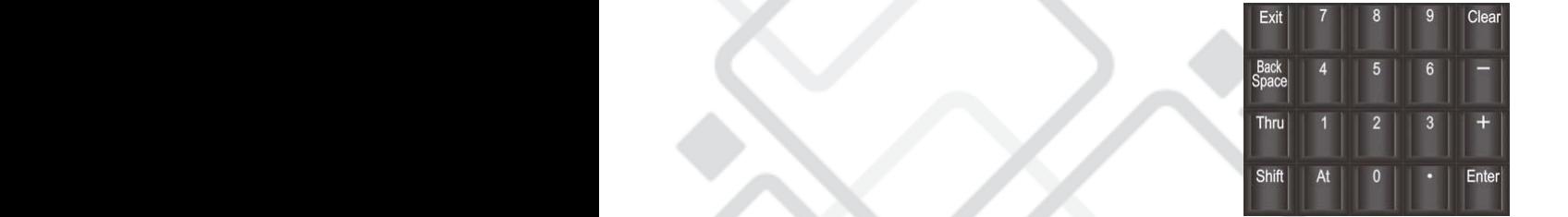

f 2 http://en.codelight.com.cn

You can press the **Func** key under the master fader to switch the display of attribute setting and shortcut function

**1 .1 .1 .4 . Shortcut & Functio**

Подсветку фейдеров в разделе плейбэков можно настроить в меню  $\sim$  6.000  $\sim$  6.000 del ete, fixtures odd/even selections of the control of the control of the control of the control of the control of the control of the control of the control of the control of the control of the control of the control of t

t t

**proved the functions of the same of the same of the same of the same of the same of the same of the same of the same of the same of the same of the same of the same of the same of the same of the same of the same of the s 1 .1 .1 .5 . Setup & Program <sup>m</sup> ing Keys** плеиоэк сохранен, но не воспроизводится и

Yo al c плейбэков.

плейбэков. Вы можете перелистывать страницы с помощью клавиш <mark>↑</mark> **EUS RIDER 2048**<br> **EUS RIDER 2048**<br> **ERECTS TREPLUS AND RESPONSE DESPAIDED AND RESPONSE DESCRIPSIONS AND CONSECT DAMAGE SCHIPSION CONSECT PROTO A SCHIPSION AND CONSECT PROTOCORRECT PROTOCORRECT PROTOCORRECT PROTOCORRECT** on can be set in the **'S** странице расположены тэ феидеров и тэ клавиш для сохранени. yback section is composed of master faders, page keys, fader-playbacks with their faders and function keys,

или $\left|\overline{\downarrow}\right|$ , а на з There are

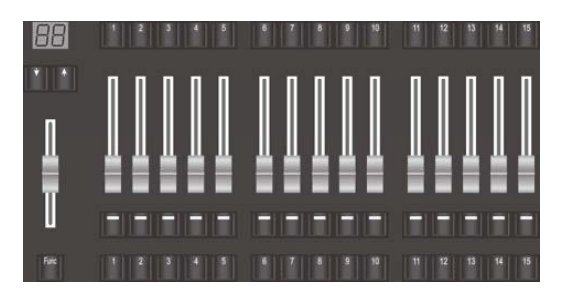

**DU MOVCTO UNISTL US KROBHUN FURC ROB MOCTOP COMBODOM UTORU** 

#### Сенсорный экран

Vic

Пульт оснащен 15-дюймовым сенсорным экраном.

Параметры управления находятся в правой части сенсорного экрана. Большинство операций выполняется на сенсорном экране. Ha сенсорном экране могут быть выбраны и отображены различные рабочие окна.

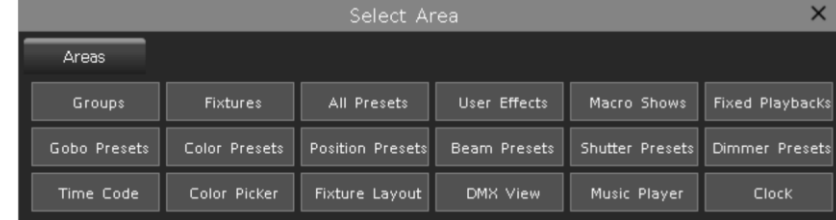

В правом верхнем углу каждого рабочего окна расположена кнопка вызова инструментов. Если кнопка не подсвечивается, значит вы не можете использовать другие инструменты и функции. Если кнопка отображается белым цветом, вы можете нажать на нее для вызова других функций.

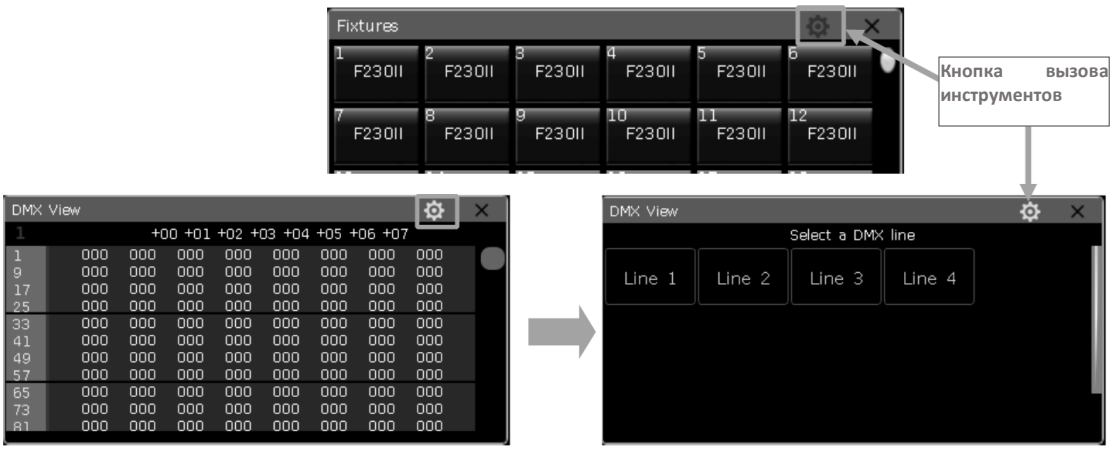

#### Настройка рабочих окон

Положение и размер рабочего окна не фиксированы. Удерживая верхнюю панель окна пальцем, сделайте скользящее движение, чтобы изменить его положение. Чтобы настроить размер окна, выполните следующие действия:

Удерживая пальцем нижний правый угол, пока окно выделено красной рамкой, сделайте скользящее движение. Затем отпустите палец в нужном положении, чтобы подтвердить заданный размер.

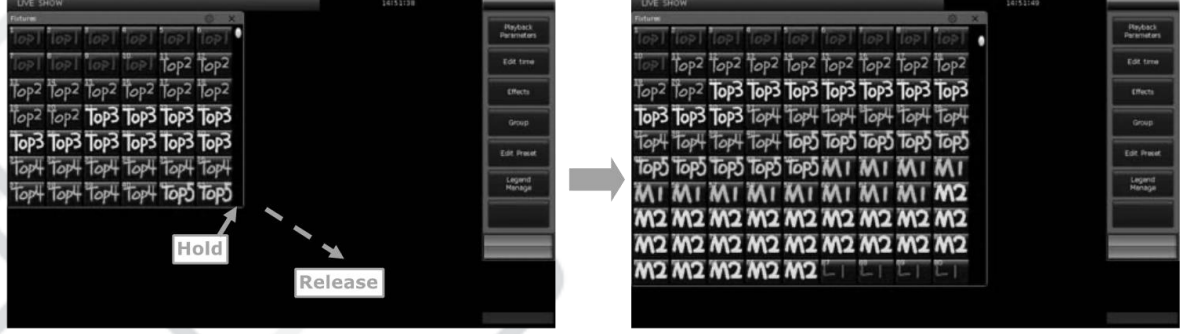

 $\bullet$ Удерживая пальцем верхний левый угол, пока окно выделено красной рамкой, сделайте скользящее движение. Затем отпустите палец в нужном положении, чтобы подтвердить заданный размер.

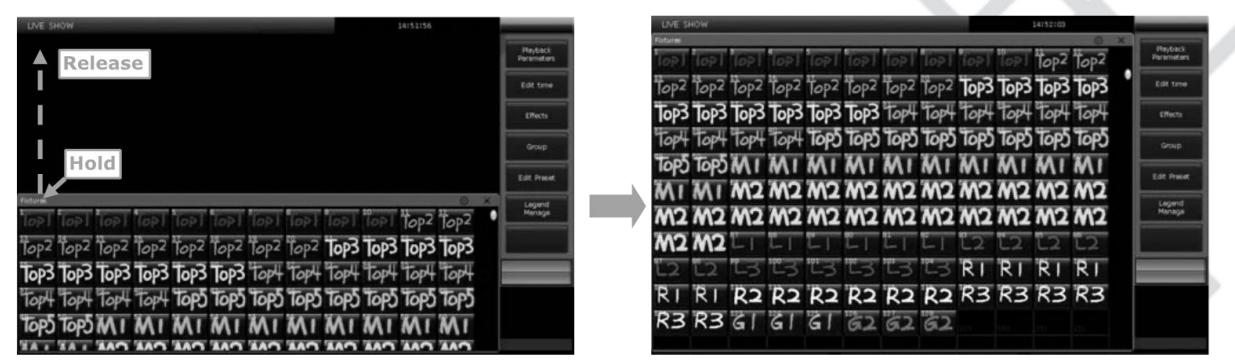

Настройка рабочего пространства

Вы можете использовать клавишу настройки рабочего пространства [Work Space] для сохранения различных комбинаций рабочих окон, между которыми можно быстро переключаться.

- Нажмите на клавишу [Work Space], когда закончите настройку комбинаций окон на экране.
- $\bullet$ **12** Выберите пустой квадрат во всплывающем окне.

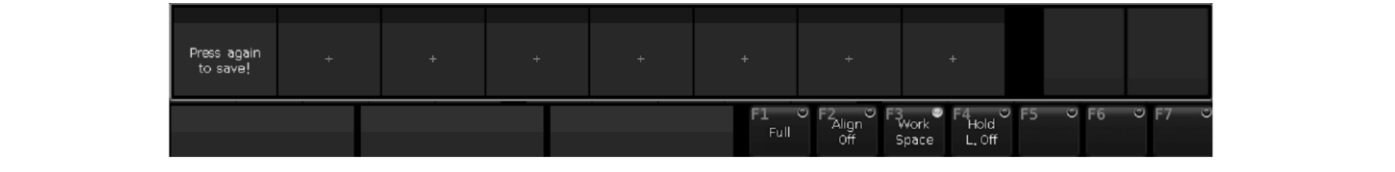

- Выберите квадрат с надписью 'PRESS AGAIN TO SAVE' (нажмите  $\bullet$ еще раз, чтобы сохранить), чтобы сохранить комбинацию окон рабочего пространства.
- $\bullet$ 3> Select the grid with highlight words **'Press again to save'**, to save the combination of workspace windows; между различными комбинациями окон рабочего пространства.

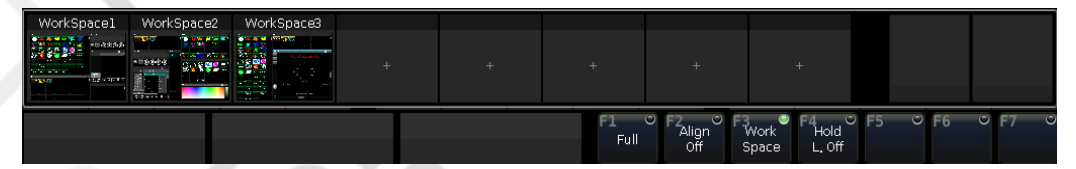

Примечание! Пожалуйста, используйте клавишу <mark>Delete</mark>, чтобы<br>сначала удалить старую резервную копию, если вы хотите **0бновить резервную копию рабочей области** 

## 1.2. Задняя панель

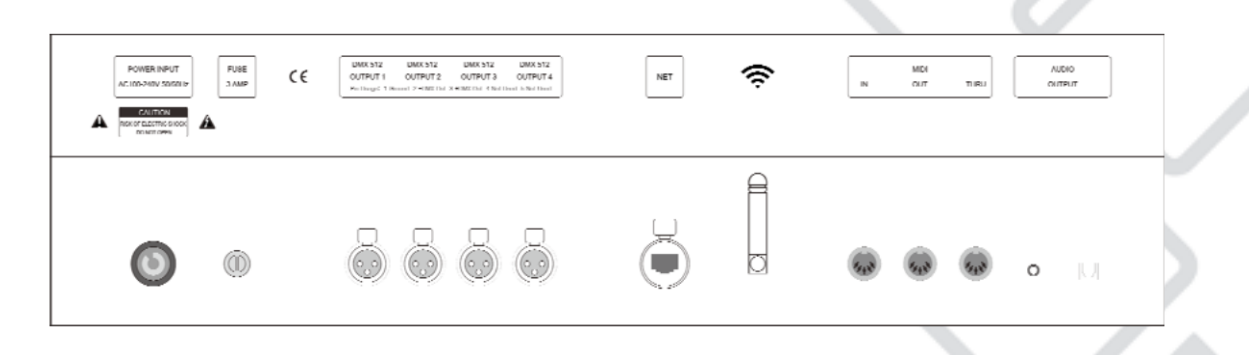

Аудиовыход - один аудио разъем 3,5 мм и один аудио-оптический разъем позволяют подключаться к аудиоустройству.

MIDI-интерфейс - 3 MIDI-разъема «In», «Out» и «Thru» для подключения к другим MIDI-устройствам.

Art-Net-интерфейс - используется для передачи данных по максимум 2048 **DMX-каналам по** протоколу Ethernet через Art-Net/DMX конвертер.

Беспроводная антенна - используется для подключения приложения на мобильном телефоне или планшете через WiFi.

DMX Universes - 4 разъема DMX Universes для передачи данных по 512 DMX-каналам (на каждый разъем).

Разъем питания - разъем питания позволяет подключать устройство к источнику питания с довольно широким диапазоном рабочего напряжения (100-240 В переменного тока, 50-60 Гц). Таким образом, устройство можно использовать по всему миру. Если вам нужно заменить предохранитель, отключите источник питания в целях безопасности.

## 2. Инициализация и резервное копирование

### 2.1. Очистка всех данных

Мы настоятельно рекомендуем вам очистить все данные на новом пульте. чтобы избежать непредсказуемых ошибок ПОИ программировании.

- Нажмите на клавишу резервного копирования Васкир для входа в меню резервного копирования 'BACKUP MENU'.
- Выберите новое шоу [New Show]
- Нажмите на [Confirm], чтобы подтвердить очистку всех данных и автоматически вернуться к 'LIVE SHOW'.

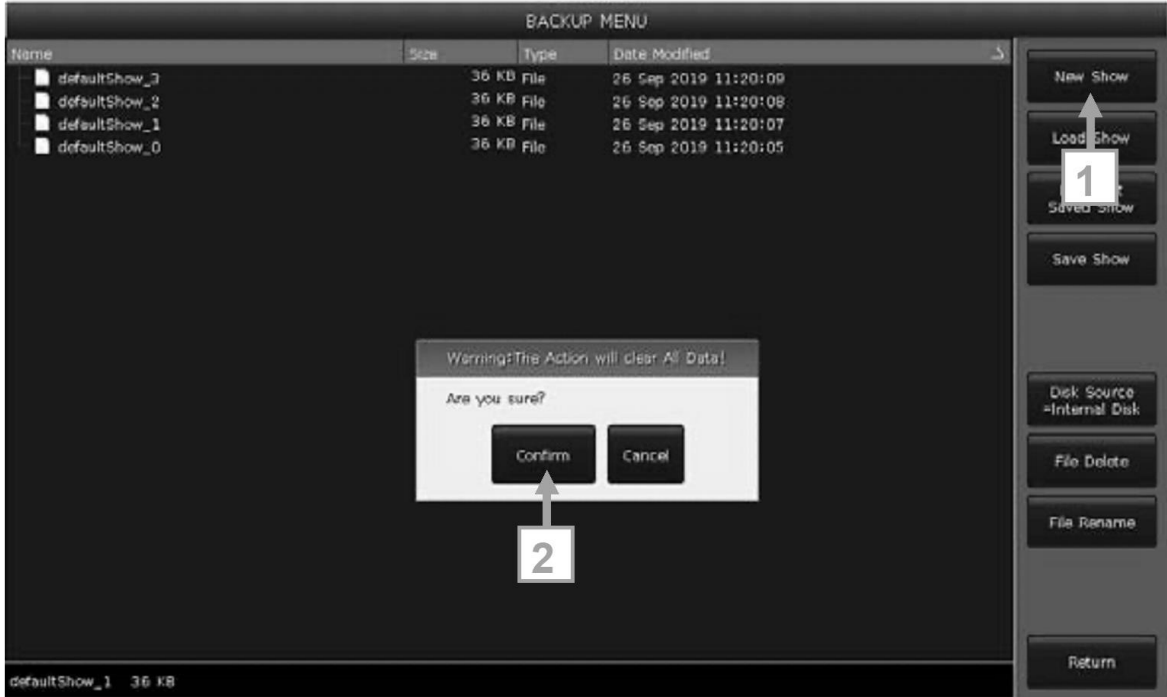

Примечание. Все данные будут удалены (включая настройки, исправления. пресеты программы). H<sub>o</sub> системные  $\mathsf{M}$  $\overline{M}$ пользовательские осветительные приборы будут сохранены.

Вы также можете нажать на кнопку Delete, а затем нажать на [Delete All Data] дважды и на [Confirm], чтобы удалить все данные.

## 2.2. Резервное копирование и загрузка шоу

Примечание. Несмотря на то, что выключение пульта через кнопку питания не приведет к повреждению системы, все несохраненные операции и программы будут потеряны, если отключить пульт без резервного копирования.

Резервные копии файлов шоу могут быть сохранены на внутреннем ОЗУ или на внешнем USB-диске.

Вы можете создать резервную копию шоу, нажав на кнопку Store для быстрого сохранения. Файл шоу будет сохранен на внутреннем ОЗУ. С помощью этой операции файлы будут сохраняться циклически и по отображаться 'defaultShow 0', 'defaultShow 1', очереди **Kak** 'defaultShow\_2' u 'defaultShow\_3'.

Вы также можете задать имя файла резервной копии. Если вставлен USB-диск, нажмите на [Disk Source], чтобы переключиться между внутренним накопителем [Internal Disk] и USB-диском [USB Disk].

- Нажмите на клавишу резервного копирования Васкир для входа в меню резервного копирования 'BACKUP MENU'.
- Нажмите на [Save Show], чтобы сохранить шоу.
- Нажмите на Keyboard, введите имя файла и нажмите на [Enter] на экранной клавиатуре.
- Нажмите [ОК], чтобы сохранить.

При сохранении файлов резервных копий на любой из дисков имена файлов будут обновлены.

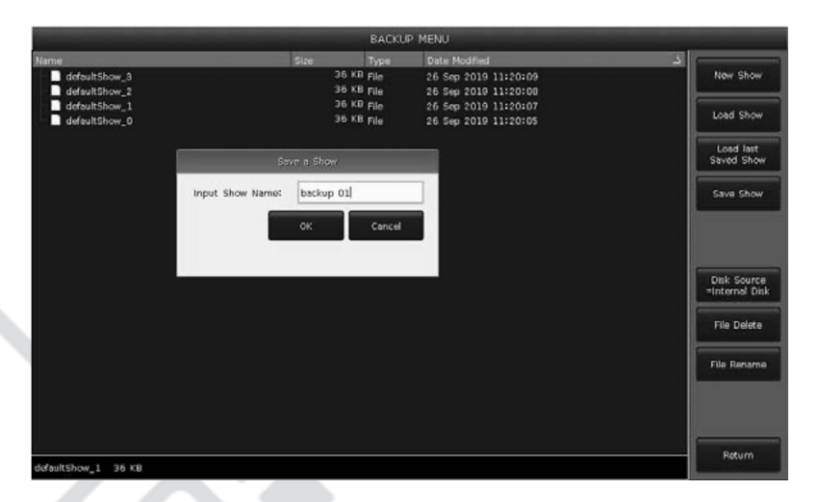

## 3. Патчинг (привязка приборов)

Необходимо привязать приборы, чтобы сообщить пульту, какими из них нужно управлять.

При привязке приборов пульт автоматически предлагает назначить свободный начальный DMX-адрес для каждого канала. Сначала можно привязать все приборы, а затем проверить их DMX-адреса и задать правильные.

Если приборы оснащены RDM-функцией, пульт изменит настройки DMX-адреса и канальный режим.

## 3.1. Привязка приборов

Чтобы управлять диммерными каналами или умными приборами, вы должны назначить каждому из них клавиши устройства в окне 'FIXTURES'. Можно подключить не более 1000 приборов.

Привязка диммерных приборов

Каждая клавиша прибора может контролировать один или несколько диммерных каналов.

- Нажмите на клавишу Patch.
- Нажмите на [Patch New Fixture].
- Нажмите на [Patch Dimmer].

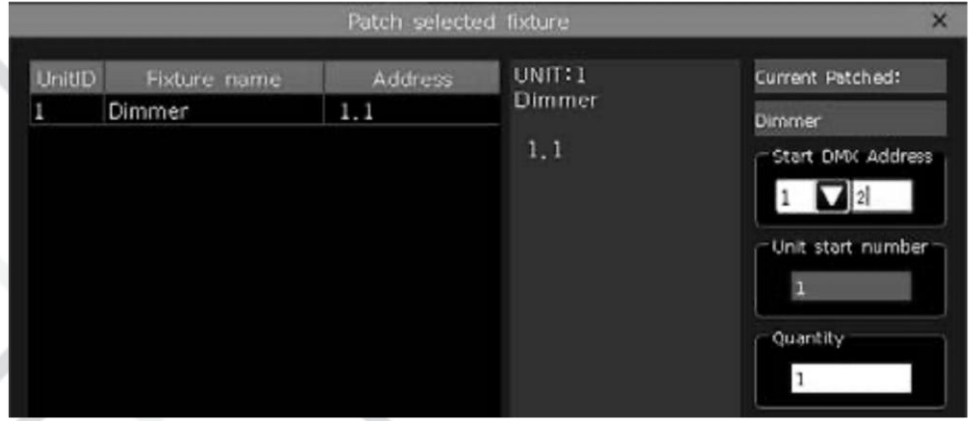

- Нажмите на [v] в поле параметра начального DMX-адреса 'Start DMX Address', чтобы найти другие DMX каналы (от 1 до 4). Число указывает на начальный свободный адрес, который можно назначить. Вы можете ввести другое число с числовой клавиатуры или использовать регулятор D для изменения значения;
- Параметр 'Unit start number' указывает на идентификатор устройства, которое необходимо привязать:
- Вы можете ввести значение в столбец 'Quantity', чтобы указать количество каналов, которые необходимо назначить в привязке к одному идентификатору устройства. Ввод числа 1 означает подключение одного диммерного канала к идентификатору устройства; значение больше 1 означает подключение серии диммерных каналов. Серия диммерных каналов будет привязана к последовательным адресам DMX;
- Нажмите на [Confirm], чтобы привязать приборы, список приборов, которые выбраны для привязки 'Patch selected fixture', будет обновлен;
- Вы также можете назначить несколько диммерных каналов на один идентификатор устройства. Например, после того как вы задали один диммерный канал для идентификатора устройства, поле 'Unit start number' будет отображаться зеленым цветом. После привязки адрес DMX увеличится на единицу. Если снова нажать на [Confirm], к тому же идентификатору устройства будет привязан новый канал. Эти диммерные каналы подключены к одному устройству и будут управляться сообща.

#### Привязка умных приборов

Между умными приборами и диммерными каналами есть небольшая разница. Это связано с тем, что умные приборы могут иметь больше атрибутов для управления, например, перемещение по осям Х и Ү, цвет или гобо; в то время как диммерные каналы имеют только один атрибут - интенсивность. Чтобы управлять умными прибором, вам необходимо выбрать его профиль из библиотеки приборов.

- Системные приборы: пульт хранит собственные приборы в системной библиотеке.
- Пользовательские приборы: если вы не можете найти нужный прибор в системной библиотеке, пульт предлагает вам несколько способов создания или редактирования прибора. (Информация изложена в следующей главе)
- 1. Нажмите на клавишу Patch.
- 2. Нажмите на [Patch New Fixture].
- 3. Нажмите на [Used Library = System], чтобы переключиться между системной библиотекой к пользовательской [Used Library = User]. При привязке прибора из системной библиотеки вы можете использовать регулятор D для поиска производителя; или вы можете вызвать программную клавиатуру с помощью клавиши Keyboard и ввести первую букву названия производителя для поиска. Выберите производителя и нажмите [Confirm], чтобы войти в профиль; вы можете выбрать прибор из списка.

Вы можете выбрать прибор непосредственно на сенсорном экране, в случае привязки прибора из списка пользовательской библиотеки.

Примечание. Подробная информация каналах будет  $\circ$ перечислена на правой панели после выбора прибора.

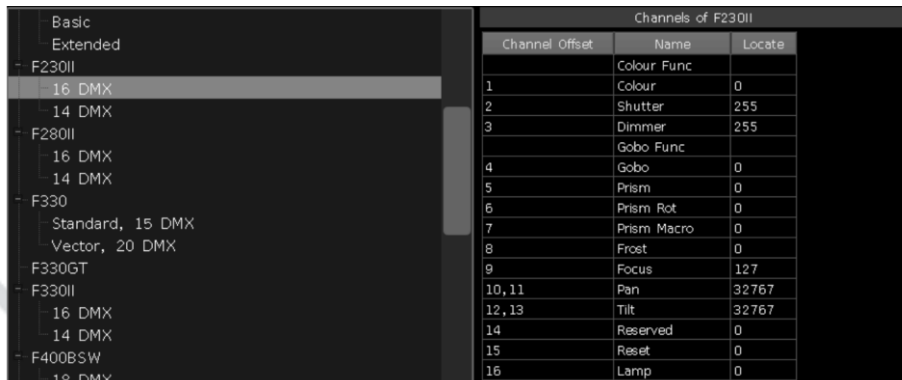

- 4. Выберите прибор, который необходимо привязать, и нажмите [Confirm], чтобы вызвать меню привязки прибора.
- 5. Нажмите на [V] в поле параметра начального DMX-адреса 'Start DMX Address', чтобы найти другие DMX каналы (от 1 до 4). Вы можете ввести другое число с цифровой клавиатуры или использовать регулятор D для изменения значения.
- 6. Задайте идентификатор прибора в 'Unit start number'.
- 7. Введите количество приборов, которое вы хотите привязать, в столбце 'Quantity'.
- 8. Нажмите на [Confirm], чтобы привязать приборы, список приборов, которые выбраны для привязки, 'Patch selected fixture' будет обновлен.

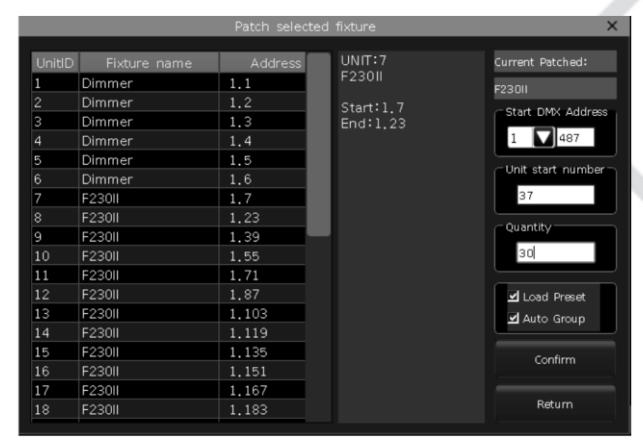

Если поле отображается красным цветом, при установке начального DMX-адреса 'Start DMX address' или начального идентификатора устройства 'Unit start number' во время привязки, это означает, что вы задали занятый DMX-адрес или идентификатор устройства, что не позволит вам продолжить процедуру привязки.

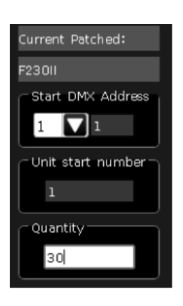

Если выбрана функция загрузки предустановленных параметров 'Load Preset', пульт поможет автоматически загрузить предустановленные параметры, записанные в профиле прибора.

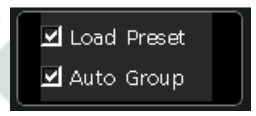

Если выбрана функция автоматической группировки 'Auto Group', пульт поможет сгруппировать все приборы одной модели.

## 3.2. Привязка выбранного типа прибора

Эта функция позволяет подключать больше приборов одного типа без повторного поиска из библиотеки приборов.

## 3.3. Отмена привязки

Вы можете выбрать и удалить один или несколько последовательно подключенных приборов, нажав на [Unpatch].

## 3.4. Повторная привязка

Функция позволяет вам изменить адрес и/или канал привязанных приборов.

- Выберите прибор, настройки которого нужно изменить;
- Hажмите на [Repatch].

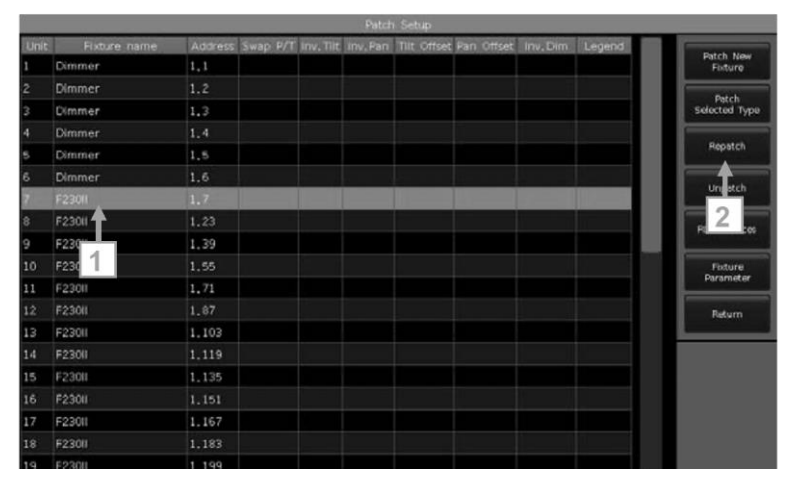

Выберите DMX-канал и начальный адрес в меню. Или вы можете изменить их, введя канал и номер адреса на верхней панели.

Ввод в числовом виде для мены строки и адреса

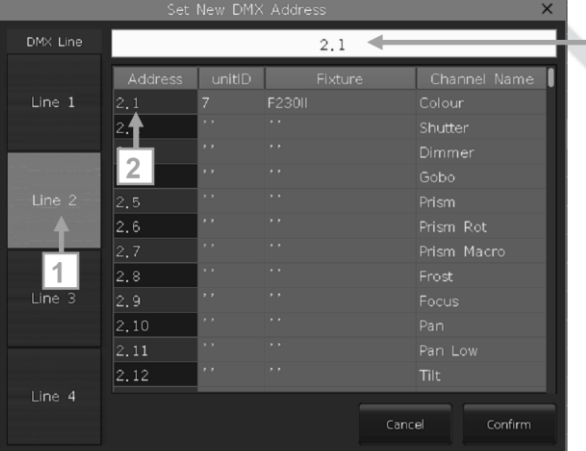

• Нажмите на [Confirm], чтобы изменить адрес/DMX-канал.

Идентификатор Примечание. устройства повторной после привязки не изменится.

Выбранные адреса будут отображаться розовым цветом, если не используются. Если вы продолжите нажимать [Confirm] или введете занятый адрес или номер DMX-канала, адрес выбранного прибора приборы, которые может быть успешно изменен, **HO** ранее использовали эти адреса, будут отключены. Вы должны перепривязать их снова.

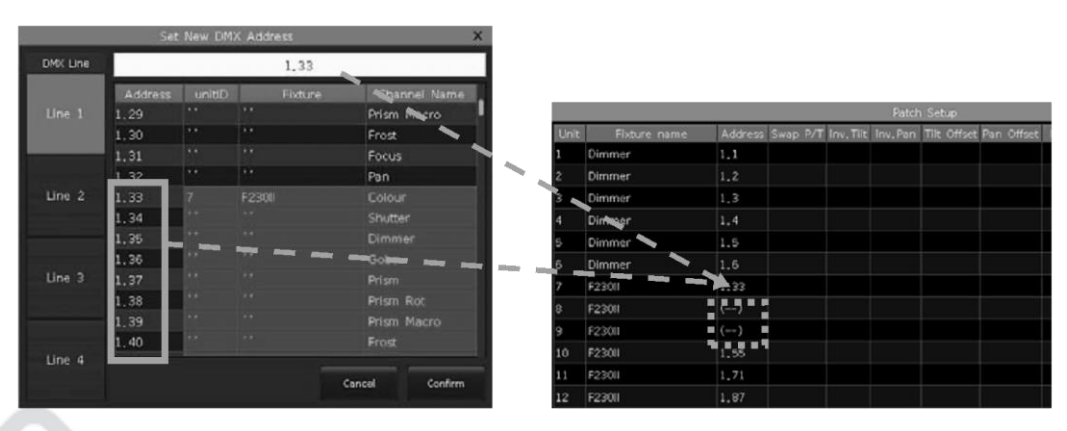

## 3.5. Настройка RDM-устройств

Эта функция позволяет пульту опрашивать приборы. Затем он может внести исправления, чтобы настройки соответствовали DMX-адресам. Вы также можете удаленно изменять режимы и другие настройки приборов.

Примечание. Чтобы эта функция работала, светильники должны поддерживать функцию RDM. Если вы подключили приборы с использованием к DMX-буфферов или сплиттеров, они должны поддерживать функцию RDM. В противном случае ОНИ заблокируют отправку информации обратно на пульт.

Нажмите на [RDM Discover], чтобы начать поиск приборов. Здесь будут RDM. перечислены все устройства, поддерживающие функцию Выберите прибор и нажмите [RDM Info], чтобы просмотреть информацию.

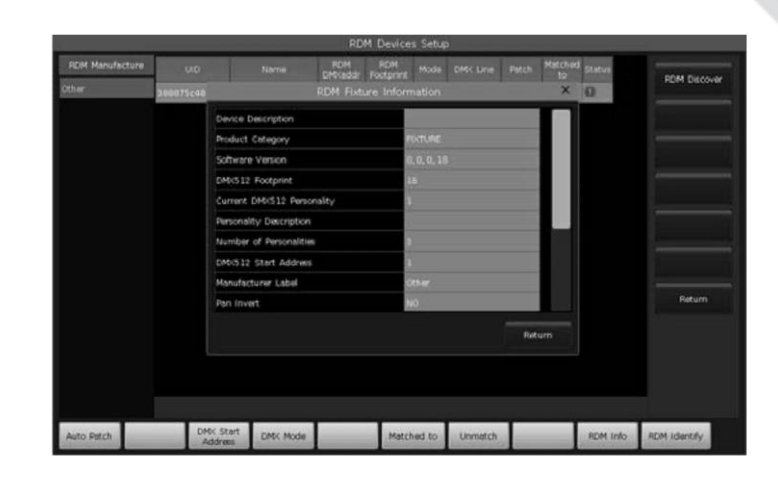

Удаленная настройка устройств

Вы также можете удаленно менять адреса конкретных приборов.

- Выберите прибор из списка.
- Нажмите на [DMX Start Address].
- Введите DMX-адрес, который нужно изменить, нажмите на [Enter].

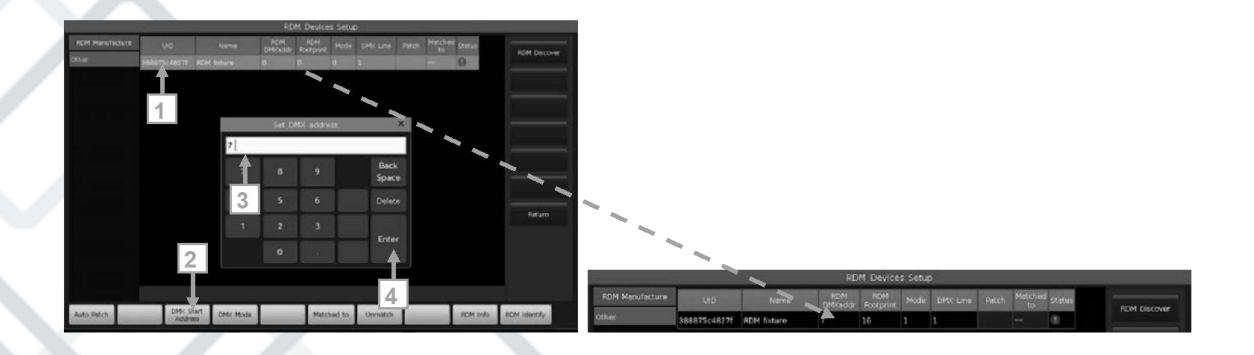

Соотнесение RDM-устройств

- Выберите прибор из списка.
- Нажмите на [Matched to].

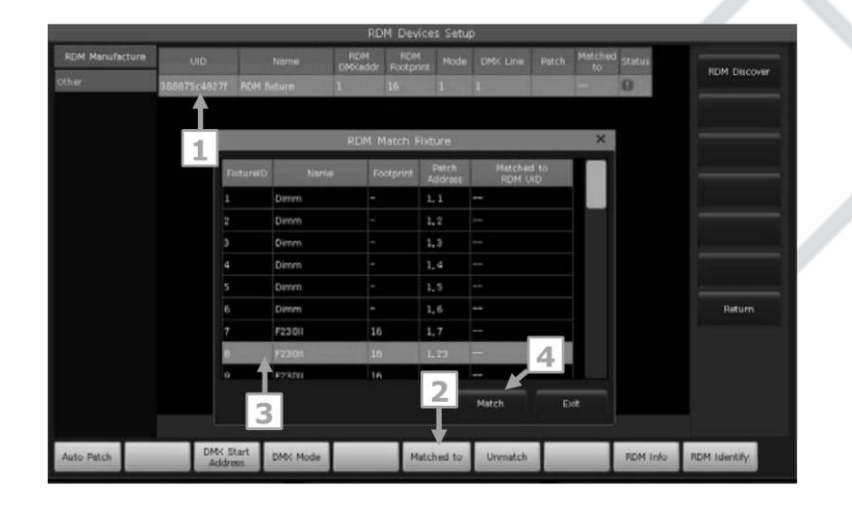

Выберите привязанный прибор из списка 'RDM Match Fixture', затем нажмите на [Match]. Нажмите на [Unmatch], если вы больше не хотите, чтобы выбранный прибор соотносился с привязанным прибором.

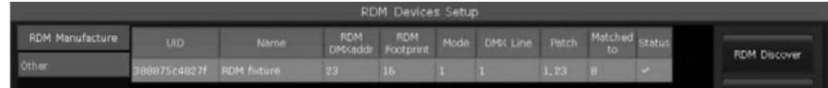

## 3.6. Параметры приборов

Вы можете поменять местами или инвертировать функции перемещения по X и Y (функции Pan и Tilt) с помощью пульта.

Также можно инвертировать диммерные каналы.

Нажмите на [Fixture Parameter] в меню настроек привязки 'PATCH SETUP'.

- Клавиша [SwapPAN / TILT] предназначена для смены каналов Pan и Tilt.
- Клавиша [InvertTILT] служит для инвертирования управления каналом Tilt.

- Клавиша [InvertPAN] служит для инвертирования управления каналом Pan.
- Клавиша [InvertDimmer] служит для инвертирования управления диммерным каналом.

Примечание: все каналы выбранных моделей приборов будут инвертированы при выборе [Invert Dimmer].

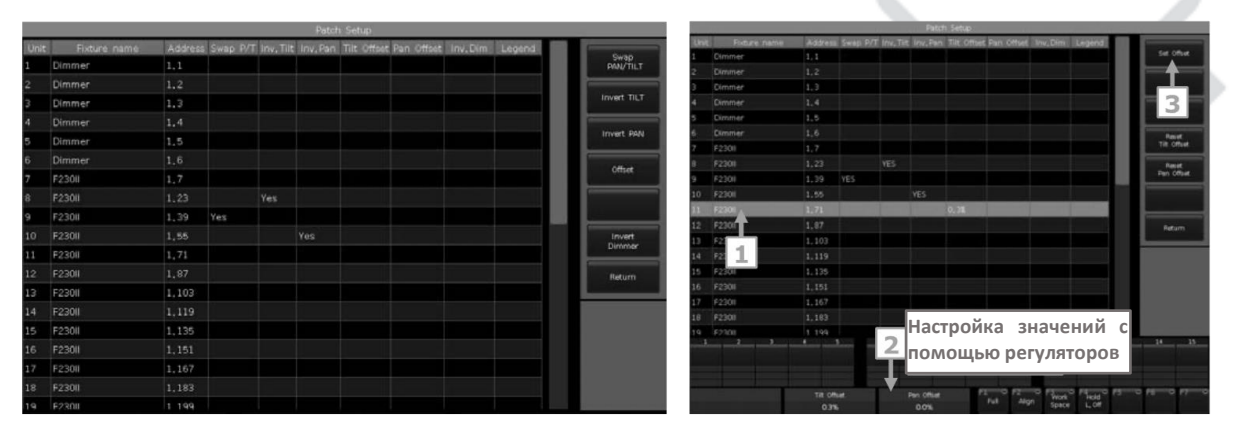

Клавиша [Offset] служит для корректировки значения Pan и/или Tilt конкретных приборов, которые были размещены неправильно. Значения смещения, показанное в процентах, задается с помощью регулятора. Вы можете отменить настройку смещения, выбрав [Reset Tilt Offset] или [Reset Pan Offset].

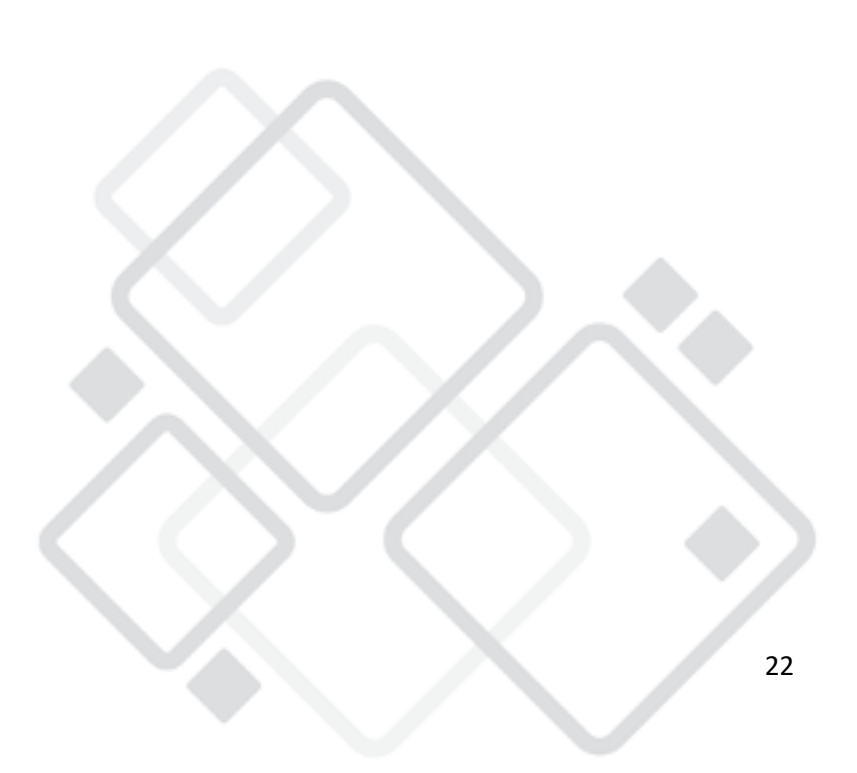

## 4. Управление приборами и диммерными каналами

Все привязанные приборы можно найти в окне 'FIXTURES'. Если во время привязки были выбраны функции 'LOAD PRESET' и 'AUTO GROUP', будут отображаться соответствующие окна с данными.

Привязанные приборы отображаются темно-синим цветом, выбранные - голубым, а уже используемые - серым.

Атрибуты приборов задаются регуляторами, а названия каналов отображаются в нижней части экрана.

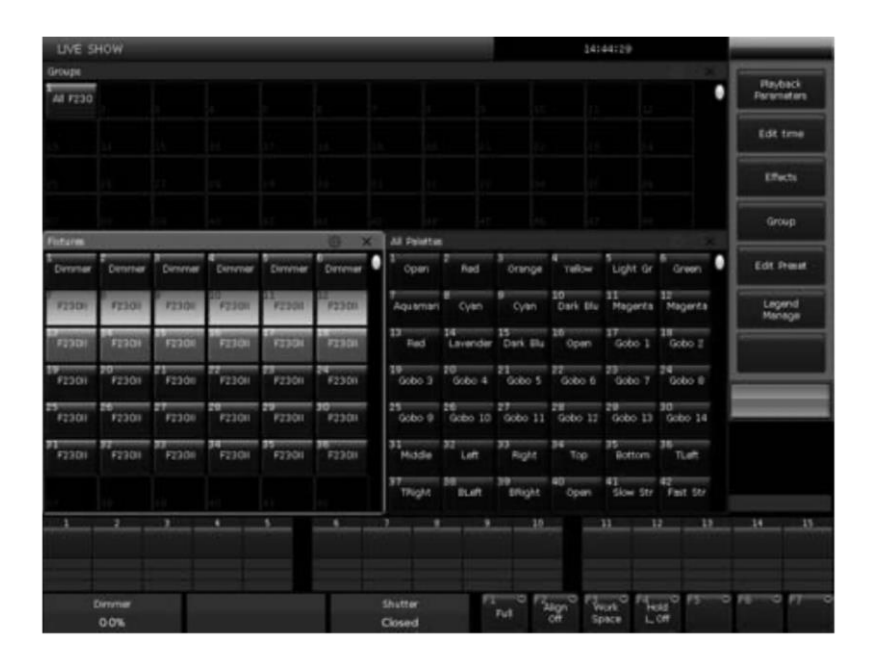

Если прибору соответствует несколько таблиц, вы можете выбирать и управлять прибором либо целиком, либо отдельными таблицами. Эта функция особенно полезна при использовании функции Shapes.

Привязанный прибор занимает несколько последовательных таблиц в окне 'Fixtures'.

## 4.1. Настройка схемы приборов

Все привязанные приборы будут перечислены в окне 'FIXTURES', но вы также можете найти их в окне 'FIXTURE LAYOUT'.

#### www.anzhee.ru

Окно 'FIXTURE LAYOUT' имеет 7 областей: область 'ALL FIXTURES' и области с 1 по 6. В областях с 1 по 6 по умолчанию никакие приборы не отображаются.

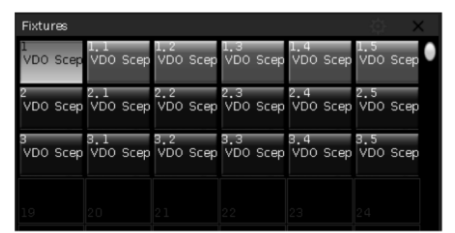

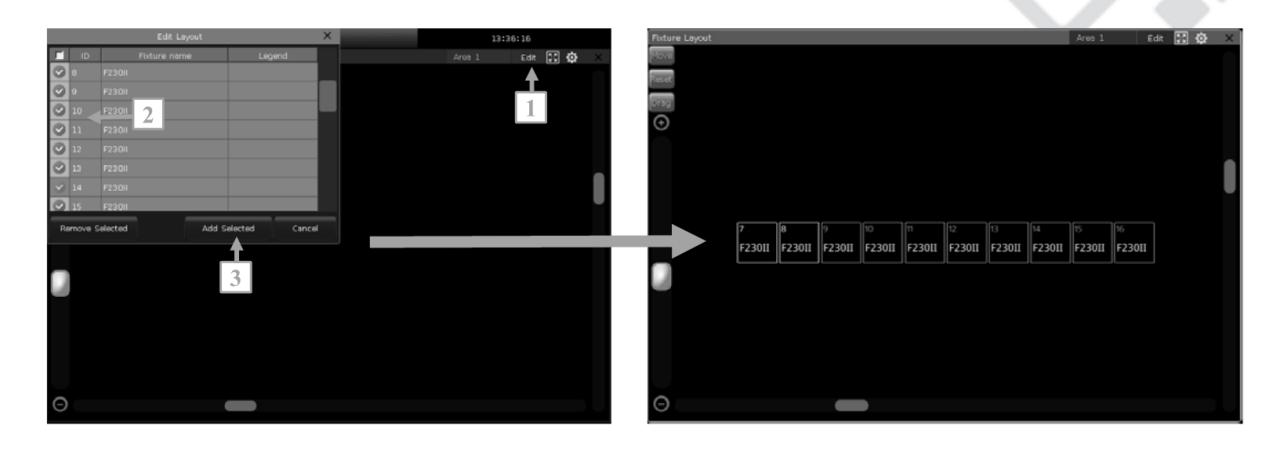

- Выберите [AllFixtures] и назначьте ей другую область (с 1 по 6).
- Выберите [Edit] и приборы, выберите которые ДОЛЖНЫ отображаться в этой области.
- $\bullet$  Нажмите на [Add Selected], чтобы отобразить выбранные приборы, или [Remove Selected], чтобы удалить выбранные приборы.

Приборы в окне 'Fixture Layout' будут изначально перечислены в строках, каждая из которых содержит 32 устройства. Вы можете отредактировать двухмерную модель, чтобы приборы отображались примерно так, как они располагаются физически.

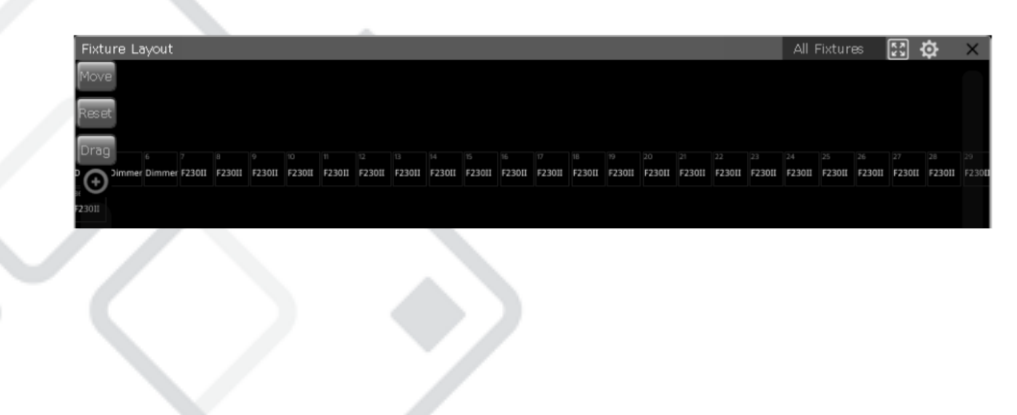

#### www.anzhee.ru

- Нажмите на маленькую рамку в левом верхнем углу, чтобы выбрать/отменить выбор всех приборов.
- Нажав на программную кнопку [Move], вы можете переместить приборы в любое место в окне 'FIXTURE LAYOUT', выбрав и перетащив их. Вы можете выбрать приборы, коснувшись их один за другим, или проведите пальцем, чтобы очертить их рамкой и выбрать сразу несколько приборов. Рамки выбранных приборов будут отображаться синим цветом.
- Вы можете использовать нижнюю полосу прокрутки внизу и справа, чтобы изменить центр отображения. Нажатие на клавишу [Reset] сбросит настройки прибора с идентификатором 1 и перемести его в центр. Вы также можете изменить положение отображения, используя клавишу [Drag] для перетаскивания окна. Функциональная клавиша в правом верхнем углу окна может помочь повторно центрировать и развернуть отображение всех приборов.

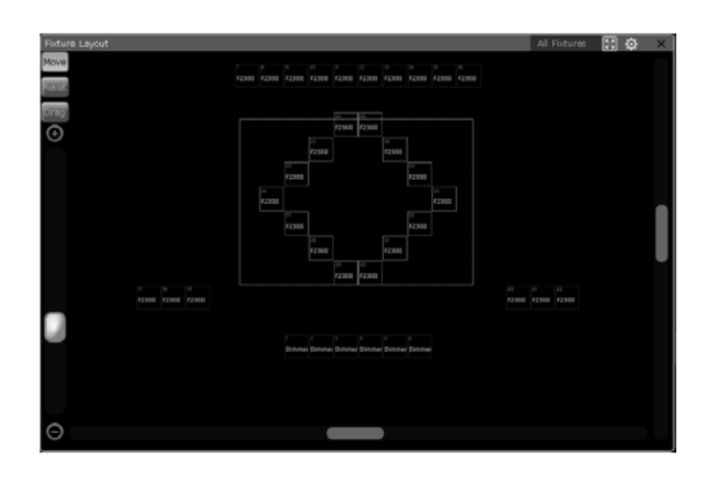

Примечание. С помощью функции [Drag] нельзя выбирать приборы.

Вы можете использовать полосу прокрутки слева или регулятор D, чтобы увеличивать или уменьшать масштаб окна.

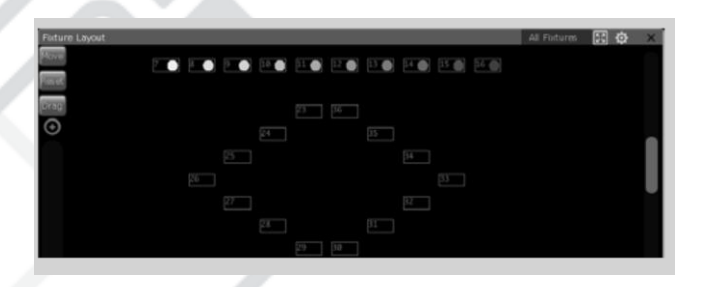

#### www.anzhee.ru

Нажав на кнопку выбора инструментов, вы можете настроить отображение текущего состояния диммерных или RGBканалов каналов.

## 4.2. Выбор приборов

Существует несколько способов выбора приборов:

С помощью сенсорного экрана

1. В окне 'Fixtures' вы можете выбирать приборы один за другим, нажимая на идентификатор устройства. Порядок приборов зависит от выбранной вами последовательности. Кроме того, вы можете провести пальцем по клавишам приборов, чтобы нарисовать рамку для выбора диапазона приборов. Приборы располагаются по порядку, начиная с наименьшего идентификационного номера устройства.

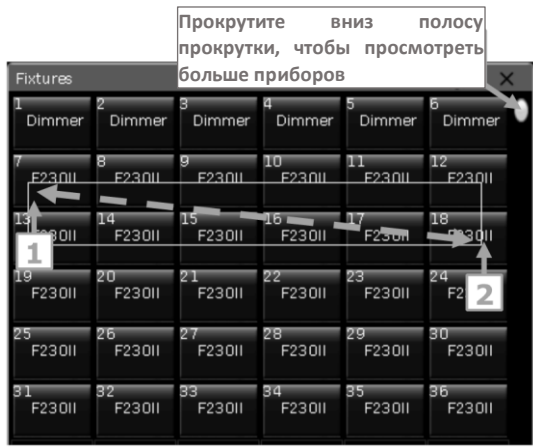

Примечание. Порядок приборов, выбранных путем рисования рамки от 1 до 2, такой же, как и при выборе приборов от 2 до 1.

2. В окне 'Fixture Layout' вы также можете напрямую выбрать приборы.

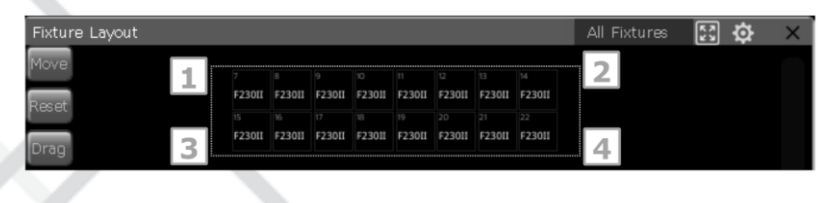

Существует 8 различных способов выбора осветительных приборов путем рисования рамки. Например:

- $\bullet$  Если группа объектов выбрана путем рисования рамки от 1 до 2 до 4, то порядок приборов определяется слева направо, а затем сверху вниз.
- $\bullet$  Если группа объектов выбрана путем рисования рамки от 1 до 3 до 4, то порядок приборов определяется сверху вниз, а затем слева направо.
- Если группа объектов выбрана путем рисования рамки от 4 до 3 до 1, порядок приборов определяется справа налево, а затем снизу вверх.

### Числовая клавиатура

В окне 'Live Show' введите команду с помощью числовых клавиш для выбора приборов.

- Если вы хотите выбрать устройство, введите его номер и нажмите Enter.
- Если вы хотите выбрать более одного прибора, используйте '+' между каждым числом. Например, нажмите последовательно клавиши  $\| |+|$ ]  $|+|$  |  $|+|$  |  $|$ ], а затем Enter, чтобы выбрать приборы 1, 3, 5и7.
- Если вы хотите выбрать диапазон приборов, используйте кнопку Thru. Например, нажмите на кнопки | Thru 9 и нажмите на Enter, чтобы выбрать приборы от 1 до 9.
- Вы можете использовать '-', чтобы не выбирать любой прибор из диапазона. Например, нажмите последовательно на клавиши  $\mathbb I$ Thru 5 - 3 и нажмите на Enter, чтобы выбрать приборы 1, 2, 4 и 5.

Примечание. Для вспомогательных приборов функция выбора может помочь в выборе идентификаторов основных устройств.

Функциональная клавиша Even/Odd - после выбора группы приборов, которые могут быть непоследовательными, нажатие на клавишу Even/Odd поможет выбрать четные или нечетные приборы в группе.

## 4.3. Управление приборами вручную

Включение освещения

Дважды коснитесь кнопки Locate или нажмите F1/Full1. чтобы включить выбранные приборы, которые будут гореть белым цветом, и переместить их в центральное положение. Вы также можете нажать на кнопку Locate и выбрать [Locate Fixture], чтобы включить приборы. Все атрибуты будут иметь значения, установленные по умолчанию.

Если вы хотите найти приборы без повторного центрирования положения, нажмите на кнопку Locate и выберите [Locate Fixture No PAN/TILT], чтобы включить приборы. Все атрибуты, кроме Pan и Tilt, будут иметь значения, установленные по умолчанию.

Если вы не хотите, чтобы другим атрибутам были присвоены значения по умолчанию, вы можете удерживать нажатой клавишу Locate и нажать клавишу атрибута. Параметры атрибута, назначенные на эту клавишу, будут заданы как значения по умолчанию, но параметры атрибутов, назначенные на другие клавиши, сохранят свои значения. Например: удерживая нажатой клавишу Locate, нажмите Tilt/Pan. Параметры атрибутов Tilt/Pan выбранных приборов будут получать такие значения, при которых приборы будут находиться в центральном положении, другие каналы сохранят свои значения.

Двойным касанием кнопки АТ можно задать для диммерного канала значение 255. Двойное нажатие на кнопку П поможет установить диммерный канал на 0. Кроме того, двойное нажатие на кнопку  $\boxplus$  или  $\boxminus$ позволит увеличить или уменьшить яркость на 10%.

Изменение атрибутов приборов

Выберите приборы и клавишу атрибута, затем измените значения с помощью регуляторов.

Выберите клавишу атрибута, затем введите значение с помощью числовых клавиш и нажмите на имя канала на сенсорном экране.

#### www.anzhee.ru

Для вспомогательного устройства (например, светодиодного устройства с несколькими каналами RGB) выберите идентификатор основного устройства, который может управлять вспомогательным устройством. Однако в этом случае вы не сможете задать основной канал в таблице идентификаторов. Вы сможете управлять каналами в таблице только по отдельности.

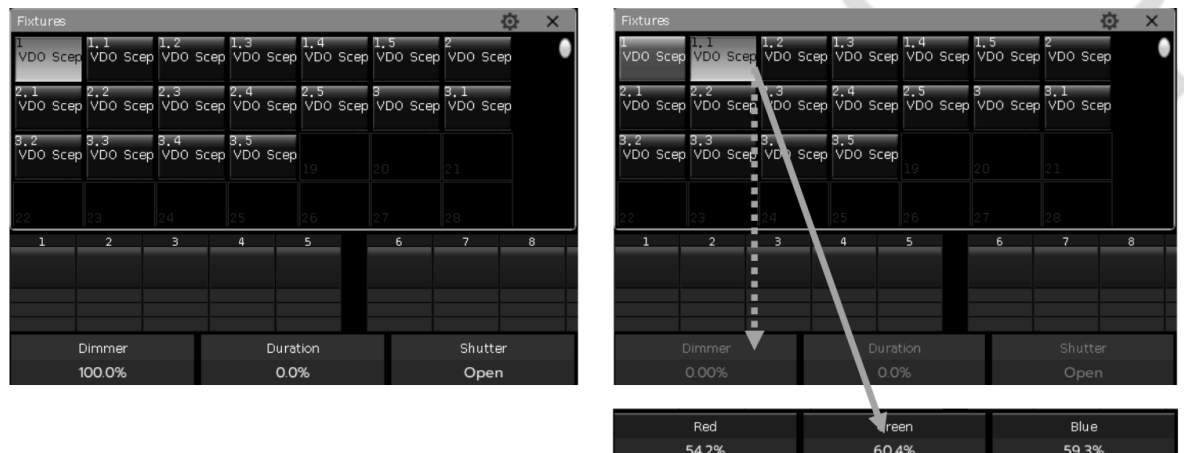

Специальное управление атрибутами

Вы можете вызвать окно выбора цвета 'Color Picker' из окна выбора области 'Select Area'. Светильники с каналами RGB/CMY могут использовать функцию смешения в окне 'Color Picker'. Для выбора доступны 3 режима смешивания цветов.

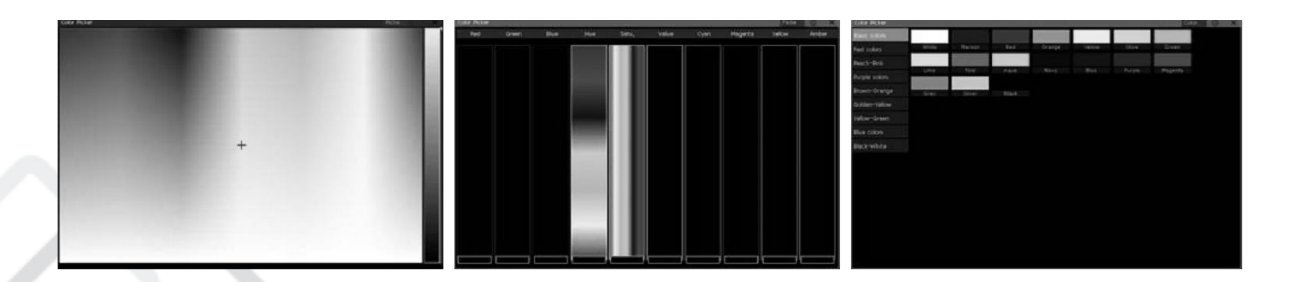

Пульт может считывать предустановленный диапазон каналов приборов.

Например, выберите приборы и клавишу атрибута Color, нажмите на имя атрибута 'COLOR' на сенсорном экране, чтобы вызвать список диапазона каналов. Вы можете выбрать варианты диапазона напрямую из списка. Вы также можете ввести значение с помощью числовых клавиш.

Функция нахождения прибора

После выбора группы приборов вы можете использовать клавиши  $\Box$ или  $\Box$ , чтобы поочередно включать выбранные приборы и изменить его атрибуты. Функция может помочь узнать, где находится прибор.

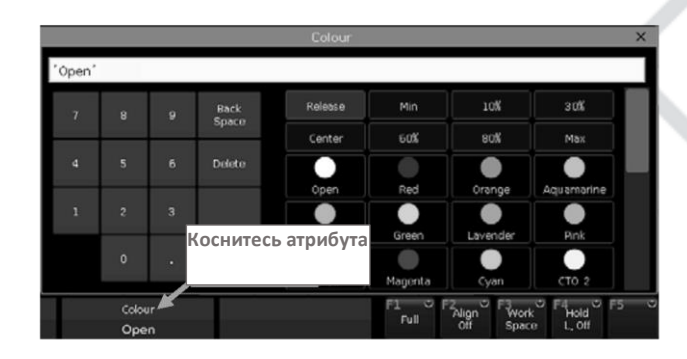

Вы можете менять параметры, выбирая приборы по одному, но сохраняя яркость, установив для параметра [F4] значение [Hold L. On] или выбрав [Keep the Brightness] в меню настройки.

Вы можете нажать на кнопку Find, чтобы повторно выбрать все приборы в группе после завершения настройки.

#### Функция Macro

Macro - это последовательность программ, выполняемых приборами, которая запускается по времени. Некоторые приборы могут выполнять специальные операции, например, сброс, включение или выключение лампы. После привязки прибора будет загружена функция Масго из библиотеки приборов. Если вы хотите проверить, поддерживает ли прибор функцию Масго или запустить ее, выполните следующее.

- 1. Выберите приборы.
- 2. Нажмите на Locate.
- 3. Нажмите на [Macro function]. Все функции Macro, созданные в библиотеке, отображаются в правой строке меню.
- 4. Выберите имя функции Масго для запуска. Во время выполнения программная клавиша отображается бледно-голубым цветом.

Веерный режим

Веерный режим широко используется с атрибутами Pan или Tilt, но его также можно применить к другим атрибутам, например к смешению цветов. Если приборы поддерживают функцию трехцветного канала. можно создавать эффект радуги в веерном режиме.

Мы настоятельно рекомендуем использовать не менее 4 приборов для создания качественного эффекта.

Настройка веерного режима

- 1. Выберите приборы и определите их положение.
- 2. Выберите клавишу атрибута, например, Tilt/Pan.
- 3. Нажмите на [Align Off].
- 4. Выберите один из режимов выравнивания.

Существует несколько режимов выравнивания:

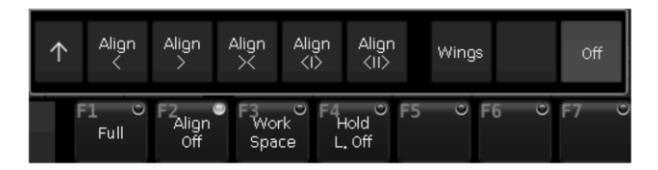

- [<]- Приборы выравнены по крайнем правым приборам.
- [>]- Приборы выравнены по крайнем левым приборам.
- [><]- Приборы выравнены по центральным приборам. Значение увеличивается, достигая средних значений с обеих сторон.
- [<|>]- Приборы выравнены по центральным приборам. Значение увеличивается, изменяясь от средних до значений по обеим сторонам. Приборы по обеим сторонам меняют направление одинаково.
- [<||>] Приборы выравнены по центральным приборам. Значение увеличивается, изменяясь с обеих сторон до значений в середине. Приборы по обеим сторонам меняют положение одинаково.
- [Wings] Приборы делятся на две группы с середины. При использовании с другими настройками выравнивания обе группы работают одинакового.

5. Задайте веерный эффект с помощью регуляторов А, В или С.

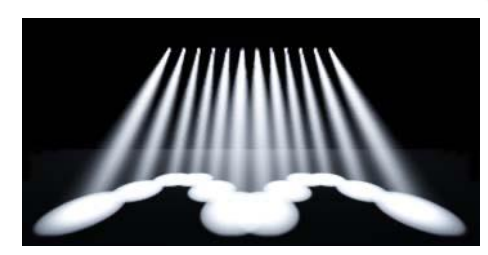

Например, атрибут Tilt изменен с помощью [<|>] и [Wings].

Настройка веера посредством кривых

- 1. Выберите приборы и определите их положение.
- 2. Нажмите на [Align Off].
- 3. Нажмите на [↑] чтобы вызвать меню веерных кривых.
- 4. Нажмите на клавишу атрибута, чтобы переключиться на другой атрибут. Нажмите на имя атрибута в меню кривой, чтобы переключиться на другие атрибуты с использованием текущей клавиши атрибута.
- 5. Нажмите на [2 Points], чтобы переключиться в режим кривой по трем точкам [3 Points]. Функция [Mirror] можно использоваться только в режиме [2 Points].

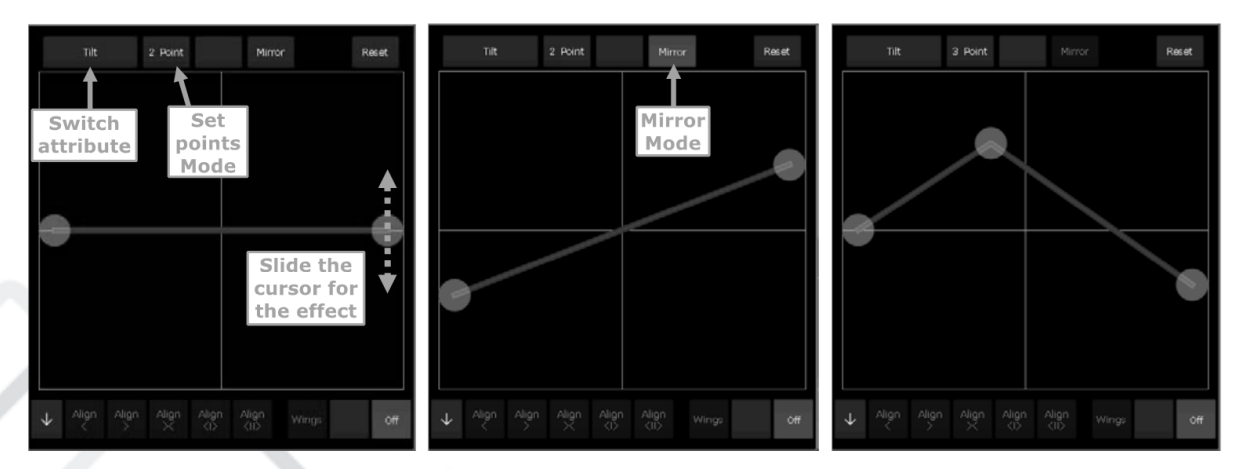

6. Перетащите курсор, чтобы выровнять веерную кривую.

Примечание: Вы можете повторно установить средние значения для текущего атрибута, нажав на [Reset]

Очистка опций

После завершения редактирования, нажав на кнопку Сlear, можно отменить выбор всех приборов. Если удерживать эту кнопку нажатой, можно воспользоваться другими вариантами.

- [ClearAllFixtures] очистка всех приборов из программатора; нажатие на опцию переключит вас на [Clear Selected Fixtures] очистка только текущих выбранных приборов.
- [ClearAllPresets] очистка всех приборов, использующих предварительные настройки программатора.
- [ClearAllEffects] очистка всех запущенных пользователем эффектов.
- $\bullet$  [ClearMode = Normal] очистка приборов и всех каналов, кроме интенсивности, что приведет к загрузке последних значений; нажмите эту опцию, чтобы переключиться на [Clear Mode = Default] - очистка приборов и каналов кроме интенсивности приведет к загрузке последних значений по умолчанию.

## 4.4. Группы

Один или несколько приборов могут быть сгруппированы для облегчения выбора. Таблица группы приобретет коричневый цвет после сохранения. Имя группы и идентификационный номер будут отображаться в таблице в окне 'Groups'.

Создание группы

- 1. Откройте окно 'Groups', если его не видно в окне 'Live Show'.
- 2. Нажмите на [Group].
- 3. Нажмите на [Save Group].
- 4. Выберите приборы, которые хотите включить в группу. Это могут быть приборы одного или разных типов.
- 5. Выберите таблицу в окне 'GROUPS'. Если в таблице уже указана группа, то программа попросит вас перезаписать данные.
- 6. Если вы хотите создать больше групп, повторите шаги с 3 по 5.
- 7. Нажмите на [Return] или Exit, чтобы выйти.

Управление группой

- 1. Нажмите на [Group], чтобы войти в меню программирования группы 'Group Program'.
- 2. Нажмите на [Group Manage].
- 3. Выберите имя группы, в которую будут включены соответствующие приборы.

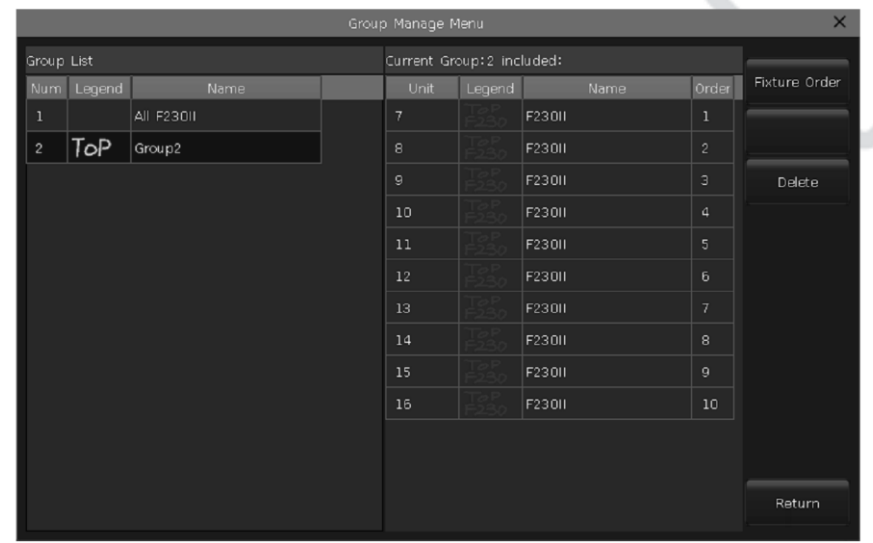

4. Вы увидите подробную информацию о приборах, включенных в группу, например, идентификатор прибора, название, подпись, порядковый номер.

Настройка порядка приборов в группе

Приборы в группе сохраняются в порядке выбора. У каждого прибора есть свой идентификатор последовательности. Различные приборы идентификаторы МОГУТ иметь одинаковые или разные последовательности.

Порядок важен при применении веерного режима, эффектов и функций наложения.

Вы можете изменить порядок приборов в группе, чтобы приборы запускались в определенной последовательности каждый раз при использовании выбранной группы.

1. Выберите [Fixture Order], приборы будут расположены в виде схемы в окне 'Fixture Order Setup'.

Примечание. Можно задать только группу приборов, остальные приборы будут отображаться в виде пустых рамок с идентификатором устройства. Большой КРАСНЫЙ номер - это порядковый номер прибора, а БЕЛЫЙ номер - идентификатор прибора.

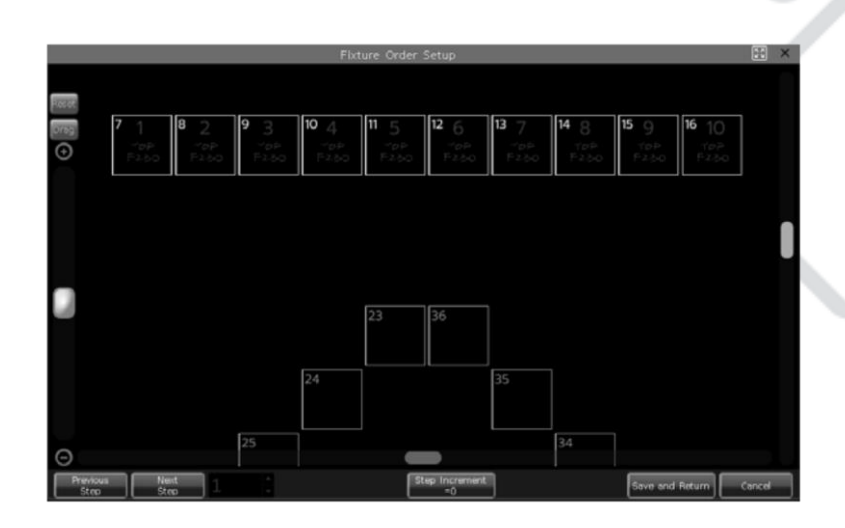

- 2. Задайте порядковый номер, нажав на программную клавишу [Previous Step] или [Next Step].
- 3. Выберите один или несколько приборов для формирования последовательности. Вы можете нарисовать рамку, чтобы выбрать несколько приборов.
	- Если нарисовать рамку для выбора приборов при [StepIncrement] = 01, всем приборам будет присвоен один и тот же порядковый номер.

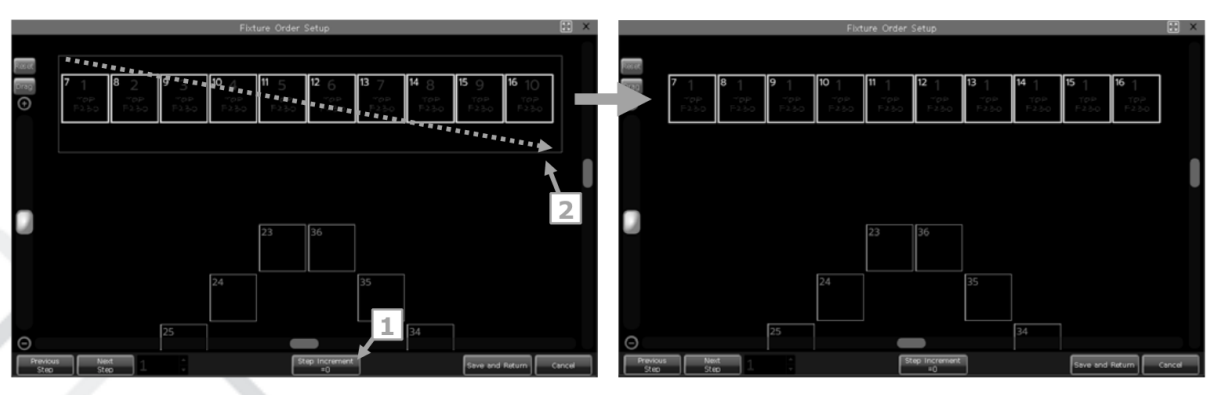

Если нарисовать рамку ДЛЯ выбора приборов при [StepIncrement=1], всем приборам будет автоматически присвоен порядковый номер с шагом 1. Порядковый номер присваивается в соответствии с тем, как рисуется рамка выбора.

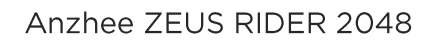

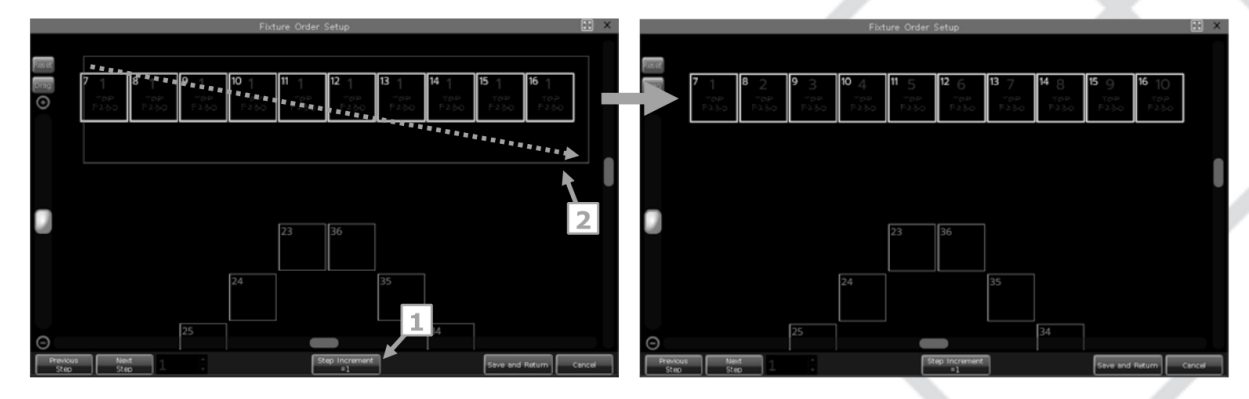

- 4. Повторите шаги 2 и 3, чтобы завершить настройку.
- 5. Нажмите на клавишу [Save and Return], чтобы сохранить и выйти.

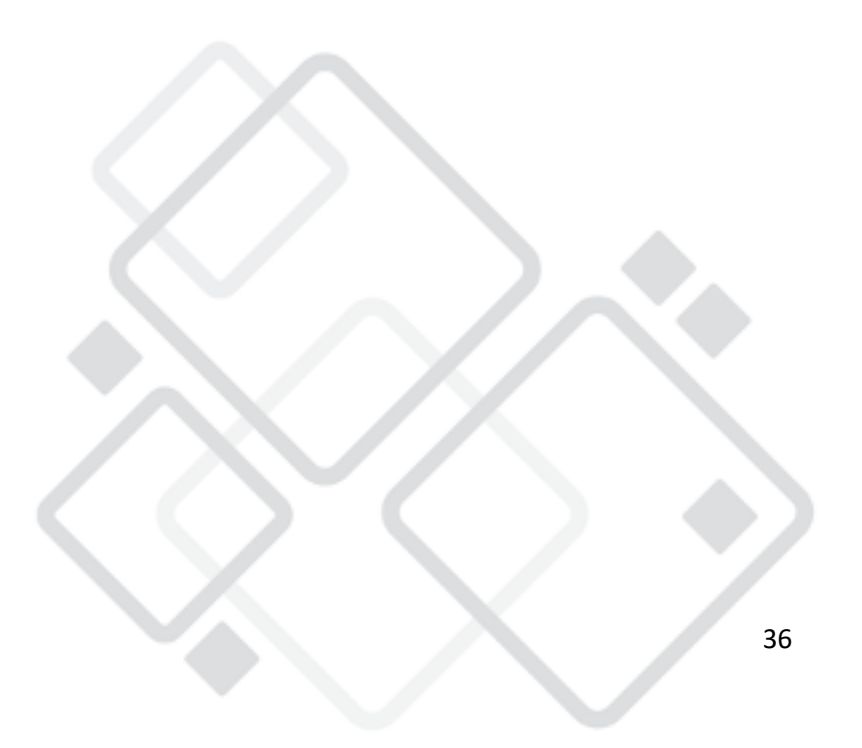
# 5. Пресеты (предварительно заданные значения)

Пользователю часто нужно изменять параметры различных атрибутов, например, цвет, гобо и так далее, во время программирования или живого выступления. В этом случае вы можете заранее назначить один или более атрибутов прибора клавишам пресетов.

Хотя все атрибуты могут быть сохранены и назначены одной клавише атрибута, удобнее изменять атрибуты во время живого шоу, если вы создаете разные пресеты.

Вы можете одновременно вызывать разные типы пресетов в окне 'Presets'. Различные пресеты могут быть сохранены в отдельных окнах, чтобы вы могли изменять атрибуты при программировании или во время живого выступления.

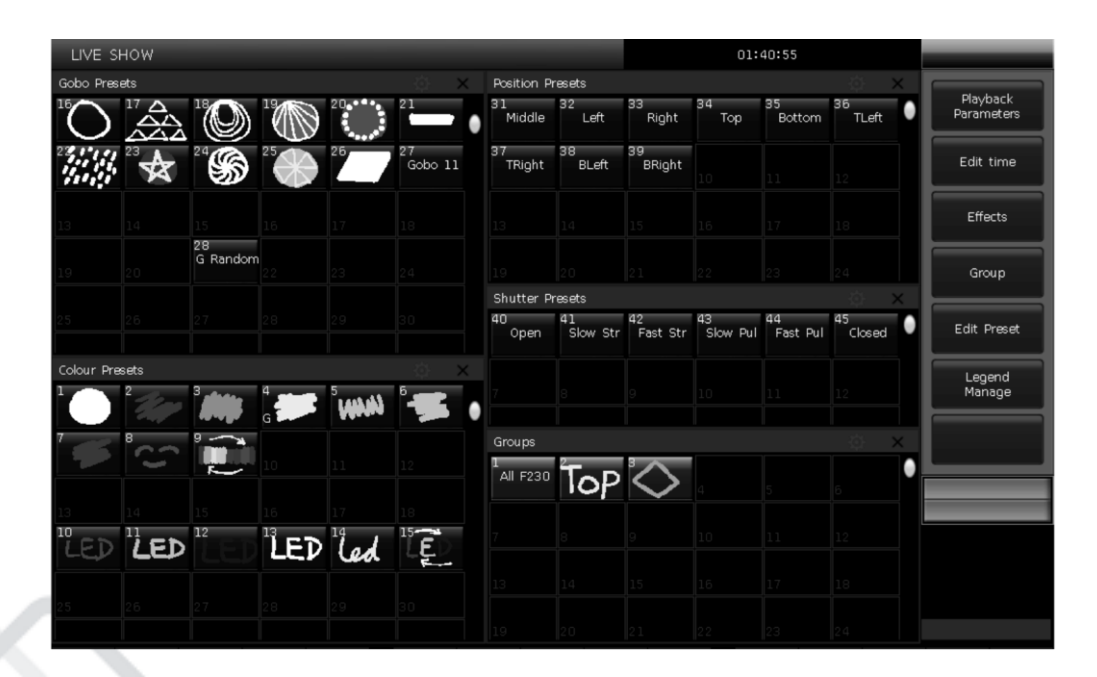

# 5.1. Редактирование пресетов

Существует 3 режима сохранения.

- Current Attr. Все значения каналов выбранных приборов будут сохранены и назначены текущей клавише атрибута.
- All Attribute. Все значения каналов выбранных приборов будут сохранены.

### Anzhee ZEUS RIDER 2048

• Changed Attr. Все значения каналов выбранных приборов, которые были отредактированы, будут сохранены.

Существует 2 режима пресетов.

- Стандартный. Пресет может быть использован только выбранным прибором при создании.
- Общий. Вы можете выбрать один из приборов для создания и сохранения пресета, и он будет использоваться всеми приборами одной модели.
	- 1. Выберите приборы.
	- 2. Используйте клавиши атрибутов и чтобы регуляторы, настроить желаемый эффект.
	- 3. Нажмите на клавишу [Edit Preset] чтобы войти в меню редактирования пресетов 'Preset Edit Menu'.
	- 4. Выберите экранную клавишу в окне 'Preset' чтоб сохранить.
- Если в таблице ничего нет, можете непосредственно ввести название пресета, а также время появления. Нажмите на [Confirm], чтобы сохранить. Таблица будет обозначена темно- зеленым цветом. Появится значок 'G' в левом нижнем углу, если пресет был сохранен в общем режиме.
- Вы можете переименовать (с помощью клавиатуры) и обновить время появления, если в таблице уже что-то записано. Затем выберите [Merge] объединить, [Replace] заменить, или [Cancel] отменить, чтобы завершить процедуру.

# 5.2. Управление пресетами

Вы можете переименовать и настроить время появления пресета в меню управления пресетами 'Preset Manage Menu'.

- 1. Нажмите на [Edit Preset].
- 2. Нажмите на [Preset Manage].
- 3. В окне списка пресетов 'Preset List' отобразятся все сохраненные пресеты с соответствующей информацией. Приборы, используемые

www.anzhee.ru

для создания пресета, будут перечислены при выборе пресета в списке 'Preset List'.

• Нажмите на [Setup], чтобы отредактировать имя пресета и время появления.

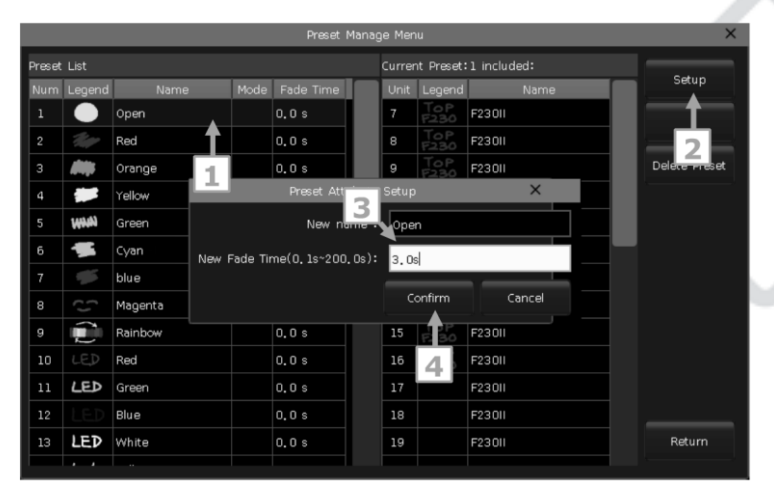

- Нажмите на [Delete Preset], чтобы удалить выбранный пресет.
- 4. Нажмите на [Return], чтобы выйти.

# 5.3. Использование пресетов

способами. Пульт пресеты несколькими позволяет вызывать Программная клавиша последнего выбранного пресета отображается светло-зеленым цветом.

- Выбор прибора и вызов пресета: вы можете вызвать пресет после выбора прибора; невыбранные приборы не будут добавлены в пресет.
- Невыбранные приборы и вызов пресета: вы можете вызвать пресет напрямую. В этом случае все приборы, которые могут использовать пресет, будут добавлены в него. Вы должны сначала включить опцию [Quick Palette] в меню настройки для этой функции.

Если вы вызываете пресет, для которого уже установлено время появления fade in, он будет использовать это время для появления; если вы не установили время (время по умолчанию - 0 с), пресет появится без задержки.

#### www.anzhee.ru

Однако, если вы введете значение в диапазоне от 0,0 до 200,0 (секунд) перед вызовом пресета, это время будет использоваться для появления пресета.

- 1. Введите значение с помощью числовых клавиш в области под 'LIVE SHOW', например, 5.
- 2. Выберите пресет на сенсорном экране, например, микс цветов RGB или положение.
- 3. Пресет будет появляться и исчезать с интервалом в 5 с.

Если плейбэки воспроизводятся путем вызова пресетов, вы можете изменять и обновлять вызванные пресеты, чтобы плейбэк обновлялся автоматически.

Например, если метка Cue 2 в плейбэке 1 и метка Cue 5 в плейбэке 10 были записаны в пресет 1 (горит красный цвет), вы можете изменить пресет 1 таким образом, чтобы при открытой призме загорался желтый цвет. Изменения вступят в силу после обновления.

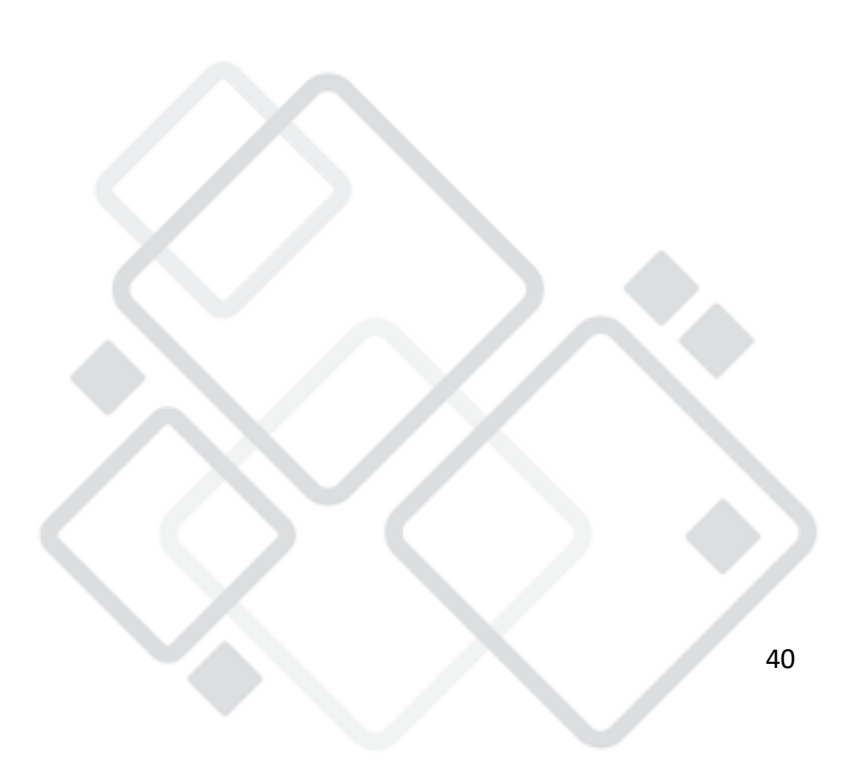

# **6. Эффекты Shape**

Пульт позволяет использовать генератор эффектов для быстрого создания захватывающих минимальном СВЕТОВЫХ шоу при программировании устройства.

# **6.1.**

Эффект представляет собой серию последовательных повторяющихся перемещений приборов, заданных с помощью предварительно созданных программ. Типичными эффектами являются: круг, квадрат, спираль и т. д. Например, световые лучи могут двигаться по сцене по круговой траектории. Когда вы запускаете эффект, приборы будут работать в соответствии с текущими настройками. Если эффект применяется к атрибуту Pan и Tilt, центр эффекта будет зависеть от текущих настроек параметров Pan и Tilt. При изменении параметров Pan и Tilt на сцене будет возникать эффект.

Генератор эффектов также может применяться к другим атрибутам приборов. Вы можете использовать генератор эффектов для создания различных цветов, гобо-проекций, радуги и многих других. Каждый эффект предполагает изменение одного атрибута

# **6.2.**

- $1<sub>1</sub>$ Выберите приборы и включите их.
- 2. Нажмите на [Effect].
- 3. Выберите эффекты с помощью программной клавиши. Пo умолчанию выбираются все эффекты [All Effects], однако вы можете выбрать один конкретный эффект из выпадающего списка. Для удобства любой текущий выбранный эффект отображается в области текущих загруженных эффектов 'Current Load Effects'.

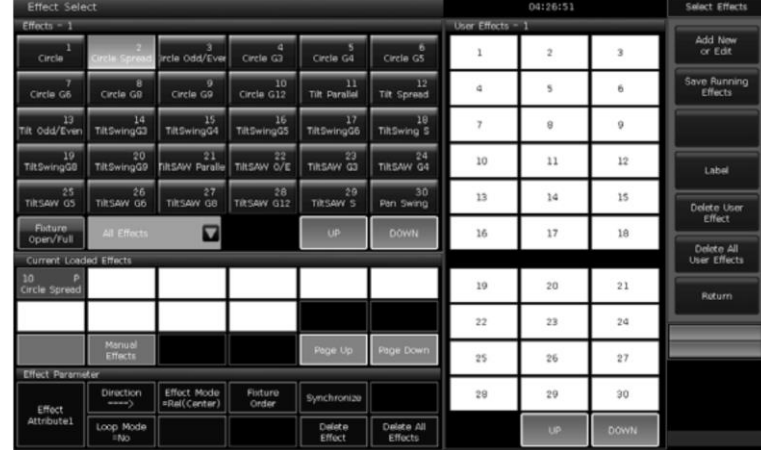

- Текущие эффекты будут перечислены в окне 'Current Loaded Effects'. приборов  $\mathsf{B}$ котором количество выбранных отображается слева вверху, а тип атрибута эффекта - справа вверху.
- Эти типы атрибутов эффектов включают эффекты интенсивности (I), положения (P), цвета (C) и луча (B).
- Основная точка эффекта может быть модулирована. Изменив атрибут эффекта, а именно установив размер или скорость на «О», можно задать базовое положение эффекта.
- встроенных эффектов создан для Каждый из работы с определенным типом атрибута, но он будет работать только в том случае, если сами приборы имеют атрибуты, необходимые для достижения эффекта. Например, приборы должны иметь каналы R, G, B или C, M, Y для создания эффекта радуги. В противном случае следует использовать эффекты 'COLOR' для приборов с цветовым каналом.

# 6.3. Параметры эффектов

У каждого эффекта формы есть свои параметры со значениями по умолчанию. Вы можете изменять параметры для достижения различных эффектов.

Если запущено несколько эффектов, вы можете выбрать любой из них окне 'Current Loaded Effects', а затем отредактировать последовательно атрибуты.

Размеры, скорость и охват эффекта

Когда эффект запущен, в меню [Effect attribute 1] вы сможете задать параметры 'Effect Size' размера эффекта, 'Effect Speed' скорости эффекта, и 'Effect Spread' охвата эффекта.

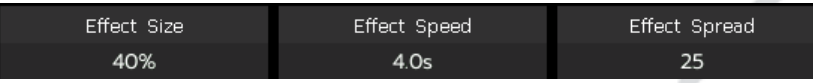

- Минимальное значение параметров 'Effect Size' или 'Effect Speed' равно 0. Это значение может остановить приборы, однако эффект будет по-прежнему активен.
- Параметр 'Effect Speed' может отображаться в секундах или в ударах в минуту (ВРМ). Вы можете изменить параметр, нажав на название 'Effect Speed'.
- Параметр охвата эффекта 'Effect Spread' позволяет установить смещение для выбранного прибора, чтобы сделать эффект еще более впечатляющим.

Скорость группы, Block Group and Width

При нажатии на [Effect attribute 1] можно переключиться на функцию [Effect attribute 2], где можно изменять параметры 'SPEED GROUP' скорости группы, 'BLOCK GROUP' блокировки группы и 'WIDTH' длительности.

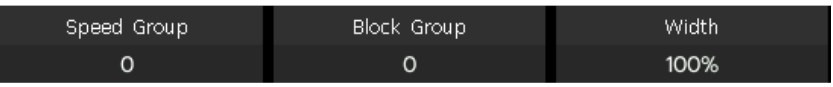

- Параметр 'Speed Group' позволяет разделять выбранные приборы на n групп. Каждая группа работает с одинаковой скоростью. После настройки параметры 'Speed Group', параметр 'Effect Speed' будет отключен.
- Если значение параметра 'Block Group' равно 0 или 1, в эффекте ничего не изменится. Параметр 'Block Group' позволяет разделять выбранные приборы на группы на основе номера, при этом каждая группа приборов перемещается вместе как один.
- Параметр 'Width' контролирует время полного цикла, которое занимает воспроизведение эффекта. Если параметры 'Width' присвоено значение 50%, цикл будет занимать первую половину времени.

Активная область смещения, начало смещения, остановка смещения

При нажатии на [Effect attribute 2] можно переключиться на функцию [Effect attribute 3], где можно изменять параметры 'Active Area Offset' активной области смещения, 'Start Offset' начала смещения, 'Stop Offset' остановки смещения.

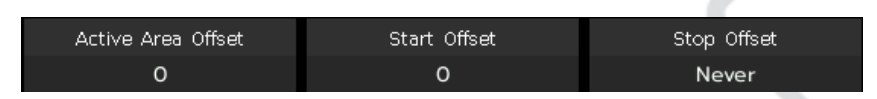

- Параметр 'Active Area Offset' позволяет настроить начальное смещение.
- Параметр 'Start Offset' позволяет задать исходную точку эффекта (диапазон от 0 до 360).
- Параметр 'Stop Offset' позволяет настроить точку остановки эффекта. По умолчанию для параметра установлено значение 'Never' (никогда).

### Направление эффекта

Функция направления эффекта [Effect Direction] позволяет запускать эффект в разных направлениях, а именно '---->', '<----', '--> ■ <--' или  $\left\langle \left\langle \cdots \right\rangle \right\rangle$ 

Режим воспроизведения эффекта

Существует 4 режима воспроизведения эффекта.

Rel (Center) - относительный режим, эффект воспроизводится относительно центра.

Rel (Up) - относительный режим, эффект воспроизводится  $\overline{B}$ направлении вверх.

Rel (Down) - относительный режим, эффект воспроизводится в направлении вниз.

Absolute - абсолютный режим, эффект ВОСПРОИЗВОДИТСЯ  $\mathsf{C}$ абсолютными значениями.

Порядок приборов

Функция [Fixture Order] позволяет настроить последовательность работы группы приборов для выбранного эффекта.

Если группа приборов одновременно запускает два или более различных типа эффектов, каждый эффект может быть запущен с собственным порядком приборов.

Способ настройки порядка приборов описан в разделе 4.4.2.1.

### Синхронизация

Функция синхронизации [Synchronize] позволяет перезапустить все запущенные эффекты, чтобы увидеть, **Kak** ОНИ будут взаимодействовать.

### Режим петли

Режим позволяет настраивать эффект с возвратом.

Удаление эффекта

Вы можете удалить ненужные эффекты из запущенных.

- [Delete Effect] вы можете выбрать и удалить любой эффект, другие будут запущены.
- [Delete All Effect] вы можете удалить все запущенные эффекты.

# 6.4. Пользовательские эффекты

Система позволяет создавать пользовательские эффекты с помощью форм. Кроме того, вы можете сохранить комбинированный эффект в пользовательских эффектах 'USER EFFECTS' для быстрого вызова в будущем.

### Создание пользовательского эффекта

[Add New or Edit], чтобы запустить создание 1. Нажмите  $Ha$ пользовательского эффекта.

www.anzhee.ru

- 2. Нажмите на программную клавишу в окне 'USER EFFECT' (например,
	- 1), чтобы вызвать окно для выбора атрибутов эффекта.

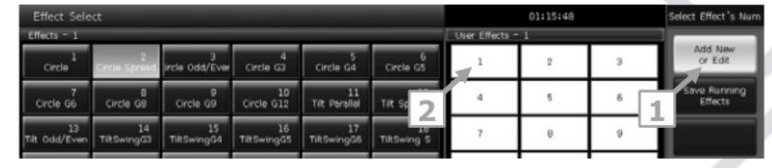

3. Выберите один или несколько атрибутов, нажмите на [Confirm], чтобы отредактировать параметры.

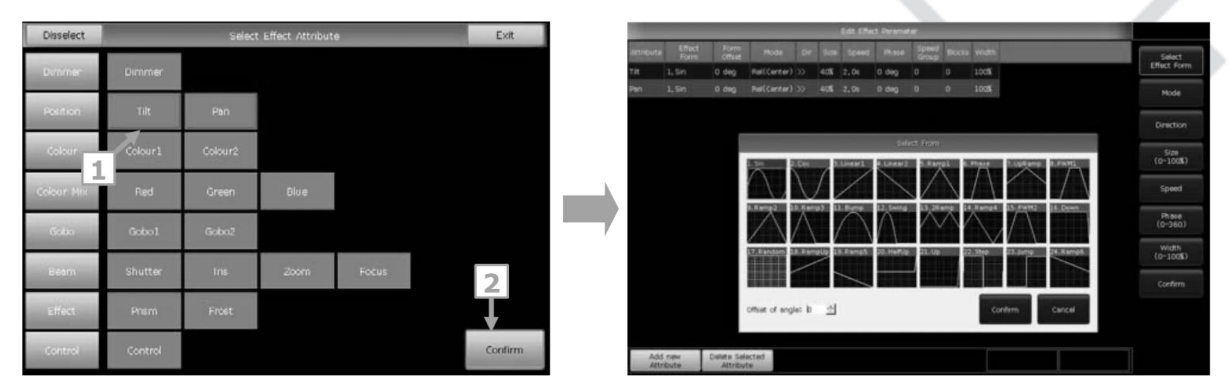

- 4. Выберите один из атрибутов в окне редактирования параметров эффекта 'Edit Effect Parameter' и нажмите на выбор формы эффекта [Select Effect Form].
- 5. Каждый атрибут соответствует одной форме. Вы можете настроить необходимые параметры все (режим, направление, размер, скорость, фазу и длительность эффекта) на панели инструментов. Вы также можете задать параметры в окне 'Effect Parameter' с помощью регуляторов.
- 6. Например, если вы хотите создать эффект кругового движения, можете выбрать форму «Sin» для атрибута Tilt и форму «Cos» для Pan (или наоборот).
- 7. Нажмите на [Confirm] после завершения настройки параметров. Вы можете найти новый пользовательский эффект в разделе 'USER' EFFECTS'. Типы атрибутов (IPCGBES) эффекта будут перечислены в левом верхнем углу таблицы пользовательских эффектов.

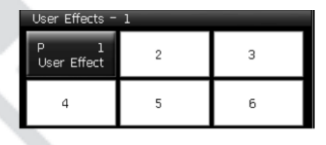

8. При запуске пользовательского эффекта все включенные атрибуты будут перечислены отдельно в окне 'Current Loaded Effects'. Вы можете настроить их параметры отдельно.

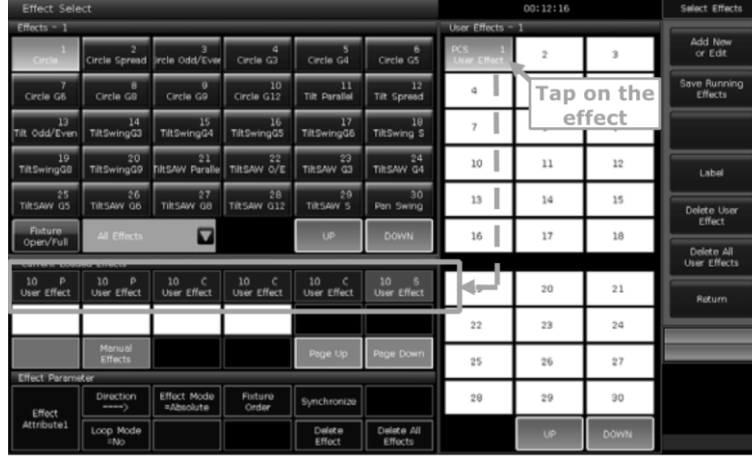

Сохранение запущенного эффекта

Функция позволяет запущенные эффекты сохранить Kak пользовательский эффект.

Вы можете вызвать пользовательский эффект для других приборов, чтобы использовать тот же эффект. Однако все параметры основаны на количестве приборов. Вы можете изменить параметры, если для создания эффекта необходимо использовать другое количество приборов.

Ярлык

Вы можете переименовать пользовательский эффект с помощью функции [Label].

Удаление пользовательского эффекта

- Выберите [Delete User Effect], чтобы удалить ОДИН ИЗ используемых эффектов.
- **TDelete** All User Effects1, чтобы Выберите удалить все использованные эффекты.
- Коснитесь эффекта на сенсорном экране.

Примечание. Если вы хотите удалить один из пользовательских эффектов, вы также можете использовать клавишу Delete, выбрав эффект в окне 'Effects'.

# 7. Плейбэк

# **7.1.**

Плейбэки бывают двух типов: Cue и Cue-lists. Между тем, режим Cuelists также имеет два режима: Cue-lists и Chase.

# **7.2.**

Вы можете нажать на клавишу **Edit Playback**, чтобы войти в меню редактирования плейбэков 'PLAYBACK EDIT MENU' и просмотреть сохраненные сведения о плейбэках из списка. Кроме того, в этом меню вы можете найти информацию о типе плейбэка (Cue-lists), уровне приоритета, режиме привязки, режиме управления эффектами и так далее.

Количество плейбэков отображается в виду 'РХ/Ү' и 'FРХ/Ү', где Р фейдер, FP-клавиша, X - номер страницы, а Y - номер плейбэка.

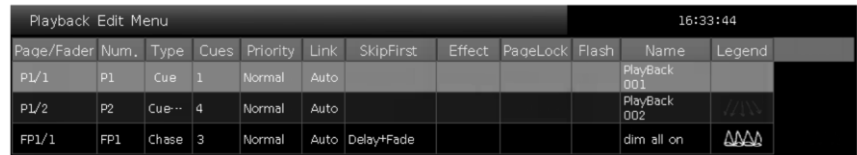

# **7.3.**

Сохранение Сие-метки

[Record All Stage] - все приборы будут сохранены, независимо от того были они выбраны или нет.

[Record Mode = Fixture] - все атрибуты выбранных приборов будут сохранены.

[Record Mode = Changed Attr] - будут сохранены только измененные атрибуты выбранных приборов. Эта функция создает сигналы в разных атрибутах, которые можно запускать синхронно.

Режим запуска Cue-меток

- [Mode=Time] включите время для каналов HTP и LTP. Если время установлено на 0, значение канала HTP зависит от положения фейдера.
- [Mode = Fader] отключите любое время. Значения каналов HTP и LTP зависят от положения фейдера.

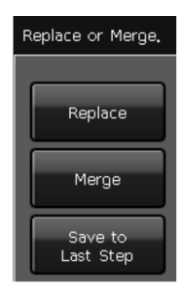

Сохранение Сие-меток

- 1. Выберите приборы.
- 2. Создайте сцену или эффект.
- 3. Нажмите на Save to Cue в режиме 'LIVE SHOW'.
- 4. Выберите режим записи и запуска, выберите тип плейбэка Cue [Playback type=Cue].
- 5. Нажмите на клавишу на фейдере плейбэка или на клавишу плейбэк для записи.

Примечание. Если был запрограммирован фейдер, ПОИ необходимости вы можете выбрать функцию 'REPLACE' заменить, 'MERGE' объединить или 'SAVE TO LAST STEP' сохранить в последний шаг.

# 7.4. Режим Cue-lists

У режима Cue-lists есть два режима: Cue-lists и Chase. Воспроизведение в режиме Cue-lists позволяет настраивать время для каждого шага, а воспроизведение в режиме Chase позволяет использовать только одно и то же время.

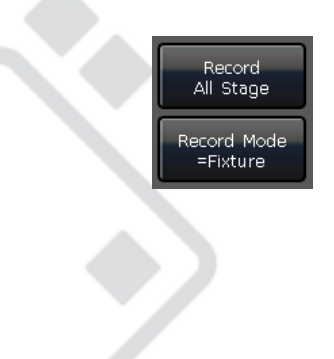

Создание Cue-lists

- 1. Нажмите на Edit Playback в режиме 'LIVE SHOW'.
- 2. Выберите клавишу на фейдере или клавишу плейбэка.
- 3. Выберите приборы.
- 4. Настройте сцен с помощью клавиш атрибутов и регуляторов.

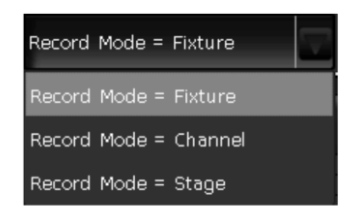

5. По умолчанию режим записи установлен на 'Fixture'. Нажмите на [Rec. Mode], если вы хотите записывать в другом режиме.

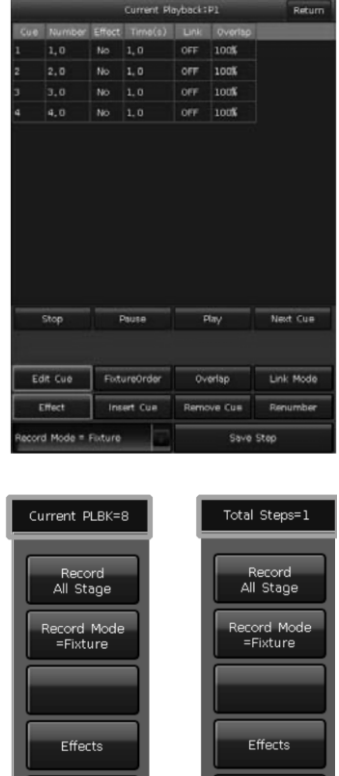

Record Mode = Fixture - все атрибуты приборов будут сохранены.

ayback tyj<br>=Cuelists Returr

Record Mode = Channel - будут сохранены только измененные атрибуты приборов. Эта функция позволяет синхронно запускать приборы с разными атрибутами.

### Anzhee ZEUS RIDER 2048

#### www.anzhee.ru

- Record Mode = Stage все приборы на сцене (все подключенные приборы) будут сохранены независимо от того были они выбраны или нет.
- 6. Нажмите на клавишу плейбэка или на [Save Step], чтобы сохранить шаг.
- 7. Повторите шаги с 3 по 6 до завершения. Для выхода нажмите Edit Playback.

Кроме того, вы также можете создать плейбэки Cue-lists в режиме Cue.

- 1. Нажмите на Save to Cue в режиме 'LIVE SHOW'.
- 2. Выберите желаемый режим записи и запуска, выберите [Playback] Cuelists], (будет type  $\equiv$ мигать светодиодный индикатор редактирования плейбэка).
- 3. Выберите приборы и задайте сцену с помощью клавиш атрибутов и регуляторов.
- 4. Выберите клавишу плейбэка для Cue-lists. В верхней части строки меню на сенсорном экране отобразится 'CURRENT PLBK=N' (где n номер фейдера плейбэка).
- 5. Задайте сцену с помощью клавиш атрибутов и регуляторов.
- 6. Нажмите еще раз на клавишу плейбэка, индикатор которой продолжает мигать, в верхней строке меню на сенсорном экране будет отображаться общее количество шагов 'TOTAL STEPS=1'.
- 7. Повторите шаги с 3 по 6 до завершения. Для выхода нажмите Edit Playback или Save to Cue, чтобы выйти по завершении.

Редактирование Cue-lists

Шаги редактирования

- 1. Нажмите на Edit Playback в режиме 'Live Show'.
- 2. Выберите Cue-lists для редактирования.
- 3. Выберите метку сие из Cue-lists.
- 4. Выберите редактирование [Edit Cue], будет загружен сцена с использованными в ней приборами.
- 5. Вы можете отредактировать сцену или выбрать другие приборы для новой сцены.

6. Нажмите на [Save Step], чтобы сохранить шаг.

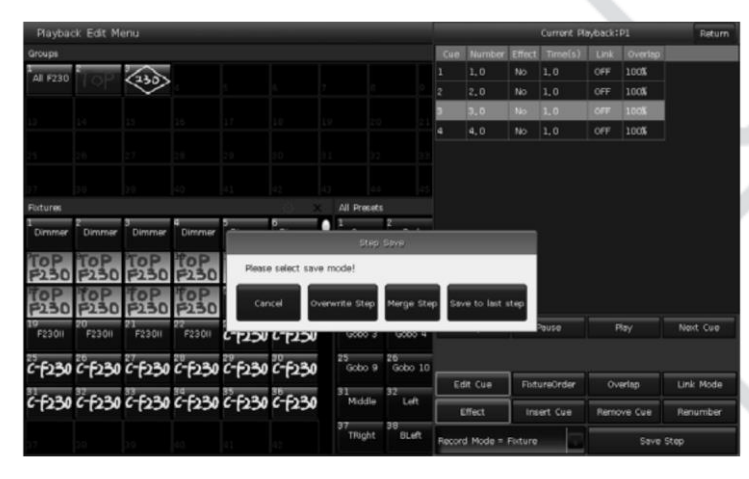

7. Выберите [Overwrite Step], чтобы перезаписать старый шаг. Выберите [Merge Step], чтобы добавить шаг в исходный шаг. Выберите [Save to last step], чтобы сохранить как новый шаг.

Примечание: если вновь добавленная сцена содержит приборы, использованные в исходном сие, эти приборы будут отключены при использовании функции слияния.

8. Для выхода нажмите Edit Playback.

Порядок приборов

Функция [Fixture Order] в режиме Cue-lists используется с функцией наложения 'FIXTURE OVERLAP'. Вы не сможете найти эффекты, если заранее не настроили наложения. Способ настройки порядка приборов описан в разделе 4.4.2.1.

Вы можете отключить некоторые приборы, если не хотите, чтобы они работали с наложением. Отключенные приборы начнут работать, после того как начнут работать первые приборы, и закончат работу одновременно с завершением работы последнего прибора.

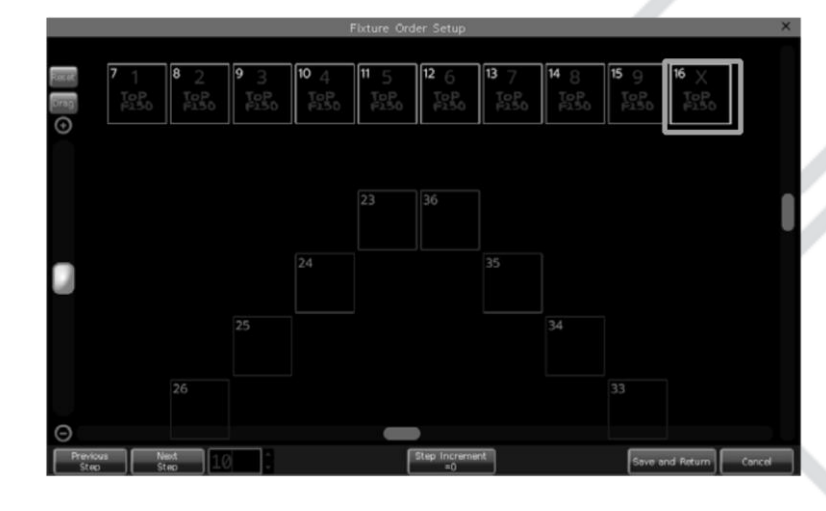

### Наложение

наложения [Overlap] Функция позволяет запускать несколько приборов последовательно с эффектом Chase за один шаг. Диапазон наложения составляет от 0% до 100%.

Если наложение составляет 100%, все приборы будут работать вместе. Если наложение составляет 50%, второй прибор не запустится, пока пройдет половина  $(50%)$ ДЛЯ первого прибора не времени постепенного включения. Последовательность запуска приборов соответствует заданному порядку приборов.

Время работы будет разделено поровну для каждого прибора. Это означает, что, если 5 светильников работают в течение 10 секунд в рамках одного шага, после настройки наложения каждый прибор будет завершать эффект за 2 секунды.

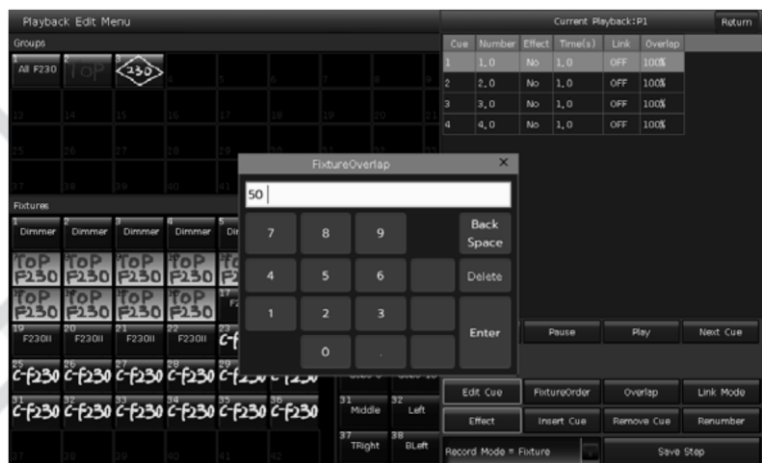

Режим привязки Cue-lists

Вы можете настроить режим привязки для каждой метки сче в плейбэке. Чтобы запустить эту функцию, вы должны присвоить функции [Link Mode] значение 'Inside' в меню редактирования плейбэков 'Playback Edit Menu'.

Если привязка «включена», метка сие остановится на последней сцене, если не получит инструкцию для запуска следующего шага cue.

Если привязка «выключена», то после того, как она будет завершено воспроизведение метки сие пульт перейдет к выполнению следующей Metke cue.

Редактирование эффекта

Вы можете редактировать эффект, сохраненный в плейбэке.

- 1. Нажмите на Edit Playback в режиме 'Live Show'.
- 2. Выберите плейбэк для редактирования.
- 3. Выберите метку сие для редактирования и нажмите на [Effect], чтобы войти в меню эффектов.
- 4. Выберите [Play], чтобы загрузить данные. Все включенные эффекты будут перечислены в окне 'Current Loaded Effects'.
- 5. Выберите эффект, который необходимо настроить, и измените параметры с помощью регуляторов.
- 6. Нажмите на [Update] после настройки параметров эффекта, чтобы обновить их.
- 7. Повторите шаги с 3 по 6 до завершения. Нажмите на Edit Playback, чтобы выйти.

#### www.anzhee.ru

### Anzhee ZEUS RIDER 2048

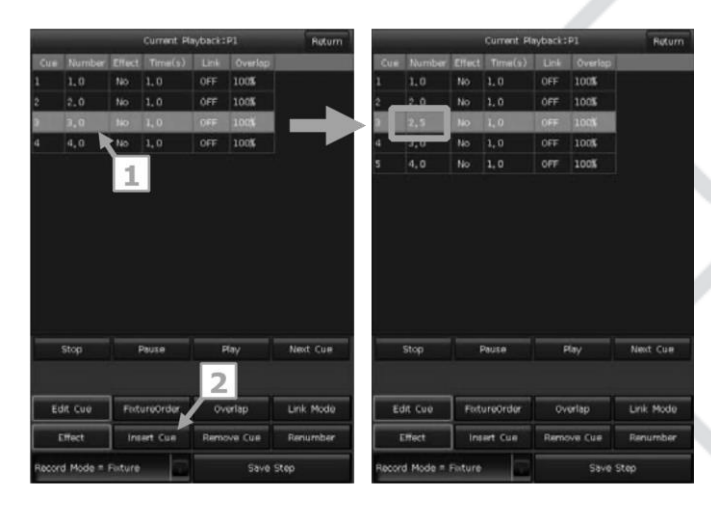

Вставка метки сче в плейбэк

- 1. Нажмите на Edit Playback в режиме 'Live Show'.
- 2. Выберите Cue-lists для редактирования.
- 3. Выберите нужные приборы.
- 4. Настройте новую сцену с помощью клавиш атрибутов И регуляторов.
- 5. Выберите шаг для вставки. Например, вы хотите вставить шаг между шагами 2 и 3. Выберите шаг 3.
- 6. Нажмите на [Insert Cue], номер 'Number' вставленного шага отобразится как 2.5.
- 7. Нажмите на [Renumber], чтобы перенумеровать шаги.
- 8. Нажмите на Edit Playback, чтобы выйти.

Удаление шага

- 1. Нажмите на Edit Playback в режиме 'Live Show'.
- 2. Выберите Cue-lists для редактирования.
- 3. Выберите шаг для редактирования.
- 4. Нажмите на [Remove Step], чтобы удалить шаг.
- 5. Нажмите на [Renumber], чтобы перенумеровать шаги.
- 6. Нажмите на Edit Playback, чтобы выйти.

# 7.5. Запуск плейбэка

Плейбэк запустить легко. Выберите страницу плейбэка и запустите его. При запуске нескольких плейбэков в правом нижнем углу сенсорного Вы будет отображаться последний плейбэк. можете экрана переключить текущий запущенный плейбэк, нажав на клавишу Shift вместе с клавишей фейдера или клавишей плейбэк. Скорость воспроизведения Cue-lists может регулироваться регулятором D.

Клавиши над или под фейдерами плейбэков имеют разные функции для текущего плейбэка.

• Клавиши над фейдерами плейбэка можно использовать для предварительного определения положения или паузы. Клавиши предварительного МОЖНО использовать ДЛЯ определения положения приборов перед запуском плейбэка.

Нажмите на клавишу над фейдером. Все каналы приборов будут установлены на значение первой сцены плейбэка, все лампы будут выключены. Как только вы запустите плейбэк, программа начнется сразу же воспроизводить шоу.

Если начинает плавно усиливаться сигнал, клавиша над фейдером используется для паузы. При нажатии на кнопку приборы остановятся в текущем положении.

Клавиши под фейдерами плейбэков используются для создания вспышки или ручного управления.

Клавиши под фейдерами воспроизведения можно использовать в качестве вспышки. Нажмите и удерживайте нажатой клавишу, чтобы сигнал полностью усилился. Как только клавиша будет отпушена, воспроизведение плейбэка будет приостановлено.

В режиме Cue-lists эти клавиши можно использовать для ручного управления. Однократное нажатие на клавишу приведет к запуску одного шага из списка.

Примечание. Чтобы использовать функцию ручного управления, параметр 'Playback GO+/GO-' в окне управления 'CONTROLLER MANAGE' должен быть установлен на [Enable], а режим привязки шагов в Cue-lists должен быть установлен на 'INSIDE' с помощью функции 'LINK OFF' или 'MANUAL'.

## 7.6. Время плейбэка

У каждого плейбэка есть время воспроизведения. Существует 4 вида общего времени для каждого плейбэка в режиме Cue-lists: delay in, fade in, delay out и fade out. Для каждого плейбэка в режиме Cue существует 3 времени: delay in, fade in и fade out. Кроме того, вы можете настроить функции наложения, время действия отдельных атрибутов, порядок приборов и т. д.

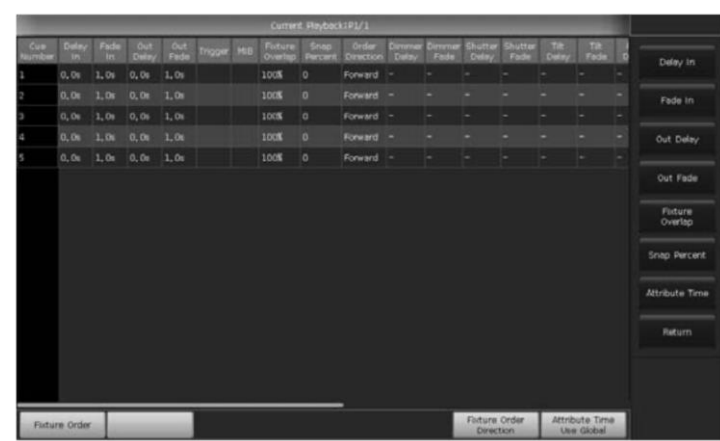

Настройка общего времени

Время для плейбэков в режиме Cue-lists показано на рисунке СНИЗУ.

Время delay in и delay out начнется одновременно. Время fade in начинается после завершения задержки, а время fade out начинается после завершения времени delay out. Затухание используется только в диммерных каналах. Время fade out будет использоваться как задержка между шагами, если следующий шаг воспроизводиться без эффекта затемнения.

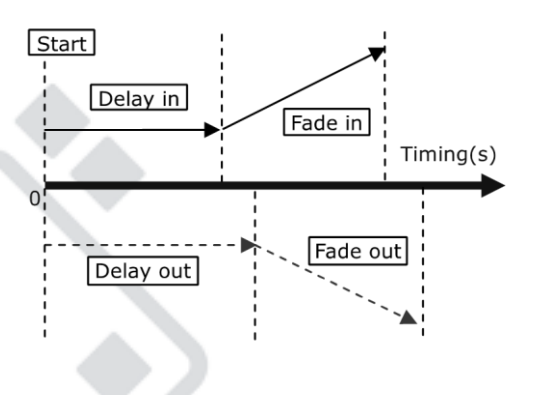

• Время для плейбэков в режиме Сие показано на рисунке снизу. Если речь идет о плейбэках в режиме сие, время delay out не используется. При плавном усилении сигнала время fade in начинается после завершения задержки delay in. При затухании время затухания fade out начинает отсчитываться немедленно.

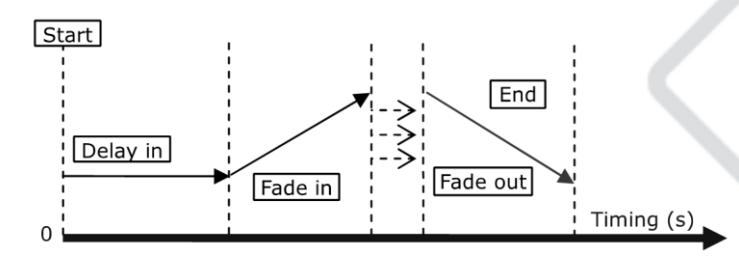

Настройка времени для отдельных атрибутов

Система позволяет задавать разное время для разных каналов атрибутов.

Для атрибутов характерно время delay in и fade in. При редактировании времени атрибутов вы можете переключаться на другие атрибуты, нажимая на клавиши атрибутов.

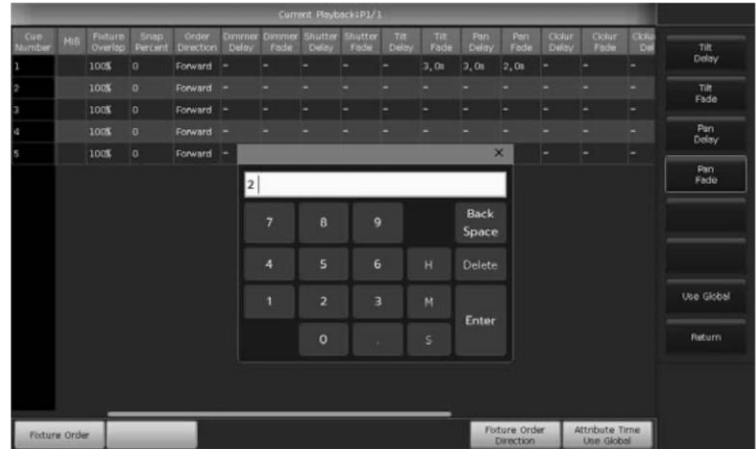

После настройки атрибута ЭТИ атрибуты времени не будут использовать общее время, пока вы снова не нажмете на [Use Global].

- Нажмите на [Use Global], чтобы атрибут вновь стал использовать общее время.
- Нажмите на [Attribute Time Use Global], чтобы все атрибуты использовали общее время.

Функция Snap Percentage

Функция [Snap Percent] позволяет контролировать появление сигнала в том или ином канале. По умолчанию используется значение 0%. Если значение функции составляет 0%, сигнал в канале появляется с началом воспроизведения метки cue.

Если значение функции составляет 100%, сигнал в канале появляется в конце воспроизведения метки сие.

Если значение функции составляет 50%, сигнал в канале появляется в середине воспроизведения метки сue.

Время для Cue-lists в режиме Chase

Общее время и время атрибутов недоступно для Cue-lists в режиме Chase. Время для режима Chase можно установить только с помощью регулятора D, в то время как параметр 'CROSS' устанавливается с помощью клавиши Shift и регулятора D.

- Параметр Cross = 100% означает, что шаг будет использовать время fade in следующего шага.
- Cross = 0% означает, что шаги не будут иметь время fade in. Будет использоваться время delay in.
- Speed=2.0с означает, что каждый шаг режиме Chase  $\mathsf{B}$ выполняется за 2,0 секунды.

Ручное управление скоростью для Cue-lists

Вы можете использовать регулятор D для корректировки скорости. Если вам нужно настроить скорость воспроизведения других Cue-lists, удерживайте Shift и нажмите на нужную клавишу плейбэка, чтобы задать Cue-lists.

- Прокрутите регулятор D, чтобы установить процент скорости для Cue-lists. B правом нижнем углу отобразится скорость 'Speed=100%' (диапазон от 10 до 500%).
- Нажмите на область скорости, чтобы она загорелась красным, затем нажмите на регулятор D, чтобы область загорелась

#### www.anzhee.ru

зеленым. Еще раз нажмите на регулятор D, и рамка снова станет красной (это предельная отметка скорости). Затем система рассчитает скорость по временному интервалу между начальной и конечной отметками (диапазон от 10 до 500%). Снова нажмите на область скорости, чтобы выйти из режима настройки.

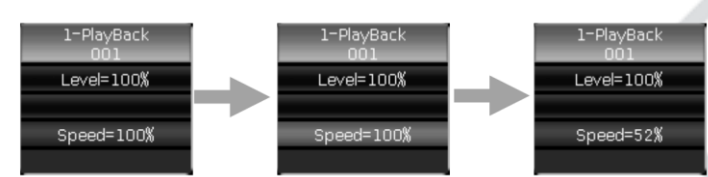

# **7.7.**

Существует вариантов редактирования МНОЖЕСТВО параметров воспроизведения каждого плейбэка в меню 'Playback Edit Menu'. Вы можете также настроить воспроизведение, нажав на [Playback] Parameters], а затем выбрав номер плейбэка. Кроме того, удерживая нажатой клавишу Shift, вы можете выбрать название плейбэка на сенсорном экране и вызвать меню настройки параметров.

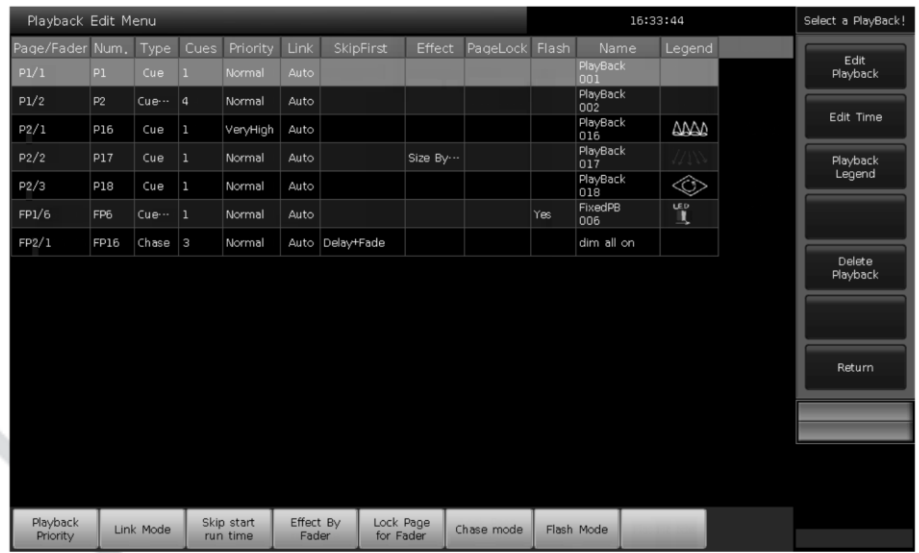

### Приоритет плейбэков

[Playback Priority] Параметр позволяет задавать приоритет воспроизведения для различных плейбэков. Варианты приоритетов: очень низкий, низкий, нормальный, высокий и очень высокий. Каждый новый плейбэк по умолчанию имеет нормальный приоритет.

#### www.anzhee.ru

Функция очень полезна во время выступления. Когда некоторые приборы воспроизводят плейбэк, запуск нового плейбэка теми же приборами отменит предыдущий, если новый плейбэк имеет такой же или более высокий приоритет. Однако, если приоритет нового плейбэка ниже, чем приоритет первого, первый плейбэк не будет заменен.

Режим привязки для Cue-lists

Для Cue-lists существует 3 режима привязки: 'Inside', 'Auto', and 'Manual'.

- Inside. Cue-lists воспроизводятся с привязкой к настройкам каждого шага.
- Auto. Независимо от того, какая привязка установлена, шаги Cuelists будут запускаться автоматически.
- $\bullet$  Manual. Независимо от того, какая привязка установлена, Cue-lists будут останавливаться на каждом шаге до получения следующих команд.

Если задан режим 'Manual' or 'Inside' с параметром 'Link = OFF', клавишу под фейдером плейбэка можно использовать как функцию GOTO после того, как плейбэк начнет воспроизводиться. Однократное нажатие означает запуск одного шага.

### Время запуска плейбэка

Если вы задали время воспроизведения в Cue-lists, время может повлиять на выполнение первого шага в начале. Например, если вы задали время delay in или fade in, приборы будут использовать время для перехода от последней позиции к первому шагу и каждый раз запускать Cue-lists.

Вы можете пропустить время, нажав на [Skip start run time], чтобы пропустить время начала запуска для 'Fade', 'Delay' или 'Fade + Delay'.

Контроль эффекта с помощью фейдера

61

### Anzhee ZEUS RIDER 2048

www.anzhee.ru

Если есть сохраненная программа Сие с эффектами Shape, вы можете установить триггер фейдера, используя параметры в разделе эффектов фейдера [Effect By Fader].

Эти параметры включают: 'Size By Fader', 'Speed By Fader', или 'Size + Speed By Fader'.

Примечание. После установки функции фейдер нельзя использовать для управления каналом HTP.

### Блокировка плейбэка

Эта функция используется только для фейдеров плейбэков. Вы можете заблокировать плейбэк с помощью функции [Lock Page For Fader]. После выбора функции плейбэк будет заблокирован на той странице, на которой он размещается, хотя вы все равно сможете запускать программу с других страниц.

Примечание: как только плейбэк был заблокирован, плейбэки того же фейдера на других страницах станут недоступными.

### Режим Chase

Вы можете переключаться между режимом Cue-lists и chase, нажав на [Chase Mode].

### Режим Flash

Эта функция используется только для клавиш плейбэков. Клавиша плейбэка будет использоваться для создания эффекта вспышки при активации функции.

### Переименование плейбэка

Выберите плейбэк в списке. Вы можете переименовать плейбэк с помощью функции [Playback Legend].

Название воспроизведения будет показано внизу экрана. Вы можете нажать на клавишу [Func], чтобы переключатся между именем клавиши плейбэка или именем атрибута на экране.

Режим сброса

Вы можете настроить режим сброса.

- [Freeze All Attribute] все каналы будут заблокированы кроме канала HTP.
- [Release All Attribute] сброс всех атрибутов до исходного значения.
- [Release Only Pan/Tilt] сброс положения по осям  $X/Y$  до исходного состояния и блокировка всех каналов кроме канала HTP.

Направление воспроизведения

Если речь идет о плейбэке Cue-lists, нажмите [Direction], чтобы задать направление воспроизведения вперед 'Forward' или назад 'Backward'.

Режим Run

Если вы хотите воспроизвести плейбэки Сие, можете выбрать один из режимов запуска.

- [Mode=Time] включите время для каналов HTP и LTP. Если время установлено на О, значение канала НТР зависит от положения фейдера.
- [Mode = Fader] отключите любое время. Значения каналов HTP и LTP зависят от положения фейдера.

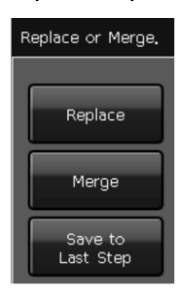

### Режим Release

Если есть плейбэк Cue-lists, нажмите на клавишу [Loop run], чтобы изменить режим запуска на [Stop in Last Step].

# 7.8. Повторная загрузка Сие

Пульт позволяет перезагружать значения атрибутов приборов из одного из полных списков Cue-lists.

Вы можете загрузить значения необходимых атрибутов из одной из сцен с помощью aeyrwbb [Load Cue to Program] после выбора параметров плейбэка [Playback Parameters].

В этот момент вы можете обнаружить, что горят все индикаторы клавиш атрибутов. Вы можете нажать на клавиши атрибутов, чтобы отменить выделение, чтобы невыбранные атрибуты не были загружены.

Вы можете выбрать плейбэк, который нужно перезагрузить.

- Если есть сие плейбэк, включенные в него приборы будут выбраны автоматически.
- Если есть cue-lists плейбэк, вы можете выбрать одну из меток в списках сигналов и выбрать [Load Selected Cue]. Приборы, включенные в сцену, будут выбраны автоматически.

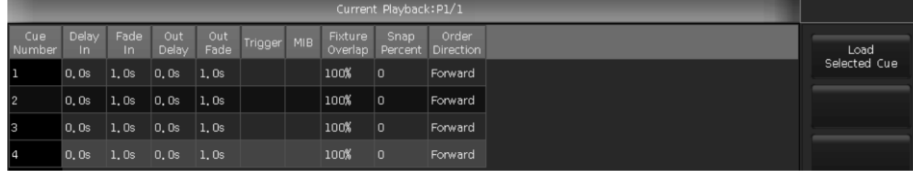

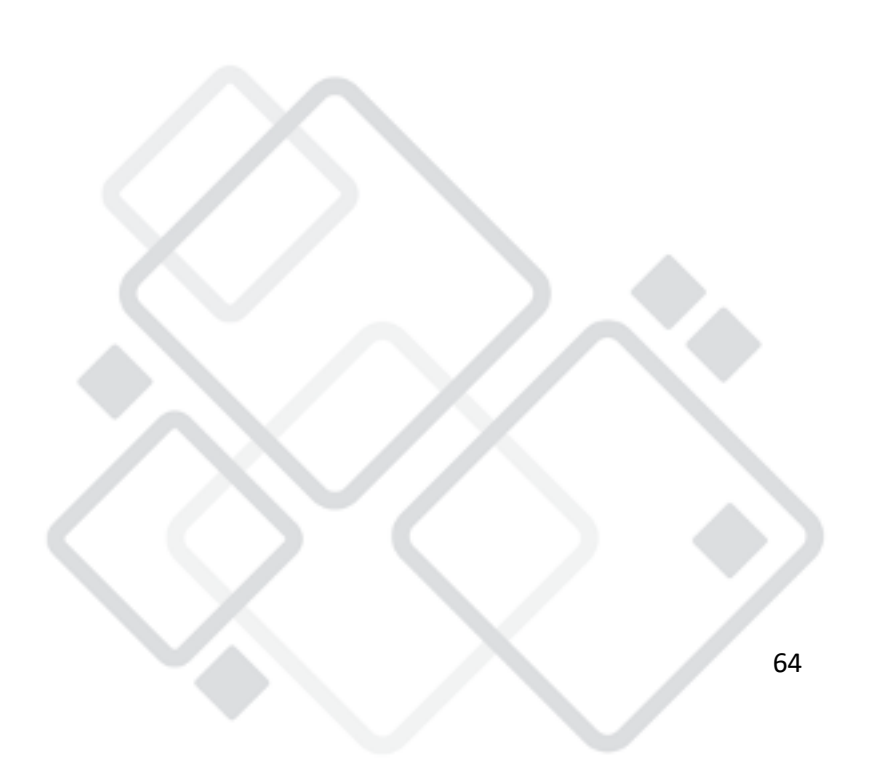

# 8. Основные функции

В этой главе рассказывается об основных функциях, таких как Сору, Delete, Move, Record и т.д.

# **8.1.**

Копирование может использоваться применительно к группам, пресетам и плейбэкам. Нажмите на Сору и выберите исходные элементы. Затем заберите конечный элемент.

- Если конечный элемент пуст, вы можете просто скопировать и вставить в него нужный элемент.
- Если конечный элемент содержит данные, **ВЫ** можете перезаписать данные [Overwrite it] или объединить их [Merge].
- Если копируемый исходный элемент и конечный элемент представляют собой плейбэки, вы можете использовать функцию [Copy to Last Step]. Функция позволяет объединять несколько методы в список в соответствующего плейбэка.

# **8.2.**

Вы можете удалить данные, сохраненные в памяти пульта. Нажмите Delete, чтобы выбрать функцию удаления.

- Delete All Data удаление всех данных из памяти. Операция равносильна сбросу системы.
- Delete All Preset удаление всех сохраненных пресетов.
- Delete All Playbacks удаление всех запрограммированных плейбэков.
- Delete All Group удаление всех сохраненных групп.
- $\bullet$ Кроме того, вы можете удалить один прибор, группу, пресет, эффект, Macro-шоу и плейбэк.
- $\bullet$ Выберите функцию Group, Fixture, Preset, Effect, Macro в окне рабочего пространства.
- $\bullet$ Если вы хотите удалить плейбэк, дважды коснитесь плейбэка.

Anzhee ZEUS RIDER 2048

www.anzhee.ru

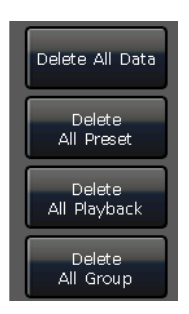

# **8.3.**

Вы можете перемещать группы, пресеты, или плейбэки из одного места в другое. Нажмите Move, а затем выберите исходный и конечный элемент.

- 1. Если конечный элемент пуст, вы можете переместить исходное значение:
- 2. Если конечный элемент занят, вы можете воспользоваться функцией смены положений для двух элементов [Swap].

# **8.4.**

Если вы хотите отойти ненадолго, вы можете установить пароль в меню "LIVE SHOW". Войдите в меню затем нажмите [Lock Controller]. Если пульт заблокирован, вы не сможете управлять им до тех пор, пока не введете правильный пароль.

Примечание: вы можете разблокировать пульт, перезапустив его. Однако при этом будут удалены все несохраненные программы.

# **8.5.**

Для облегчения понимания редактируемого содержимого вы можете использовать функцию условных обозначений для переименования групп, приборов, пресетов, плейбэков, Масго-шоу и т. д.

- 1. Нажмите на [Legend Manage] в строке меню.
- 2. Выберите элемент, который нужно переименовать.
- 3. Выберите различные опции переименования в строке меню справа.

Существует два способа переименования.

- Переименование условного обозначения. Вы можете вызывать клавиатуру и ввести буквы.
- Изображение. Вы можете нарисовать изображение с названием.

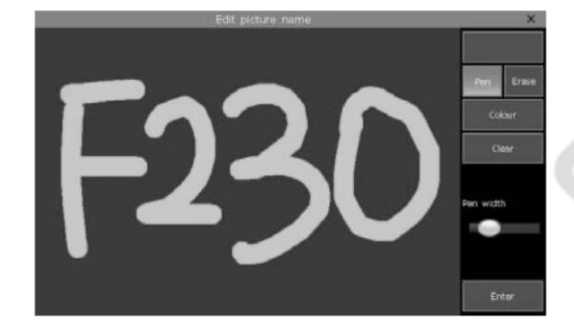

Кроме того, вы можете изменить цвет рамки с помощью функции [Border]. Это поможет вам различать разные устройства в зависимости от их функций.

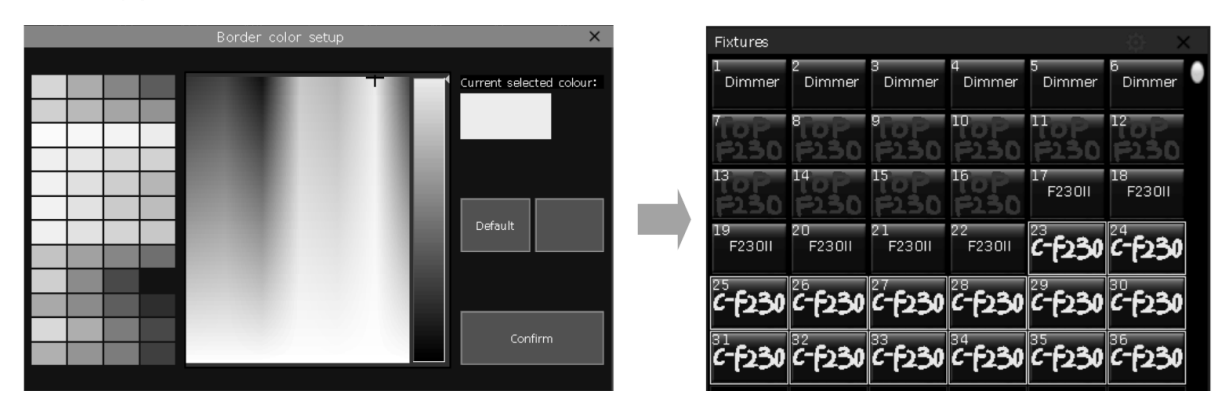

4. Нажмите на [Enter] / [Confirm], чтобы завершить.

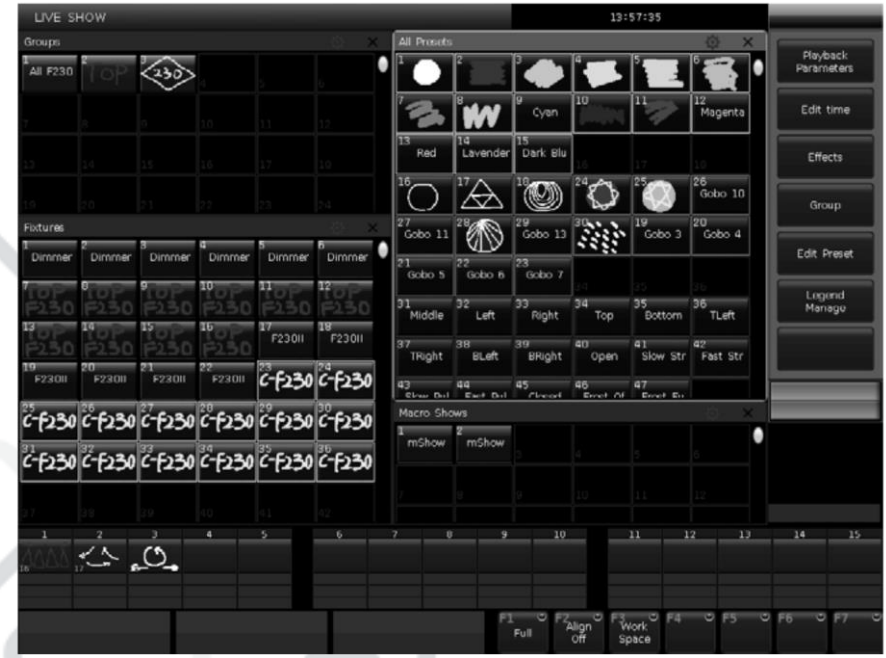

# **9. Масго-шоу**

Функция Масго-шоу использует временной код, что позволяет пользователю записывать и воспроизводить плейбэки в определенной последовательности. При записи шоу, пользователи могут выбрать различные режимы временного кода. Пульт позволяет использовать три режима на выбор.

- 1. Internal Clock запись и запуск записи шоу осуществляется с помощью внутренних часов.
- 2. MIDI MTC требует наличия внешнего MIDI-устройства, чтобы предложить временной код для запуска записи. Пожалуйста, перед использованием этого режима установите пульт в режим 'Slave Mode'.
- 3. Internal Music воспроизведение музыки с помощью встроенного музыкального проигрывателя и использование его временного кода для запуска шоу.

Вы можете повторно воспроизвести плейбэки и пресеты, вызвав Macroшоу.

# 9.1. Встроенный музыкальный проигрыватель

Пульт имеет встроенный музыкальный проигрыватель, который может USB-диска. напрямую **ВОСПРОИЗВОДИТЬ** музыкальные файлы  $\mathsf{C}$ Поддерживаемые форматы: mp3/aac/m4a/wav/wma/flac/ape.

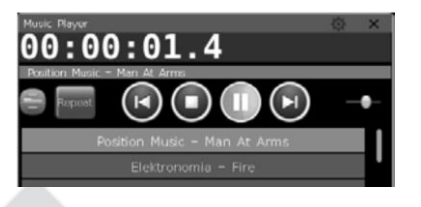

# 9.2. Запись Масго-шоу

- 1. Откройте окно временного кода 'Time Code' в 'Live Show'.
- 2. Выберите [New], чтобы создать новую запись. Номер записи и ее режим будут указаны сверху.

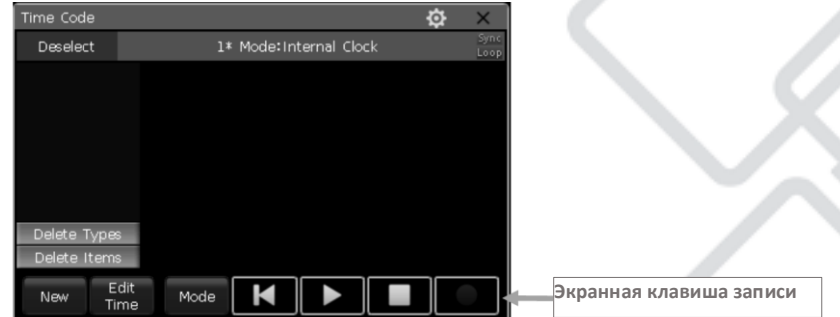

3. Выберите клавишу [Mode], чтобы найти другие режимы временного кода, и [Loop], чтобы можно было настроить воспроизведение записи циклами.

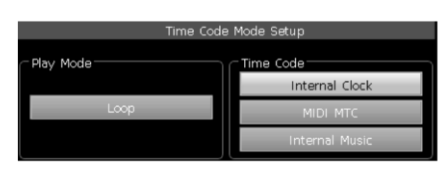

Если в качестве режима временного кода используются внутренние часы Internal Clock, запись начинается сразу. Линия времени будет отображать относительное время от начала до конца записи.

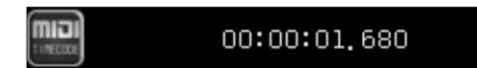

Если в качестве режима временного кода используется режим MIDIMTC, линия времени начинается с того момента, когда внешнее устройство начинает проигрывать музыку. Системные часы перейдут на отображение временного кода, поступающего с внешнего устройства.

Если в качестве режима временного кода используется режим Internal Music, встроенный музыкальный проигрыватель предложит временной код для записи. Временная линия запускается, когда вы нажимаете  $Ha$ КНОПКУ воспроизведения  $Ha$ музыкальном проигрывателе.

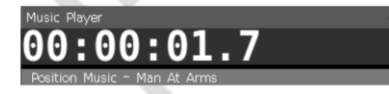

- 4. Выберите [Apply], чтобы подтвердить режим временного кода.
- 5. Нажмите на кнопку записи, начнется запись шоу, как только рамка станет красной.
- 6. Проиграйте плейбэк или пресет ПОД МУЗЫКУ. Если есть воспроизведение Cue-lists, вы можете использовать функцию GOTO для записи.
- 7. Отмените выбор всех плейбэков и пресетов, когда закончите запись. Снова нажмите на кнопку записи, затем на [Confirm], чтобы сохранить шоу.
- 8. После сохранения все использованные плейбэки и пресеты, а также операции будут перечислены в окне 'TIME CODE'.

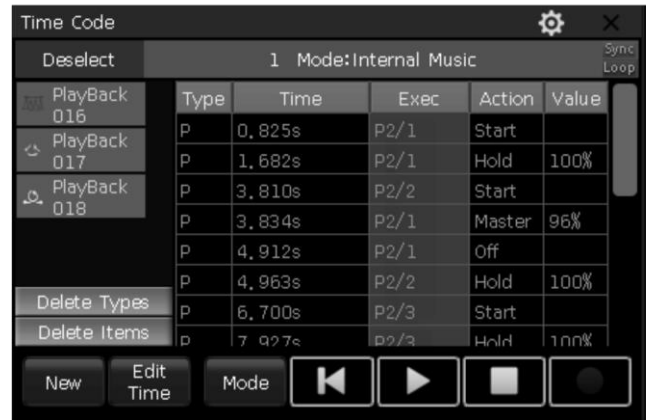

- 9. Вы можете воспроизвести шоу прямо в окне.
	- Если Масго-шоу сохранено в режиме внутренних часов, они запускают воспроизведение плейбэка после нажатия на кнопку воспроизведения в окне временного кода.

Примечание. Если есть временной интервал без каких-либо операций в начале, он закончится. Вы можете пропустить временной интервал с помощью параметра пропуска времени начала Macro-шоу [Skip Macro Show start time] в настройках пульта 'CONTROLLER SETUP'.

- Если Масго-шоу сохранено в режиме MIDIMTC, оно не будет воспроизводиться при нажатии на кнопку проигрывания шоу в окне 'Macro Show'. Шоу начинает воспроизводиться, как только нажимаете кнопку  $Ha$ ВЫ воспроизведения на внешнем устройстве.
- Если Масго-шоу сохранено в режиме внутренней музыки, оно будет запущено, когда вы выберете проигрывание шоу в окне 'MACRO SHOW'.  $\overline{M}$ При ЭТОМ будет автоматически

использованная сохранения воспроизводиться музыка, ДЛЯ записи.

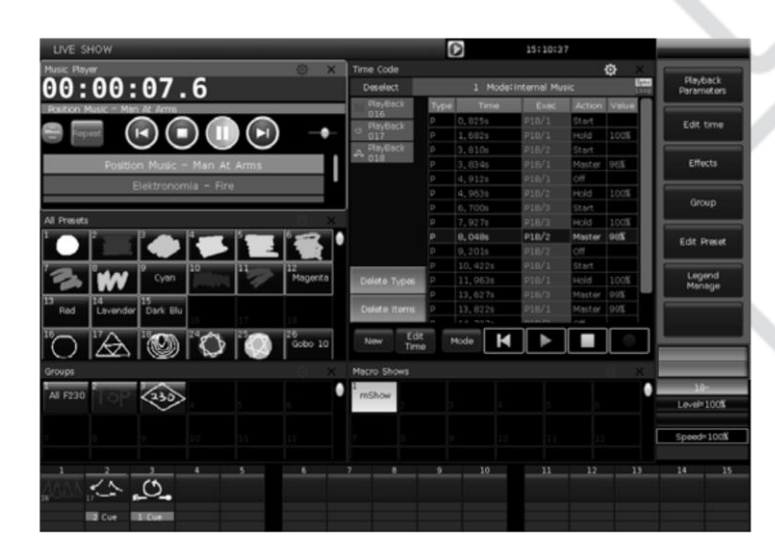

10. По окончании Масго-шоу автоматически остановится.

Примечание. Когда необходимо Масrо-шоу завершено, остановить воспроизведение музыки на внешнем устройстве вручную, если запись сохранена в режиме MIDI MTC.

Редактирование Macro-шоу

Вы можете редактировать сохраненные Масго-шоу после создания. Вы можете вызвать окно 'MACRO SHOW' и выбрать запись шоу для переключения отображения операций в окне временного кода 'ТІМЕ CODE'.

Вставка нового действия

Вы можете добавлять новые действия в сохраненное Масго-шоу.

- $1^{\circ}$ Выберите Масго-шоу для редактирования.
- 2. Нажмите на кнопку записи в окне 'ТІМЕ СОДЕ' и снова воспроизведите музыку, чтобы начать запись.
- 3. Воспроизведите плейбэки или пресеты в точке временной шкалы, в которую вы хотите добавить действие.
- 4. Закройте запущенные плейбэки или пресеты, затем снова нажмите на кнопку записи.
- 5. Выберите функцию [Merge] в меню вызова.

Примечание. Выберите [Overwrite], чтобы заменить исходное] содержимое.

6. Добавленные плейбэки или пресеты будут перечислены на левой панели окна 'TIME CODE'.

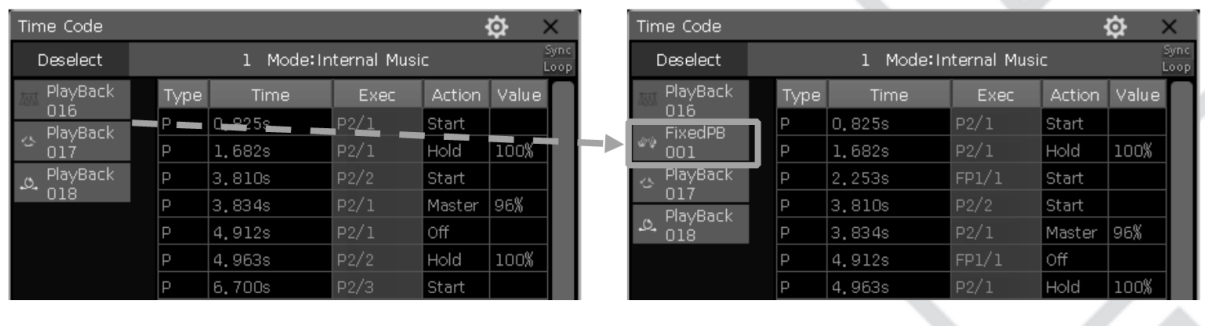

### Удаление действий

Вы можете удалить из шоу некоторые бесполезные действия. Есть два разных варианта удаления содержимого.

- [Delete Types] (удаление типа)
	- Выберите плейбэк или пресет из списка. Все операции с  $1_{\cdot}$ использованием этого плейбэка или пресета будут выделены.
	- 2. Нажмите на [Delete Types] для удаления плейбэка или пресета.
- [Delete Items] (удаление элементов).
	- 1. Выберите одну или несколько последовательных действий для удаления.
	- 2. Нажмите [Delete Items], чтобы удалить выбранные Ha элементы.

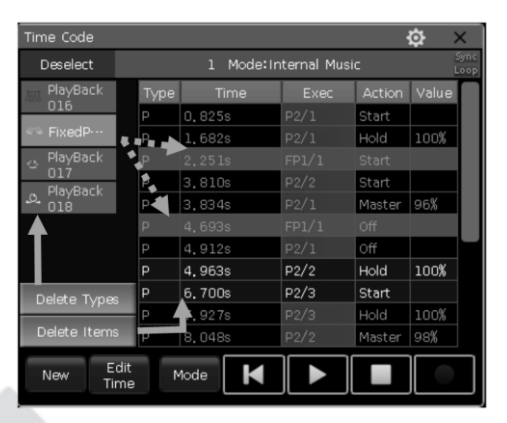

### Редактирование времени Масго-шоу

При воспроизведении шоу вы можете обнаружить, что одна или несколько операций не СООТВЕТСТВУЮТ ритму. Вы можете скорректировать их время в окне 'Time Code'.
#### Anzhee ZEUS RIDER 2048

#### www.anzhee.ru

Плейбэк или пресет в сохраненном шоу имеют как минимум два рабочих состояния: 'Start' и 'Off'. Кроме того, существуют состояния 'Hold' и 'Master' для фейдерных плейбэков, если при записи Macro-шоу произошли изменения значения затемнения.

- 1. Выберите операцию, которую нужно отредактировать.
- 2. Нажмите на кнопку Enter или [Edit Time] в окне 'Time Code'.
- 3. Введите правильное время в окне 'Моve То...' Введенное значение по умолчанию указано в секундах, но вы можете выбрать [Н] часы или ГМ] минуты.
- 4. Нажмите на [Enter], чтобы подтвердить изменение времени.

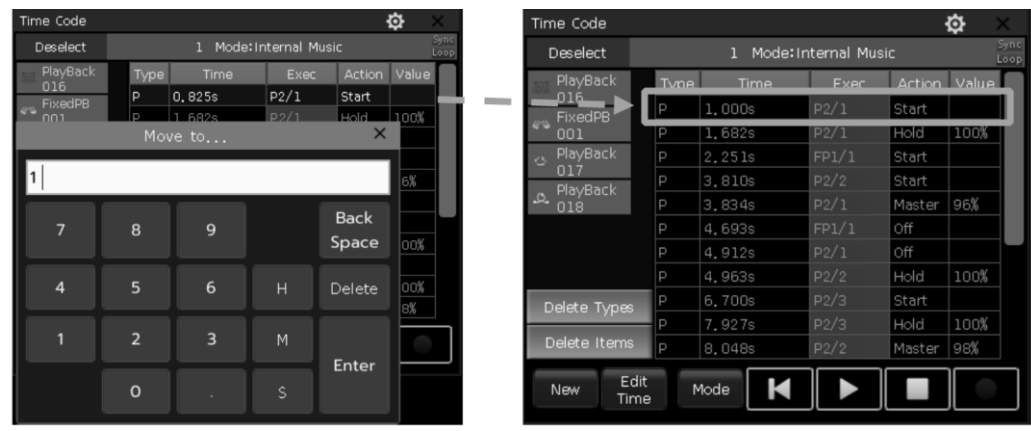

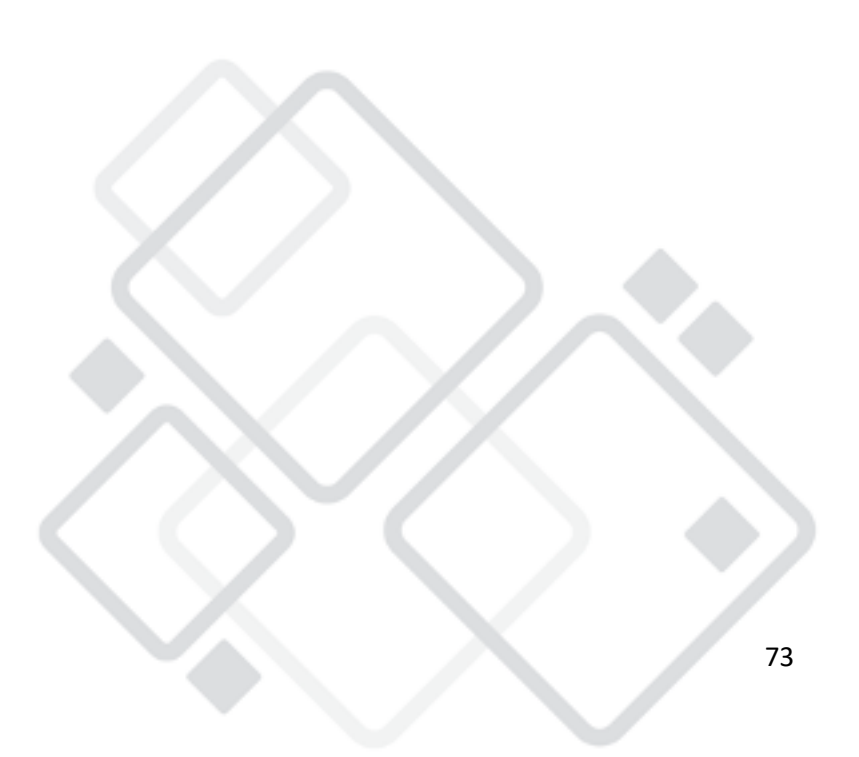

## 10. Настройка пульта

Нажмите на клавишу Setup, чтобы войти в меню настройки 'Setup'.

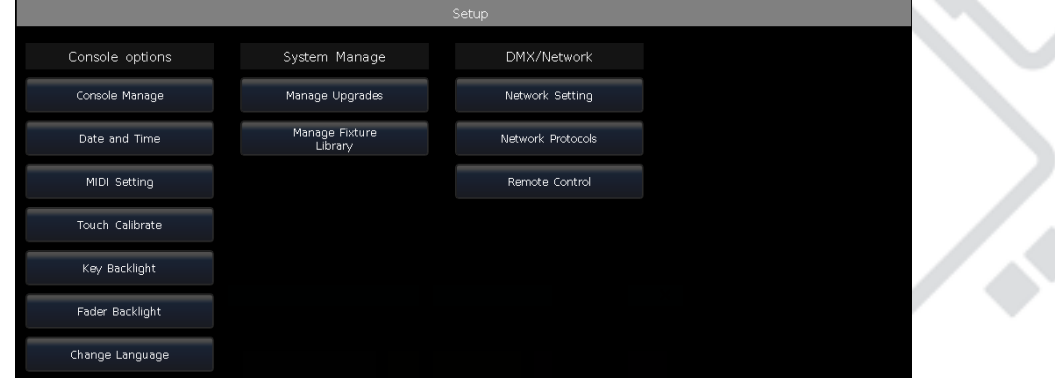

## **10.1. 1 0 .1 . Controller Options**

#### **Управление пультом**

Вы можете настроить разные режим запуска пульта в окне управления **Playback GO+ / GO-** --- The option defaults in **консолью [Console Manage].** 

Playback  $GO+/GO$  - по умолчанию данная функция включена [Enable]. Если режиму Cue-lists link назначен режим ручного управления или режим 'Link=Off', клавиша над фейдером воспроизведения может использоваться в качестве функции GOTO (Go+ или Go- зависит от **НАПРАВЛЕНИЯ ВОСПРОИЗВЕДЕНИЯ Cue-lists).** can recall presets without selecting fixtures. If the option in **[ Disable]** , you have to select the fixtures before

Если функция отключена [Disable], а фейдер в не перемещен в **Предельное положение вывода сигнала, клавиши над фейдерами** можно использовать для управления интенсивностью мерцания.

**Quick Palette - по умолчанию эта функция включена [Enable]. Вы** можете вызывать из памяти пресеты, даже если не выбраны приборы. **Если функция выключена [Disable], вам необходимо выбрать приборы** function of **'Seriatim light up fixtures'**. If the option in **[ Enable]** , the fixtures will always keep on. сможете вызвать пресет any special fixtures being used. You can also reset all options here by pressing **[ Set to Default]** .

**1** Playback LED enable - по умолчанию эта функция включена [Enable]. Клавиша над фейдером плейбэка будет подсвечиваться, только если ей **назначена программа. Если функция выключена [Disable], клавиша над**  фейдером плейбка будет подсвечиваться независимо от того. назначена ли ей программа или нет.

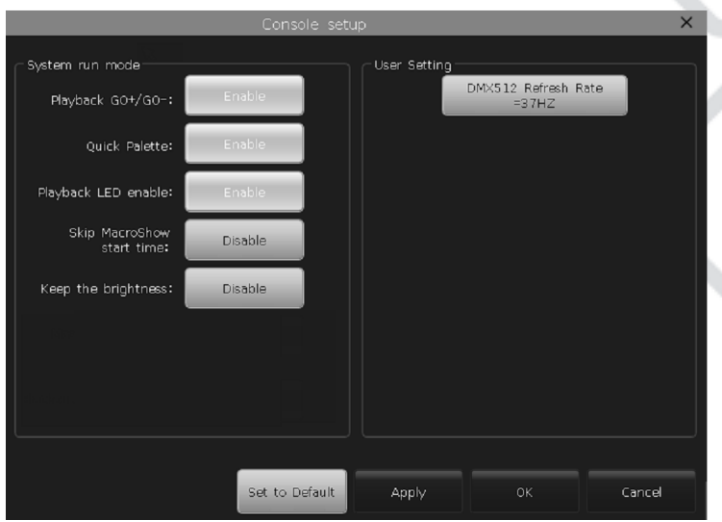

Skip Macro Show start time - по умолчанию эта функция выключена [Disable]. Функция используется для управления Масго-шоу, записанных с использованием внутреннего таймера. Если функция включена [Enable], начальный временной отрезок времени Macro-шоу будет удален.

Keep the brightness - по умолчанию данная функция выключена [Disable]. Группа приборов будет включаться по одному с помощью функции последовательного включения приборов 'Serial light up fixtures'. Если эта функция включена [Enable], приборы будут всегда гореть.

В области пользовательских настроек "User setting" вы можете частоту обновления  $(26 - 37\Gamma\mathsf{L})$ для изменить использования специальных приборов. Вы можете сбросить все функции с помощью функции сброса всех настроек до значений по умолчанию [Set to Default1.

Настройка даты и времени

Вы можете установить местное время, которое будет отображаться на сенсорном экране. При включении пульт считает последний файл 'default show', который соответствует последней дате и времени резервного копирования.

Настройка MIDI

- MIDI канал: диапазон от 0 до 155.
- MIDI режим: вы можете настроить пульт для работы в режимах [Master Mode], [Slave Mode] или [MIDI Disable]. По умолчанию используется режим [MIDI Disable]. В режиме [Master Mode] пульт является основным устройством, которое может контролировать любое зависимое устройство. В режиме [Slave Mode] пульт является зависимым устройство, контролируемым основным устройством.

Команды MIDI.

Вы можете вводить команды с других midi-устройств, чтобы запускать плейбэки с пульта.

Символ 'n' (0 до 15) означает номер канала midi (n=0 - канал =1). Номер канала midi должен совпадать с настройками, введенными с помощью пульта.

Примечание: MIDI-команды МОГУТ запускать He клавиши плейбэков. **Bce** команды быть должна указаны шестнадцатеричной системе.

- Команда midi для переключения плейбэка (PB) страницы (0 79):  $Bn + PB$  page + 0
- $\bullet$  Команда midi для запуска плейбэка (PB): 9n + pp + II

рр = номер плейбэка (десятичный число: 0 - 14)

II = уровни плейбэка (десятичный число: 0-127)

Пример: каналу midi назначен номер 1 на пульте.

- вы хотите переключиться на а. если третью страницу плейбэка, введите команду: ВО 02 00.
- b. если вы хотите проиграть плейбэк 1 на полной мощности, введите команду: 90 00 7F.
- с. если вы хотите проиграть плейбэк 15 на мощности 50%, введите команду: 90 ОЕ 3F.

Калибровка касания сенсорного экрана

Вы можете использовать функцию калибровки [Touch Calibrate] для калибровки сенсорного экрана. Кроме того, с помощью клавиш $\Box$  +  $\Box$  + Setup можно также вводить значения калибровки сенсорного экрана.

Настройка подсветки клавиш

Клавиши на пульте имеют подсветку трех цветов. Вы можете изменить комбинацию подсветки И цветов подсветки настроить или интенсивность подсветки. Кроме того, вы также можете использовать комбинацию клавиш Shift + Thru для изменения цвета подсветки или клавиш Shift + H или H для настройки интенсивности.

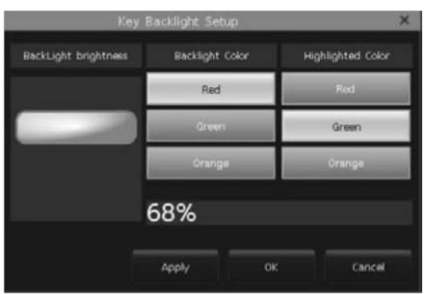

Настройка подсветки фейдеров

Фейдеры пульта имеют подсветку. Вы можете изменить цвета подсветки в соответствии с функциями фейдеров.

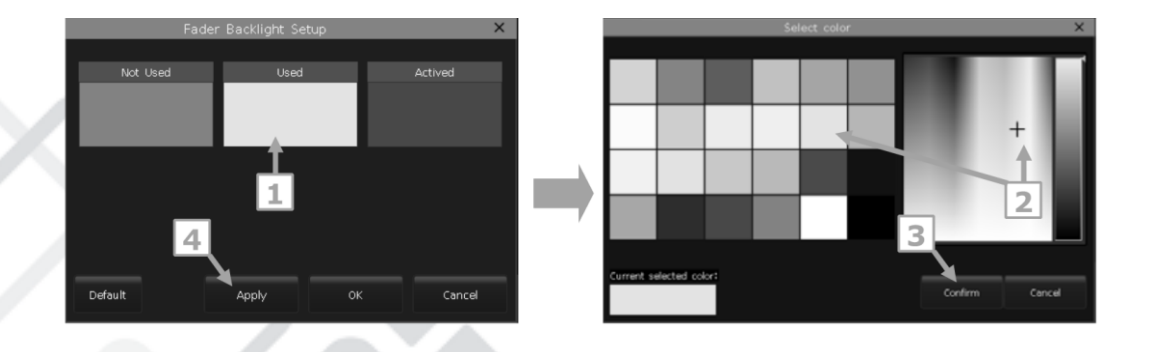

Настройка языка

Интерфейс пульта адаптирован к китайскому и английскому языкам.

### 10.2. Управление системой

Управление обновлениями

С помощью этой функции вы можете обновить прошивку или системную библиотеку. Текущая версия прошивки и дата обновления библиотеки отображаются  $\mathsf B$ нижней системной части меню обновления.

Вы можете записать последний файл прошивки и/или файл библиотеки на USB-диск и обновить прошивку или системную библиотеку с помощью соответствующей функции в этом меню.

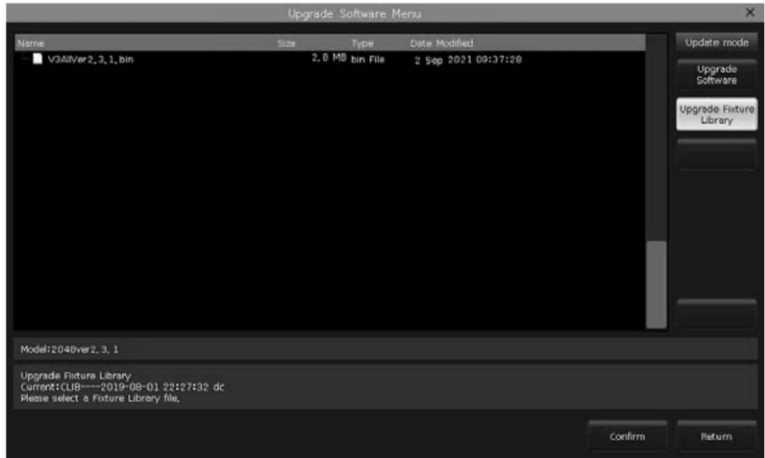

Управление библиотекой прибора

Если вы не можете найти библиотеку приборов в системе, вы можете создать или отредактировать пользовательскую библиотеку. В случае использования этой ФУНКЦИИ слева будут перечислены все загруженные или созданные библиотеки пользователя. Выберите любую библиотеку из списка. На экране появится перечень имеющихся каналов, которые вы сможете отредактировать.

Добавление нового прибора

- 1. Нажмите на [Add New Fixture].
- 2. В полях 'Fixture Name', 'Manufacturer', 'DMX channels' и 'Color Mix Mode' введите информацию.

- 3. Выберите канал для редактирования и нажмите на [Channels Attribute].
- 4. В меню выбора атрибута 'Select Attribute' вы можете задать тип атрибута и его имя (вы можете ввести имя с помощью виртуальной настроить точный канал, выбрать положение клавиатуры), регулятора и страницу, установить значение положения.

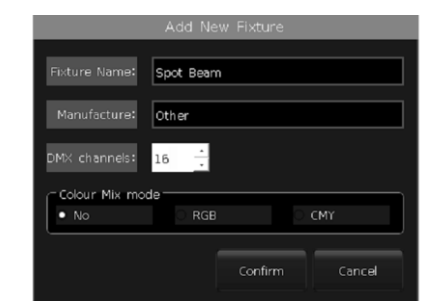

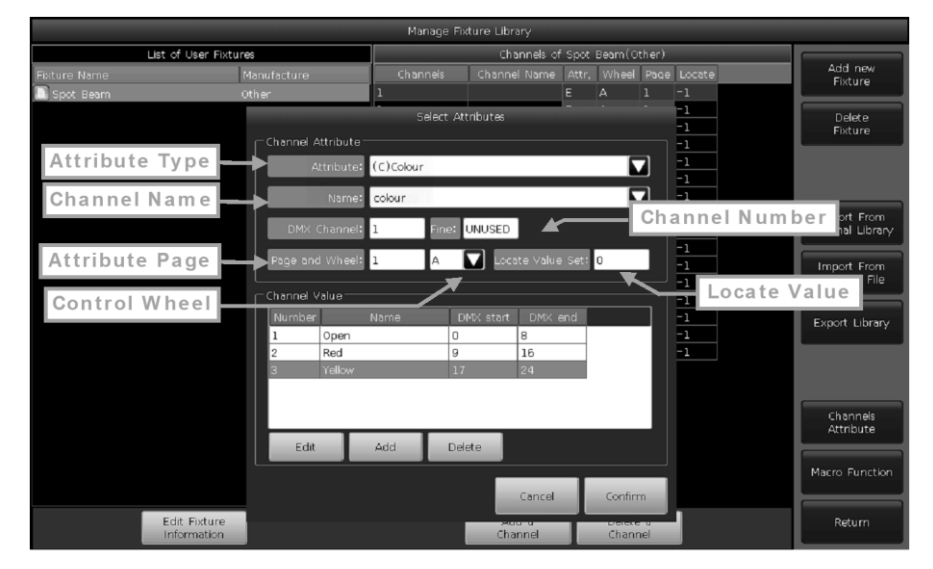

Кроме TOFO. при необходимости BЫ можете установить или отредактировать значения канала для каждого атрибута.

- Нажмите на [Add] в 'Channel Value'.
- Выберите текст, который нужно отредактировать, и нажмите [Edit].
- Введите имя, стандартные значения.
- По завершении нажмите [Confirm].

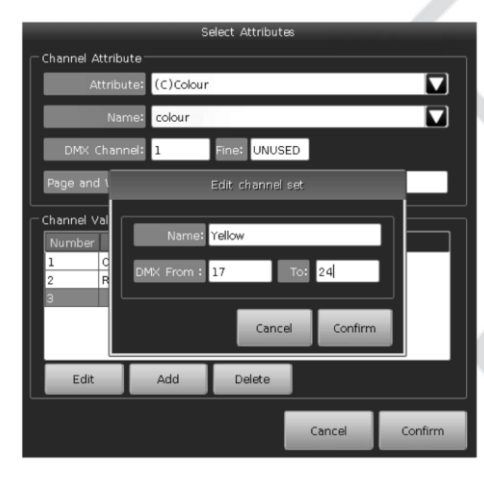

- 5. Нажмите на [Confirm], чтобы завершить настройку атрибута.
- 6. Повторите шаги с 3 по 5 до завершения списка.
- 7. Нажмите на [Return], а затем на [Confirm] для сохранения.

Удаление пользовательских приборов

Эта функция позволяет удалять пользовательские приборы.

- 1. Выберите прибор для удаления из списка слева.
- 2. Нажмите на [Delete Fixture], чтобы удалить выбранный прибор.

Импорт системных приборов

Вы можете экспортировать приборы из системной библиотеки и редактировать их в соответствии с физическим размещением. Отредактированные пользовательские приборы не будут влиять на системные приборы.

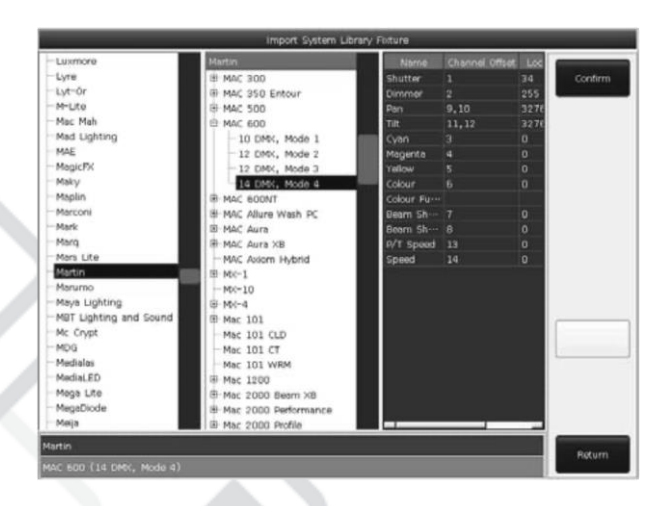

- 1. Нажмите на область импорта из внутренней библиотеки [Import From Internal Library].
- 2. Выберите название производителя из перечисленных слева
- 3. Выберите модель прибора и канальный режим в поле под полем Подробные сведения о канале будут названия производителя. перечислены сперва.
- 4. Нажмите на [Confirm] для загрузки выбранного прибора.
- 5. Экспортированный прибор отображается списке  $\mathsf{B}$ пользовательских приборов 'List of User Fixtures' как прибор, определяемый пользователем. Выберите канал для редактирования.
- 6. Выберите [Channels Attribute] и измените сведения, например, измените значение положения.

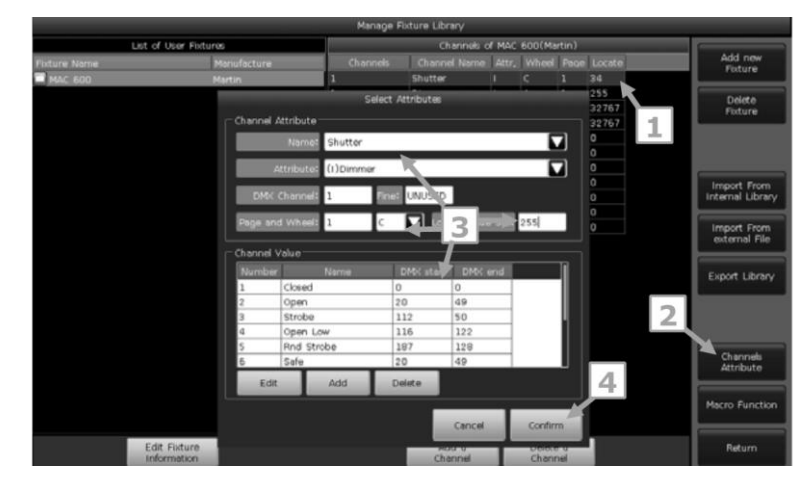

- 7. Нажмите на [Confirm] после завершения редактирования.
- 8. Нажмите на [Return] и [Confirm] для сохранения изменений.

Импорт из внешнего файла

Вы можете файл пользовательской библиотеки загрузить 'codeusrlib.bin', экспортированный из пульта такого же типа, или файлы формата R20 и D4 в память пульта.

- 1. Сохраните файл на USB-носителе.
- 2. Нажмите на клавишу импорта файла [Import From external File].
- 3. В окне отобразятся все файлы USB-носителя.
- 4. Если выбран формат R20 или D4, информационная панель будет отображаться зеленым цветом, равно как и информация о приборе.
- Если вам нужно загрузить всю пользовательскую библиотеку приборов, экспортированную из другого пульта, выберите файл «codeusrlib.bin».
- Выберите опцию "\*.R20', чтобы отобразить все файлы формата R20.
- Выберите опцию "\*.D4', чтобы отображать все файлы формата D4.
- 5. Нажмите **Import** Selected], чтобы загрузить прибор пользовательский список.

Примечание. Все приборы в списке пользовательских приборов будут перезаписаны после загрузки файла «codeusrlib.bin».

#### Экспорт библиотеки

Вы можете экспортировать все пользовательские библиотеки на USBдиск. Вы можете создавать резервные копии пользовательских библиотек, которые могут использоваться в других пультах той же серии. Имя файла резервной копии по умолчанию 'codeusrlib.bin'.

## 10.3. Настройка DMX/сети

Настройка сети

Функция предлагает редактировать такие параметры, как 'IP address' IPадрес, 'Net mask' маску подсети и 'Gateway IP' IP шлюза. По умолчанию IP-адрес 192.168.0.231.

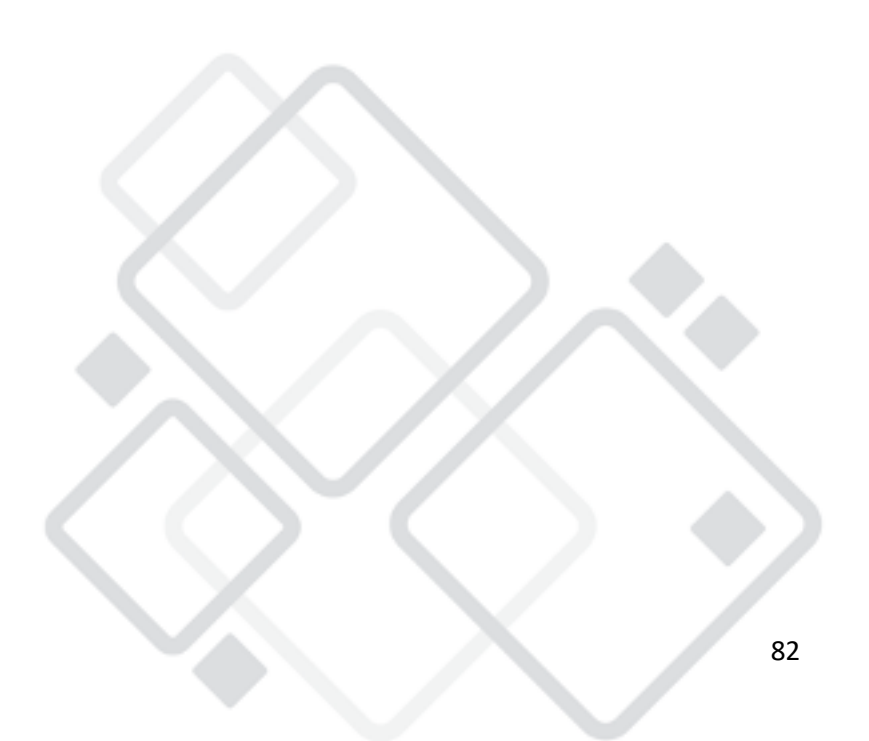

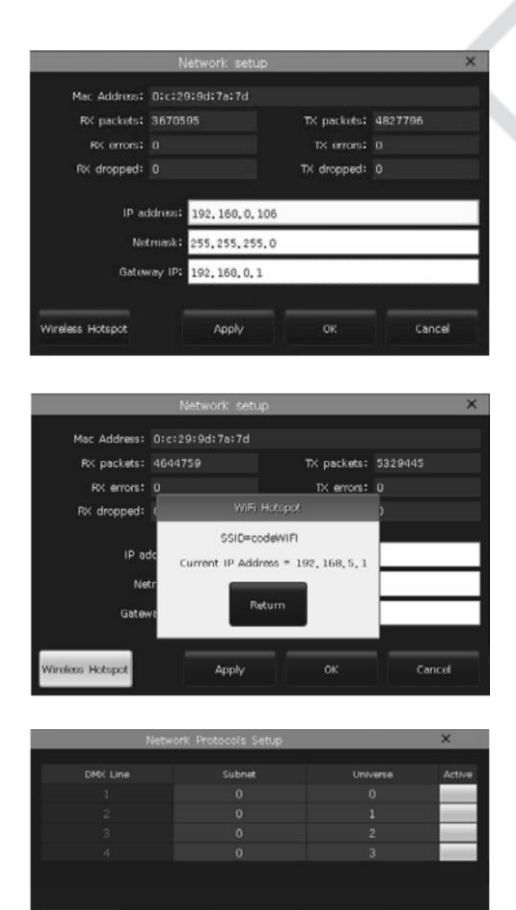

Примечание. Если к консоли через маршрутизатор по WiFi подключается удаленное устройство, IP-адрес в приложении должен совпадать с IP-адресом маршрутизатора WiFi.

Существует функция беспроводной точки доступа [Wireless Hotspot]. позволяющая обеспечить раздачу WiFi-сигнла для подключения приложения на удаленных устройствах. SSID с консоли по умолчанию 'code WIFI', пароль по умолчанию '87654321'.

Примечание. Если удаленное устройство подключено к 'codeWIFI' напрямую, IP-адрес в приложении должен быть установлен на  $'192.168.5.1'.$ 

Сетевые протоколы

Вы можете настроить использование Art-net или настроить работу каналов DMX в режиме Art-net.

## 11. Технические характеристики

- Тип: консоль для управления световым оборудованием
- 2048 каналов. 4 отдельных оптических изолированных выхода DMX и интерфейс Art-Net.
- Один 15-дюймовый емкостной сенсорный экран.
- 15 фейдеров, 15 клавиш плейбэков, 80 страниц.
- 4 оптических датчика с подсветкой для точной настройки.
- Кнопки с настраиваемой подсветкой (3 цвета и яркость).
- Фейдеры плейбэков с подсветкой, 3 состояния с разной подсветкой.
- Отдельные клавиши для функций вспышки и паузы.
- Интерфейсы midi In, Out и Thru для подключения и работы с другими устройствами. Прием сигнала временного кода midi.
- WiFi антенна для передачи сигнала и подключения мобильного приложения.
- Разъем USB 2.0 для резервного копирования шоу на внешний диск.
- Один разъем 3.5 мм для подключения аудиоустройств и наушников.
- 1 разъем для подключения лампы с регулировкой яркости.
- Питание: АС 100-240В, 50-60Гц.
- Габариты: 665 мм х 580 мм х 205 мм
- Масса нетто: 15 кг (примерно).

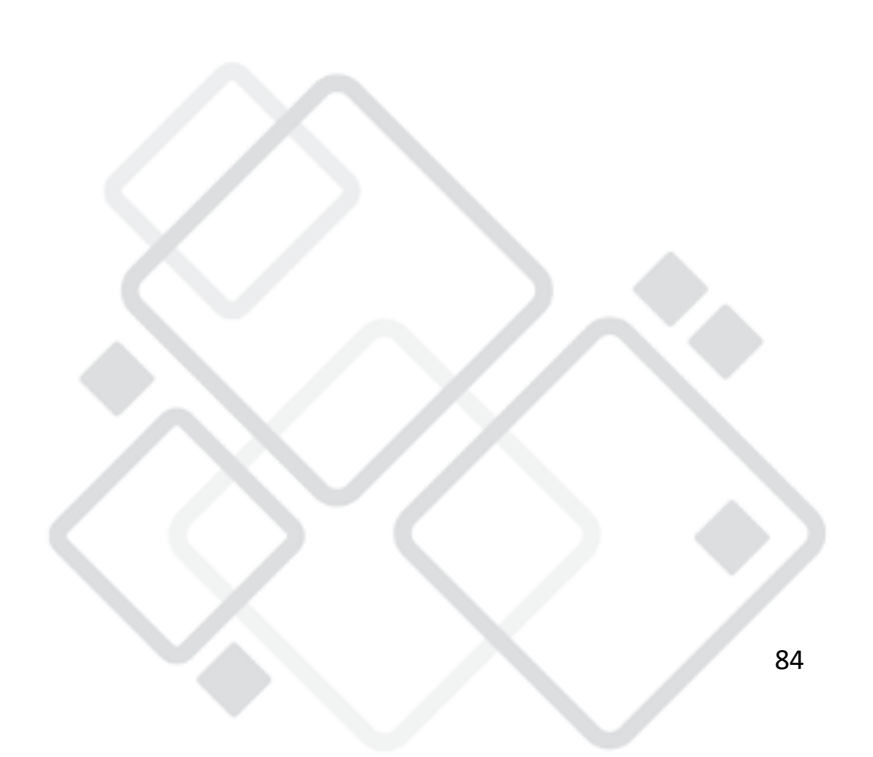

#### Гарантийные обязательства  $12.$

- 1. Производитель гарантирует соответствие техническим характеристикам при соблюдении условий эксплуатации, транспортирования, хранения и монтажа.
- 2. Гарантийный срок эксплуатации исчисляется со дня продажи. При отсутствии корректно заполненного гарантийного талона и штампа в данном гарантийном талоне, условия поставщика гарантии регламентируются договором, а срок гарантии исчисляются со дня подписания акта приема-передачи оборудования.
- 3. При выявлении неисправностей в течение гарантийного срока поставщик обязуется осуществить ремонт изделия за свой счет. Гарантийные обязательства ВЫПОЛНЯЮТСЯ ТОЛЬКО при условии соблюдения правил установки и эксплуатации изделия.
- 4. Гарантийные обязательства не выполняются при:
	- наличии механических, термических повреждений оборудования или его частей:
	- наличии следов несанкционированного ВСКРЫТИЯ И ремонта прибора:
	- наличия следов попадания жидкостей внутрь прибора.

При обнаружении вышеописанных нарушений ремонт производится на платной основе.

 $5.$   $\Box$ o вопросам сервисного обслуживания оборудования следует обращаться непосредственно к поставщику. В случае возникновения сложностей в решении сервисных вопросов с поставщиком, вы можете обратиться напрямую к компании-вендору (контакты указаны на сайте www.anzhee.ru), обязательно предоставив документ приема-передачи оборудования от поставщика.

# 

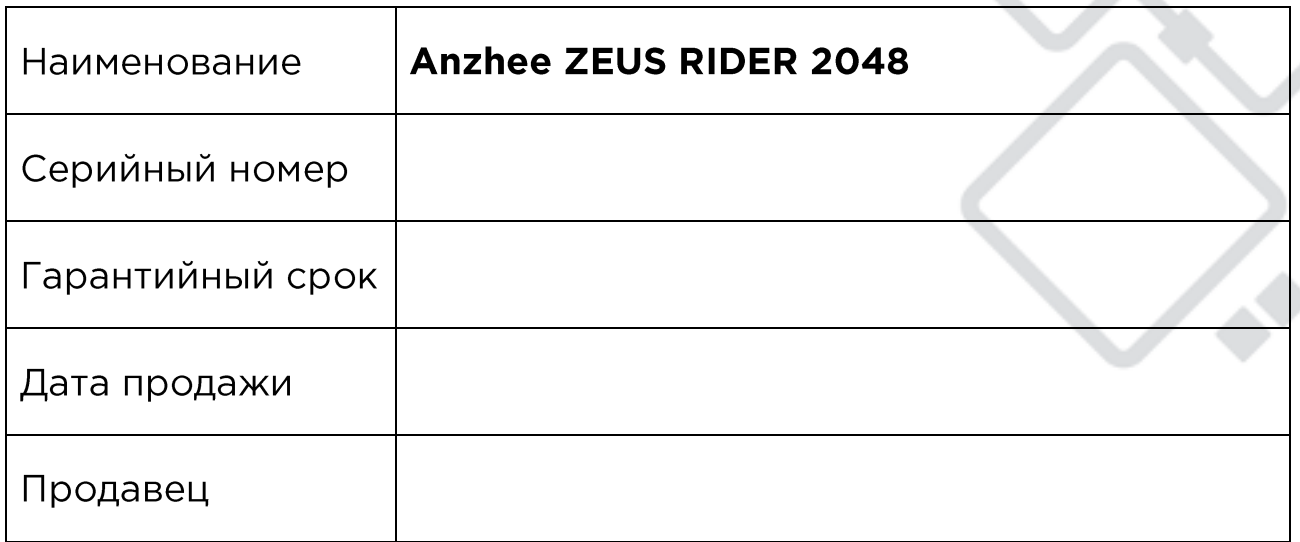

Подпись продавца проволють продавительного прода

 $M.\Pi.$ 

#### «Товар получил в исправном состоянии. С гарантийными условиями ознакомлен и согласен».

Подпись покупателя по поставки по поставки и по

## ОТМЕТКИ О ПРОИЗВЕДЕННОМ РЕМОНТЕ:

Дата ремонта и последните при подразни подразни при подразни при подразни при подразни при подразни

Произведенный ремонт Произведенный ремонт

Дата ремонта

Произведенный ремонт \_\_\_\_\_

Anzhee ZEUS RIDER 2048

www.anzhee.ru

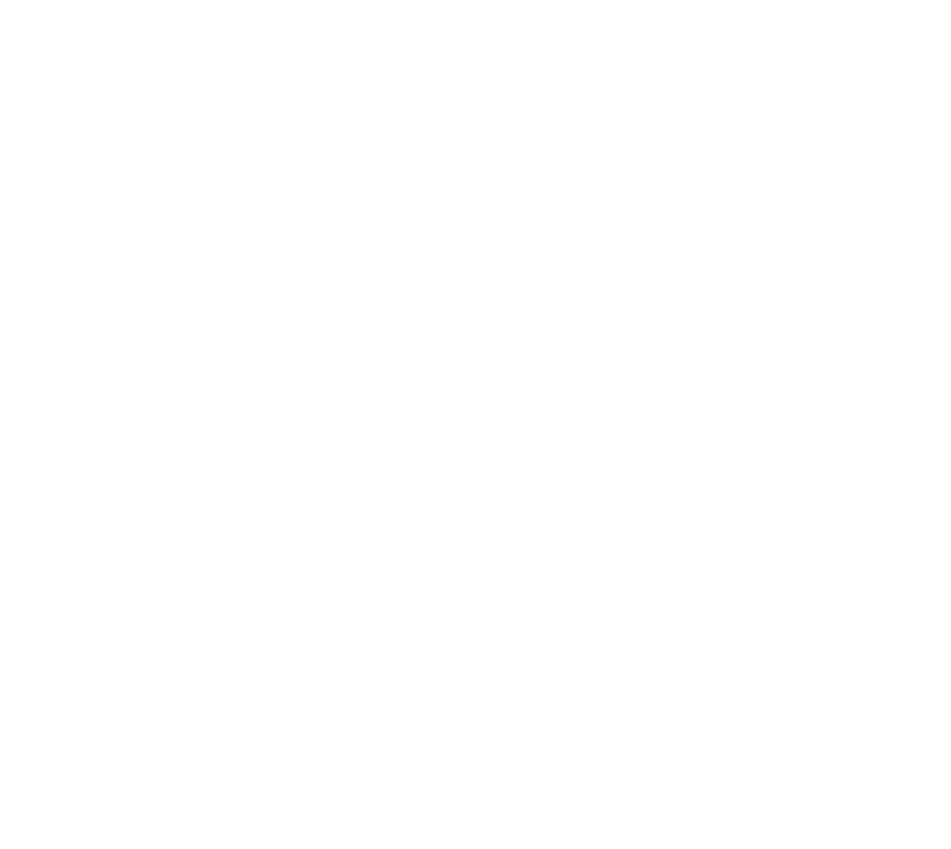

Anzhee ZEUS RIDER 2048

www.anzhee.ru

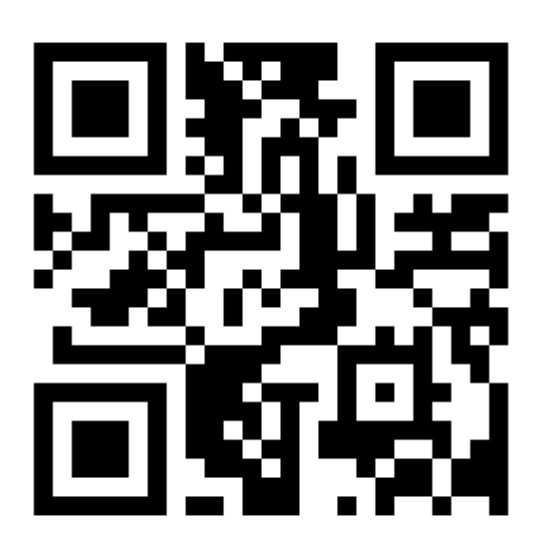

△ support@anzhee.ru www.anzhee.ru

88